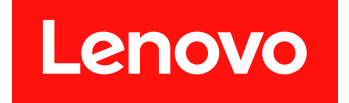

# **适用于 Microsoft System Center Configuration Manager 的 Lenovo System Updates 安装和用户指南**

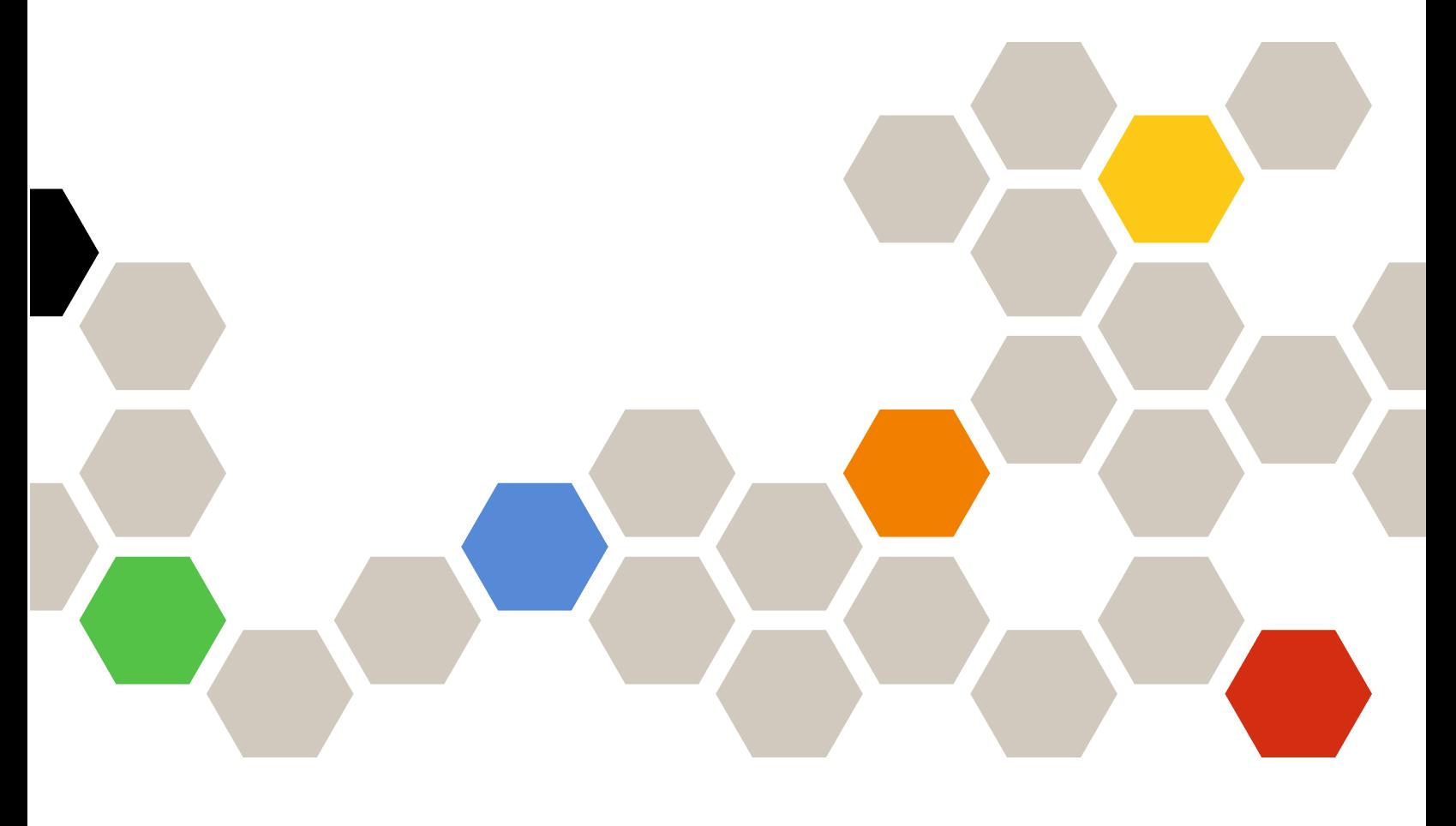

**7.6.0 版**

在使用本资料及其支持的产品之前,请阅读[第](#page-74-0) [69](#page-74-0) 页附录 C ["声明"](#page-74-0)中的信息。

**第五版 (2019 年 四月)**

**© Copyright Lenovo 2014, 2019. Portions** © **Copyright IBM Corporation 2014**

有限权利声明:如果数据或软件依照美国总务署(GSA)合同提供,其使用、复制或公开受编号为 GS-35F-05925 的合同条款的约束

# **目录**

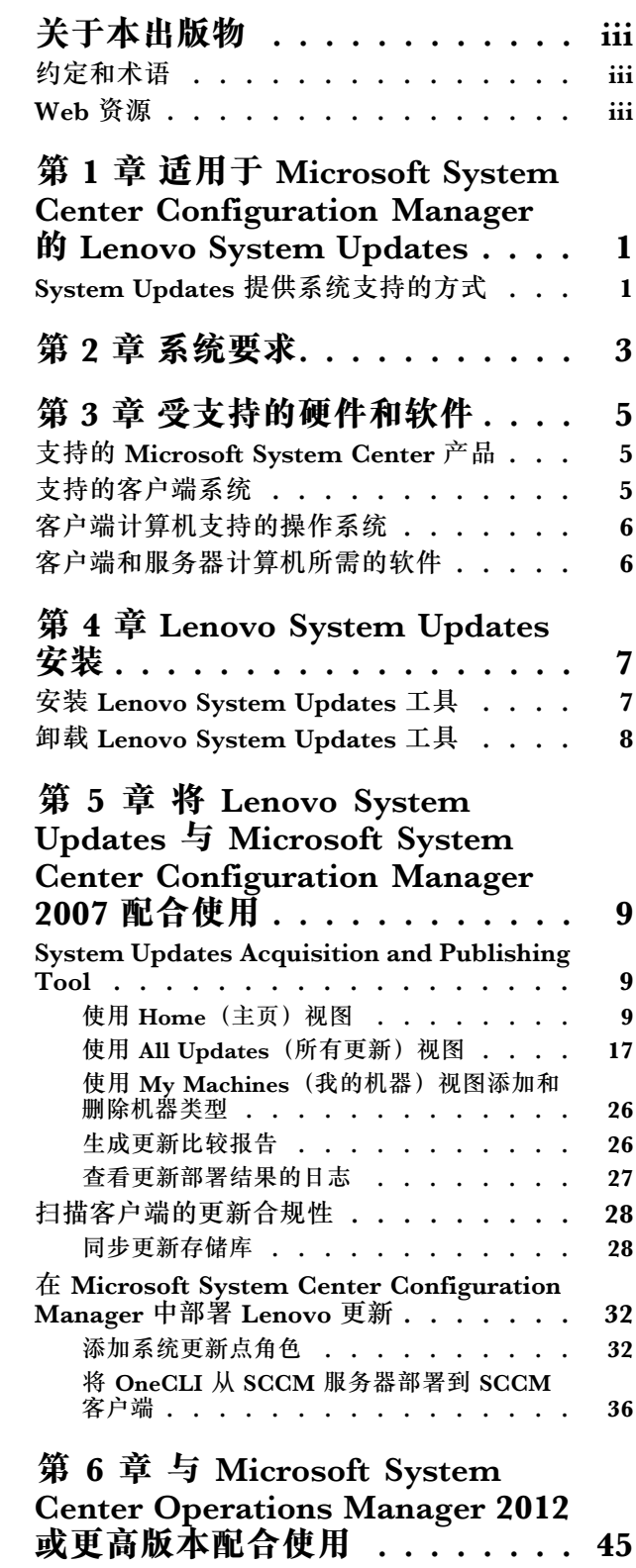

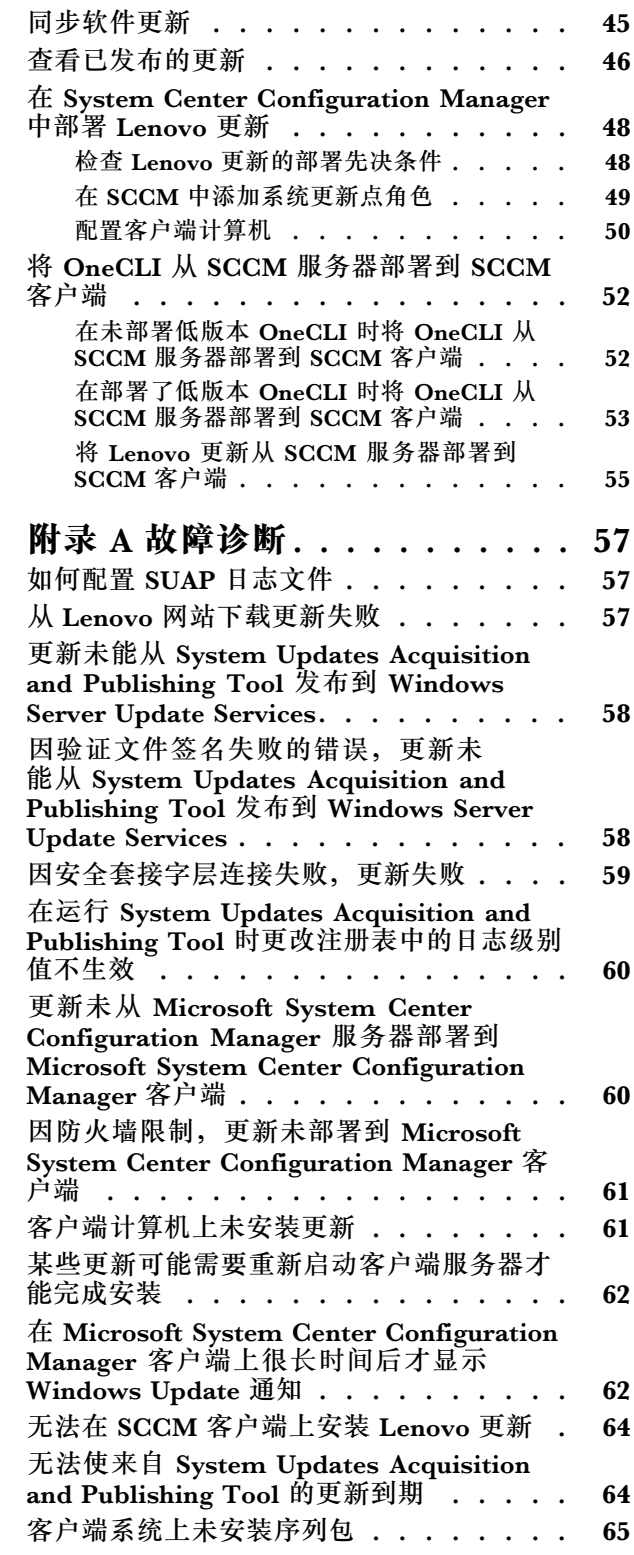

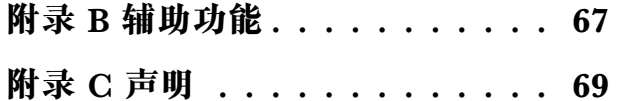

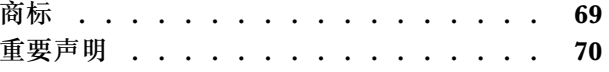

## <span id="page-4-0"></span>**关于本出版物**

本用户指南提供适用于 Microsoft System Center Configuration Manager 的 Lenovo System Updates 的最新信息。其中使用 Lenovo System Updates 工具获取和发布您所处环境中的 Lenovo 系统更新。

## **约定和术语**

以粗体的注、重要或注意开头的段落是具有特殊意义的注意事项,其中强调说明一些重要信息。

**注:**这些声明提供重要的技巧、指导或建议。

**重要:**这些声明提供的信息或建议可能会帮助您避免不方便或困难的情况。

**注意:**这些声明指示程序、设备或数据可能发生损坏。在可能发生破坏的指示信息或情况前面会 显示注意声明。

下表介绍本文档中使用的一些术语、首字母缩略词和缩写。

#### **表 1. 常用术语和首字母缩略词**

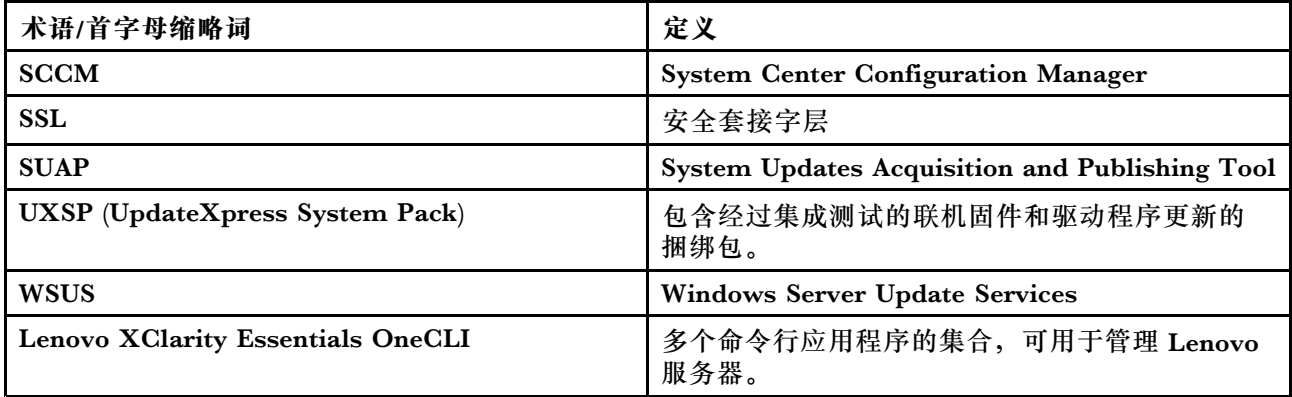

## **Web 资源**

以下网站提供了解、使用 Systemx®、Flex System、BladeCenter 服务器和系统管理工具及诊断 其故障的资源。

**适用于 Lenovo 服务器的 Microsoft 系统管理解决方案的 Lenovo 网站**

查找 System Center Configuration Manager 的最新下载内容:

• 适用于 Microsoft System Center 的 Lenovo XClarity [Integrator](https://datacentersupport.lenovo.com/documents/lnvo-manage) 网站

**通过 Lenovo XClarity 进行系统管理的解决方案**

此网站概述集成 System <sup>x</sup> 和 Flex System 硬件以提供系统管理功能的 Lenovo XClarity 解 决方案:

● 通过 Lenovo XClarity [进行系统管理的解决方案网站](http://www3.lenovo.com/us/en/data-center/software/systems-management/xclarity-integrators/)

**Lenovo 技术支持门户** 此网站可帮助您查找对硬件和软件的支持:

● Lenovo [支持门户网站](http://www.lenovo.com/support)

**Lenovo ServerProven 网站**

以下网站提供与 Lenovo System x、BladeCenter 和 IBM IntelliStation 硬件相关的硬件兼容性信 息。

- Lenovo ServerProven: BladeCenter 产品的兼容性
- Lenovo ServerProven: Flex System 机箱的兼容性
- Lenovo ServerProven: System x [硬件、应用程序和中间件的兼容性](http://www.lenovo.com/us/en/serverproven/indexsp.shtml)

**Microsoft System Center网站**

此网站可帮助查找 Microsoft System Center 产品:

• [Microsoft](https://www.microsoft.com/en-us/server-cloud/products/system-center-2012-r2/) System Center 网站

## <span id="page-6-0"></span>**第 <sup>1</sup> 章 适用于 Microsoft System Center Configuration Manager 的 Lenovo System Updates**

本节中的主题概述适用于 Microsoft System Center Configuration Manager 的 Lenovo System Updates 和产品功能。

使计算机的 BIOS、固件、驱动程序和硬件相关应用程序保持最新是 IT 管理员的主要工作。IT 管 理员确定合规性、安排更新、选择相应的硬件更新以及将更新部署到正确的一组系统以使环境保持 稳定和可靠的工作复杂而又耗时。

适用于 Microsoft System Center Configuration Manager 的 Lenovo System Updates 通过与 Microsoft System Center  $\mathbb{R}^{\frac{1}{m}}$ , Microsoft System Center Configuration Manager (SCCM) 和 Windows Server Update Services (WSUS) 相结合,尽力减少使 IT 环境保持最新所需的 时间和工作量。

## **System Updates 提供系统支持的方式**

适用于 Microsoft System Center Configuration Manager 的 Lenovo System Updates 提供一种 基于机器类型的下载机制,通过该机制,可以透明方式下载最新的 Lenovo 系统更新软件,而不必 通过Lenovo 网站搜索更新。

通过 Lenovo System Updates, 可应用最新更新而不使用目录文件, 后者可能无法提供最新更新。

## <span id="page-8-0"></span>**第 2 章 系统要求**

本节中的主题介绍 Lenovo System Updates 的硬件和软件要求。

### **硬件要求**

Lenovo System Updates 工具没有特定的硬件要求。可在支持 Windows 操作系统的 Lenovo 或 非 Lenovo 服务器、工作站或笔记本电脑上运行 Lenovo System Updates。

## **受支持的操作系统**

System Updates Acquisition and Publishing Tool 支持以下 Windows 操作系统:

- Windows Server 2019
- Windows Server 2016
- Windows Server 2012
- Windows 2012 R2
- Windows Server 2008 SP1/R2
- Windows Server 2008 SP1/SP2
- Windows Server 2008 SP1/SP2 x64
- Windows Server 2003 SP2/R2
- Windows Server 2003 SP2/R2 x64

#### **所需的软件**

需要 Windows Server Update Services 3.0 SP1 或更高版本的管理控制台。如果本地计算机上尚 未安装 Windows Server Update Services 3.0 SP1 或更高版本,则必须先安装 Windows Server Update Services 3.0 SP1 或更高版本的管理控制台,然后再运行更新发布者设置。

如果 Windows Server Update Services(WSUS)版本是低于 4.0 的版本, 则需要安装 WSUS 补 丁, 该补丁可从 Windows Server Update Services 3.0 Service Pack 2 [的更新已发布](https://support.microsoft.com/en-us/kb/2720211) Web 页面下载。

确保用于在主机上安装 Lenovo System Updates 工具的帐户具有 Windows Server Update Services 管理员权限。

## <span id="page-10-0"></span>**第 3 章 受支持的硬件和软件**

本节中的主题介绍 适用于 Microsoft System Center Configuration Manager 的 Lenovo System Updates 支持的硬件和软件。

## **支持的 Microsoft System Center 产品**

适用于 Microsoft System Center Configuration Manager 的 Lenovo System Updates 支持以下 Microsoft System Center 产品:

- Microsoft System Center Configuration Manager 1902
- Microsoft System Center Configuration Manager 2016
- $\bullet$ Microsoft System Center Configuration Manager 2012
- Microsoft System Center Configuration Manager 2012 R2
- Microsoft System Center Configuration Manager 2012 SP1
- Microsoft System Center Configuration Manager 2007 R2
- •Microsoft System Center Configuration Manager 2007 SP2

## **支持的客户端系统**

Lenovo System Updates 支持以下客户端系统。

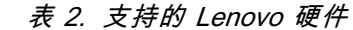

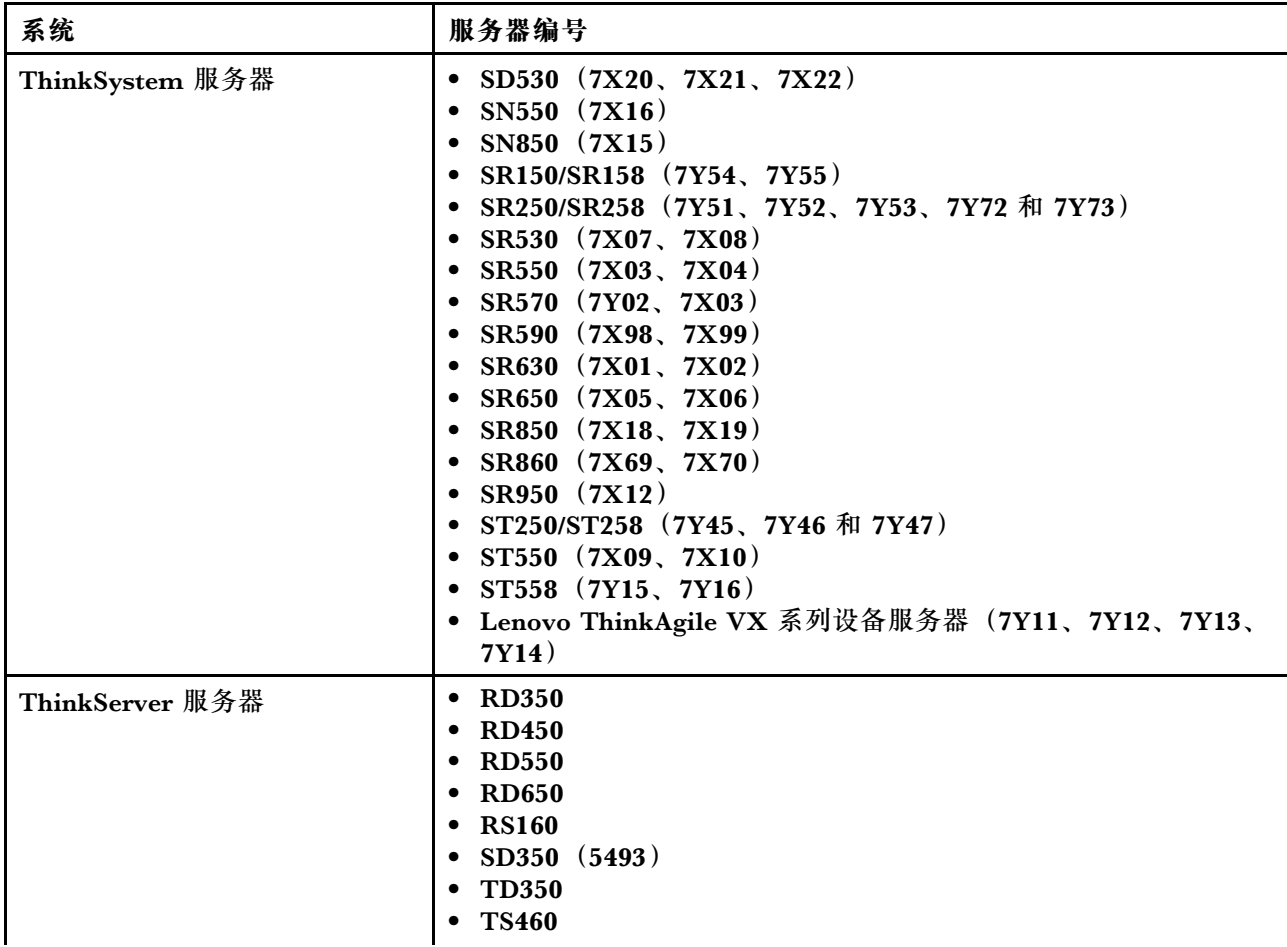

## <span id="page-11-0"></span>**表 2. 支持的 Lenovo 硬件 (续)**

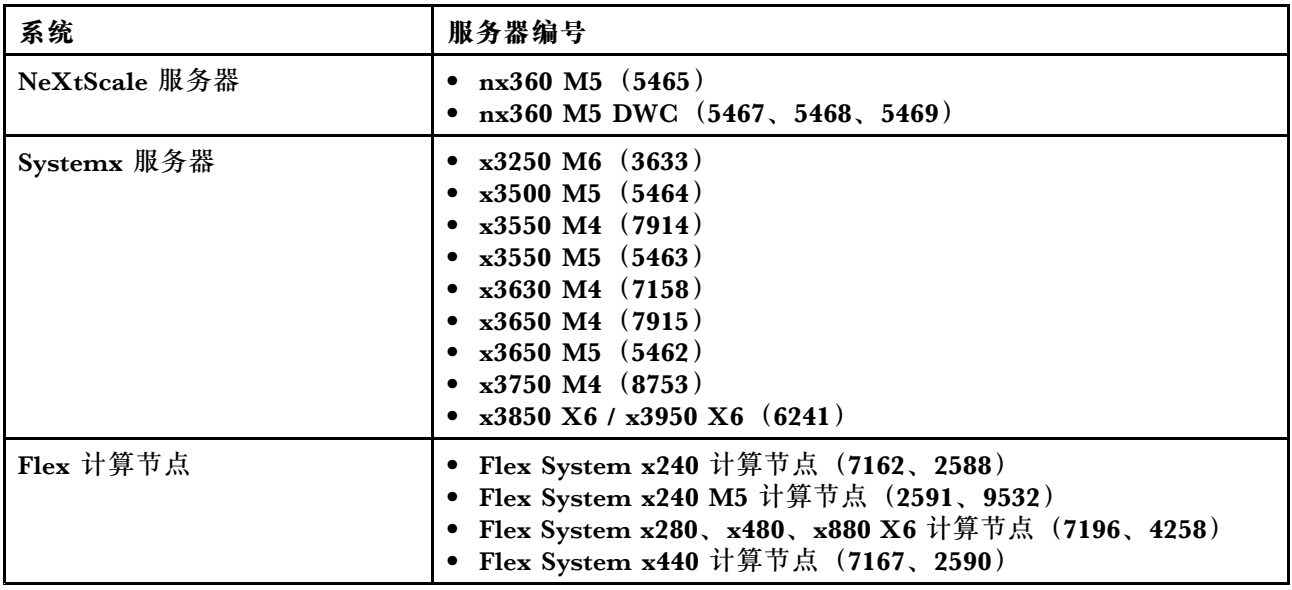

## **客户端计算机支持的操作系统**

客户端计算机上支持以下 Windows 操作系统:

- Windows Server 2019
- Windows Server 2016
- Windows 2012 R2
- Windows Server 2012 SP1
- Windows Server 2008 SP1/R2
- Windows Server 2008 SP1/SP2
- Windows Server 2008 SP1/SP2 x64
- Windows Server 2003 SP2/R2
- Windows Server 2003 SP2/R2 x64

## **客户端和服务器计算机所需的软件**

服务器和客户端计算机上必须均安装 Microsoft .NET Framework 4.0 版或更高版本。

## <span id="page-12-0"></span>**第 <sup>4</sup> 章 Lenovo System Updates 安装**

本节中的主题介绍如何安装和卸载 Lenovo System Updates。

## **安装 Lenovo System Updates 工具**

以下过程介绍如何安装 Lenovo System Updates 工具。

## **关于本任务**

有两种方法可安装适用于 Microsoft System Center Configuration Manager 的 Lenovo System Updates。

- 第一种方法使用适用于 Microsoft System Center Configuration Manager 的 Lenovo System Updates 安装包(EXE 文件)。
- 第二种方法使用适用于 Microsoft System Center 的 Lenovo XClarity Integrator Installer。 有关 适用于 Microsoft System Center 的 Lenovo XClarity Integrator Installer 的详细信息, 请参阅 适用于 Microsoft System Center 的 Lenovo XClarity [Integrator](https://datacentersupport.lenovo.com/documents/lnvo-manage) 网站。

#### **过程**

- 步骤 1. 转到 适用于 Microsoft System Center 的 Lenovo XClarity [Integrator](https://datacentersupport.lenovo.com/documents/lnvo-manage) 网站。
- 步骤 2. 单击 **Microsoft System Center Configuration Manager (SCCM), System Updates** 以下 载 Lenovo System Updates 工具的最新版本。
- 步骤 3. 单击 **OK**(确定)以停止该程序并完成安装。

在安装该程序时, 将打开 Lenovo System Updates 工具的 Preparing to Install (正在 准备安装)页面。

- 步骤 4. 单击 Next (下一步), 随后将启动 InstallShield Wizard (InstallShield 向导)。如果因 某种原因需要停止安装,则单击 **Cancel**(取消)。
- 步骤 5. 单击 **Next**(下一步)以继续安装并进入 License Agreement(许可协议)页面。
- 步骤 6. 在 Destination Folder(目标文件夹)页面上,单击 **Next**(下一步)以接受缺省安装目 录,或单击 **Change**(更改),然后输入新位置。 随后将打开 Ready to Install the Program(已准备好安装程序)页面。
- 步骤 7. 单击 **Install**(安装)以开始安装。 随后将显示安装进度页面。

安装完毕后,将打开 InstallShield Wizard Completed(InstallShield 向导已完成)页 面。

步骤 8. 选择以下选项之一:

单击 **Finish**(完成)以完成安装操作。

选中 **Launch the Post Action of Lenovo System Updates for Microsoft System Center Configuration Manager**(启动适用于 Microsoft System Center Configuration Manager

<span id="page-13-0"></span>的 Lenovo System Updates 的后操作)复选框以启动 Lenovo System Updates 工具的 Setup Wizard (设置向导)。

**注:**也可从 **Start**(开始)菜单中启动 Setup Wizard(设置向导)。

## **卸载 Lenovo System Updates 工具**

有四种方法可卸载适用于 Microsoft System Center Configuration Manager 的 Lenovo System Updates 工具。

- 使用 **Add or Remove Programs**(添加或删除程序)选项进行卸载。对于 Windows Server <sup>2008</sup> 操作系统,可使用 **Programs and features**(程序和功能)进行卸载。
- 选择适用于 Microsoft System Center Configuration Manager 的 Lenovo System Updates 安 装程序(EXE)文件的 **Remove**(删除)选项。
- 使用适用于 Microsoft System Center 的 Lenovo XClarity Integrator Installer (EXE) 文件 选择 **Remove**(删除)选项。
- 从 **Start**(开始)菜单中选择 **Uninstall**(卸载)。
- **注:**卸载过程中不删除日志文件、临时文件夹和 OneCLI 升级文件。必须手动删除这些内容。

## <span id="page-14-0"></span>**第 <sup>5</sup> 章 将 Lenovo System Updates 与 Microsoft System Center Configuration Manager <sup>2007</sup> 配合使用**

本节主题介绍如何将 Lenovo System Updates 与 Microsoft System Center Configuration Manager <sup>2007</sup> 配合使用。

## **System Updates Acquisition and Publishing Tool**

System Updates Acquisition and Publishing Tool 是 适 用 于 Microsoft System Center Configuration Manager 的 Lenovo System Updates 中的核心组件。此工具提供从 Lenovo 网站 获取更新以及将更新发布到 Windows Server Update Services 服务器的功能。

通过适用于 Microsoft System Center Configuration Manager 的 Lenovo System Updates,可 轻松地配置设置、维护计算机列表以及管理特定机器类型的更新。

导航窗格由以下三个视图组成:

- Home(主页)
- All Updates(所有更新)
- My Machines (我的机器)

**使用 Home(主页)视图**

Home(主页)视图提供三个选项以帮助您开始使用 Lenovo System Updates。

#### **设置向导**

使用 Setup Wizard(设置向导)选项指导您完成配置 Lenovo System Updates 设置的步骤。

#### **开始使用**

使用 Getting Started (开始使用)选项, 通过创建机器类型列表, 更新系统以使用 Lenovo System Updates 工具。

#### **设置向导**

Setup Wizard (设置向导) 指导您完成用于完成 Lenovo System Updates 的配置设置的步骤。

设置完配置设置后,可查看和编辑这些设置。有两种方法可查看和编辑配置设置。从 **Start**(开 始)菜单中,选择以下方法之一:

- **Lenovo SUAP tool(Lenovo SUAP 工具)菜单** ➙ **Edit(编辑)** ➙ **Preferences(首选项)**。
- **Setup Wizard**(设置向导)。

**配置 Windows Server Update Services 服务器**

以下过程介绍如何配置 Windows Server Update Services(WSUS)服务器。WSUS 服务器用于 进行发布。需要管理权限才能成功发布更新。

### **过程**

步骤 1. 选择以下某个 WSUS 服务器选项:

<span id="page-15-0"></span>要对 WSUS 使用装有 Lenovo System Updates 的同一服务器,请单击 **Connect to <sup>a</sup> local update server**(连接到本地更新服务器)。

要通过网络将更新发布到 WSUS 服务器,请单击 **Connect to <sup>a</sup> remote update server** (连接到远程更新服务器),然后指定 WSUS 更新服务器的名称以及用于连接到该服务 器的端口。可使用主机名或 IP 地址作为 WSUS 更新服务器的名称。

此选项通过选中 **Use Secure Sockets Layer (SSL)**(使用安全套接字层(SSL))复选框, 使您可使用安全套接字层。有关安全套接字层的详细信息,请参阅第 10 页 "将安全套接 字层用于 Windows Server Update Services 服务器(可选)"。

步骤 2. 单击 **Next**(下一步)以继续进行 WSUS 配置。

**将安全套接字层用于 Windows Server Update Services 服务器(可选)**

Lenovo System Updates 工具支持使用安全套接字层(SSL)将更新发布到 Windows Server Update Services (WSUS) 服务器。SSL 可保护连接以及加密在 Lenovo System Updates 工具与 Windows Server Update Services 服务器之间传输的数据。

### **关于本任务**

如果选择了 SSL 用于远程 WSUS 服务器, 则完成以下过程以配置环境。

有关如何对 WSUS 服务器配置 SSL 的详细信息,请参阅 Windows Server Update Services 帮 助文档中的"将 SSL 与 WSUS 结合使用"。另请参阅 Internet Information Services (IIS) 帮助文档中的"安全套接字层"。安装 Windows Server Update Services 和 IIS 工具后,可 获得这些帮助文档。

#### **过程**

- 步骤 1. 将 SSL 证书文件添加到 Lenovo System Updates 计算机。将 SSL 证书导入到以下位置:
	- Trusted Publishers (受信任的发布者)
	- Trusted Root Certification Authorities(受信任的根证书颁发机构)
- 步骤 2. 要使用 Lenovo SUAP Tool Publish Wizard(Lenovo SUAP 工具发布向导)来启用 **SSL suppor<sup>t</sup> for this WSUS server**(此 WSUS 服务器的 SSL 支持),请完成以下步骤:
	- 1. 以连接到远程服务器的相同方式连接到本地服务器。
	- 2. 在 SCCM 控制台中启用 **SSL suppor<sup>t</sup>**(SSL 支持)。
	- 3. 选择正确的 Microsoft System Center Configuration Manager <sup>2007</sup> 版本:
		- 对于 Microsoft System Center Configuration Manager 2007, 启动 SCCM 控制 台,然后选择 **Site Management(站点管理)** ➙ **%Site Name%** ➙ **Site Settings (站点设置)** ➙ **Component Configuration(组件配置)**。

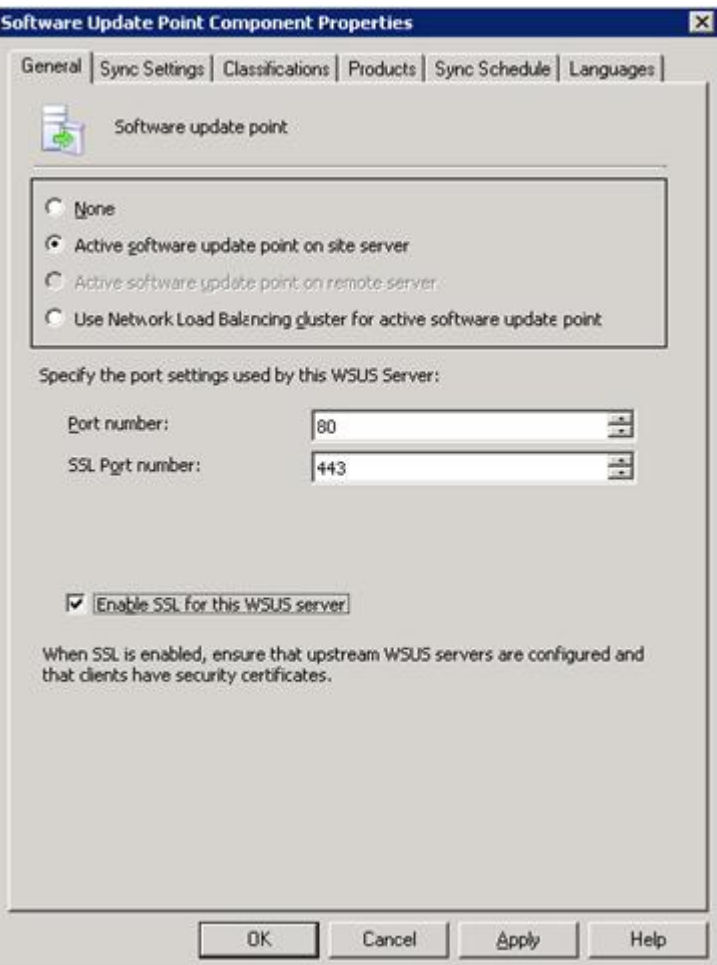

**图 1. 软件更新点组件属性(SCCM 2007)**

• 对于 Microsoft System Center Configuration Manager 2012, 启动 SCCM 控制 台,然后选择 **Administration(管理)** ➙ **Site Configuration(站点配置)** ➙ **Sites (站点)** ➙ **%Site Name%** ➙ **Configure Site Components(配置站点组件)**。

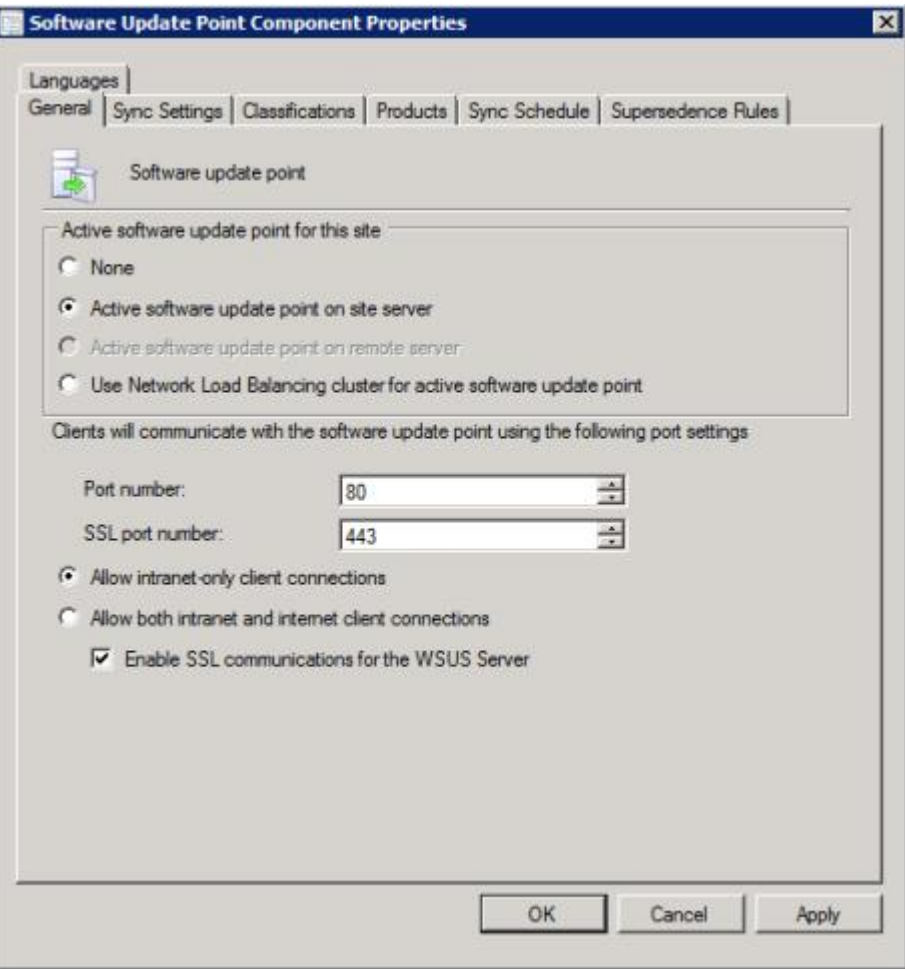

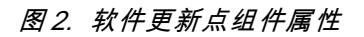

- 4. 打开 **Software Update Point Component**(软件更新点组件),然后选择 **SSL suppor<sup>t</sup>** (SSL 支持)。
- **注:**Windows Server Update Services 服务器名称必须与 SSL 证书中的 **Issued to name** (接受颁发者名称)相同。
- 步骤 3. 将 SSL 证书文件添加到客户端计算机。
- 步骤 4. 将 SSL 证书导入以下这些位置:**Trusted Publishers**(受信任的发布者)和 **Trusted Root Certification Authorities**(受信任的根证书颁发机构)。

**配置 Windows Server Update Services 服务器证书**

本节中的主题介绍如何配置 Windows Server Update Services (WSUS) 服务器的数字证书。

## **关于本任务**

在 WSUS Server Certificate (WSUS 服务器证书)页面上,可配置 WSUS 服务器的数字证书。

**过程**

<span id="page-18-0"></span>步骤 1. 选择以下选项之一以选择或创建证书:

单击 **Browse**(浏览)以导航到并选择第三方证书。

单击 **Create**(创建)以生成新的自签名证书。

**注:**Windows 2012 R2 版本和更高版本中的 WSUS 不再颁发自签名证书。可通过安装证 书颁发机构,创建证书。有关详细信息,请参阅 Microsoft System Center - [安装证书颁发](https://technet.microsoft.com/library/jj125375.aspx) [机构](https://technet.microsoft.com/library/jj125375.aspx) Web 页面。

步骤 2. 单击 **Next**(下一步)。

#### **接下来执行的操作**

数字证书用于签署更新。必须通过将证书拷贝到 System Center Configuration Manager 更新服 务器上的相应证书文件夹,添加该证书,然后才能将 Lenovo 更新发布到 SCCM 服务器。还必须 将该证书复制到 Lenovo System Updates 计算机以确保更新服务器具有同一证书。

如果 WSUS 服务器上没有证书, 则 Lenovo System Updates 工具将提示您在 WSUS 服务器 上生成自签名证书。

**注:**Lenovo System Updates 工具还支持导入第三方证书。要导入第三方证书,请单击 **Browse** (浏览),然后选择 **third-party certificate**(第三方证书)。

**添加证书**

以下过程介绍如何将证书添加到相应的证书文件夹。

#### **过程**

- 步骤 1. 单击 **Start(开始)** ➙ **Run(运行)**。
- 步骤 2. 在命令行上输入 MMC, 然后单击 OK (确定) 以打开 Microsoft Management Console  $(MMC)$
- 步骤 3. 要添加证书,请单击 **File(文件)** ➙ **Add/Remove Snap-in(添加/删除管理单元)**,然 后单击 **Add**(添加)。
- 步骤 4. 依次 **Certificates**(证书)、**Add**(添加)。
- 步骤 5. 选择 **Computer account**(计算机帐户),然后单击 **Next**(下一步)。
- 步骤 6. 要选择其他计算机,请输入更新服务器的名称,或单击 **Browse**(浏览)以查找更新服务 器计算机。如果更新服务器在同一服务器上,则在此窗口中选择 **Local computer** (本地 计算机)。
- 步骤 7. 单击 **Finish**(完成)。
- 步骤 8. 单击 **Close**(关闭)。
- 步骤 9. 单击 **OK**(确定)。
- 步骤 10. 展开 **Certificates**(证书)和 **WSUS**,然后单击 **Certificates**(证书)。

| Console1 - [Console Root\Certificates (Local Computer)\WSUS\Certificates]                                                                                                    |                                |                             | $ \Box$             |
|----------------------------------------------------------------------------------------------------|--------------------------------|-----------------------------|---------------------|
| Action View Favorites<br>on Fie                                                                                                    | Window Help                    |                             | $ B$ $X$            |
| 2000 CB<br>Console Root                                                                                                    | 2 団<br>Issued To               | Issued By                   | <b>Actions</b>      |
| <b>E La Certificates (Local Computer)</b><br>Personal                                                                                                    | En WSUS Publishers Self-signed | WSUS Publishers Self-signed | <b>Certificates</b> |
| 団<br>Trusted Root Certification A<br>Enterprise Trust<br>Intermediate Certification Ai<br><b>Trusted Publishers</b><br>Untrusted Certificates<br>Third-Party Root Certificatio<br><b>Trusted People</b><br>Federation<br>Remote Desktop<br>Certificate Enrolment Reque<br>Smart Card Trusted Roots<br><b>SMS</b><br>WSUS.<br>同<br><b>Certificates</b> |                                |                             | More Actions        |
| $\left  \cdot \right $<br>$\frac{1}{2}$                                                                                                    |                                |                             | P                   |

**图 3. 控制台 1 -** WSUS **证书**

- 步骤 11. 在中间窗格中,右键单击 **certificate name**(证书名称),选择 **All Tasks**(所有任务), 然后单击 **Export**(导出)。 随后将启动 Certificate Export Wizard(证书导出向导)。
- 步骤 12. 使用缺省设置以按在向导中指定的名称和位置创建导出文件。 此文件必须对更新服务器可用,然后才能继续进行下一步。
- 步骤 13. 右键单击 **Trusted Publishers**(受信任的发布者),选择 **All Tasks**(所有任务),然后 单击 Import (导入)。使用步骤 6 中导出的文件完成 Certificate Import Wizard (证书 导入向导)。
- 步骤 14. 如果使用自签名证书(如 WSUS 发布者自签名证书),则右键单击 **Trusted Root Certification Authorities**(受信任的根证书颁发机构),选择 **All Tasks**(所有任务), 然后选择 **Import**(导入)。使用步骤 <sup>6</sup> 中导出的文件完成 Certificate Import Wizard (证书导入向导)。
- 步骤 15. 如果更新发布者计算机相对于更新服务器为远程计算机,则重复步骤 7 和 8 以将证书导 入到更新发布者计算机上的证书文件夹。

在客户端计算机上, Windows Update 代理扫描是否存在更新。

**重要:**如果第一个安装操作在本地计算机上的 Trusted Publishers(受信任的发布者)文 件夹中找不到数字证书,则此操作将失败。如果发布更新目录时使用了自签名证书(如 WSUS 发布者自签名证书),则本地计算机上的 **Trusted Root Certification Authorities certificate**(受信任的根证书颁发机构证书)文件夹中也必须有该证书以验证该证书的有 效性。

#### **配置和签署证书**

以下过程介绍如何配置和签署证书。

### **关于本任务**

有两种方法可在客户端计算机上配置和签署证书:

- **Using Group Policy and the Certificate Import Wizard**(使用组策略和证书导入向导):执 行[第](#page-18-0) [13](#page-18-0) 页 ["添加证书"](#page-18-0)中所述的步骤。
- **Using the certificate utility and software distribution**(使用证书实用程序和软件分发):执 行以下过程中的步骤。

#### **过程**

- 步骤 1. 要打开 Microsoft Management Console(MMC),请单击 **Start(开始)** ➙ **Run(运 行)**,在文本框中输入 MMC,然后单击 **OK**(确定)。
- 步骤 2. 单击 **File**(文件),然后选择 **Add/Remove Snap-in**(添加/删除管理单元)。 随后将打开 Add/Remove Snap-in (添加/删除管理单元) 对话框。
- 步骤 3. 单击 **Add**(添加),选择 **Certificates**(证书),然后单击 **Add**(添加)。 随后将打开 Certificates Snap-in(证书管理单元)对话框。
- 步骤 4. 选择 **Computer account**(计算机帐户),然后单击 **Next**(下一步)。 随后将打开 Select Computer(选择计算机)对话框。
- 步骤 5. 选择以下服务器选项之一:

**Another**(另一台计算机):输入更新服务器的名称,或单击 **Browse**(浏览)以查找更 新服务器。

**Local Computer**(本地计算机):如果更新服务器在同一服务器上,则使用此选项。

- 步骤 6. 单击 **Finish**(完成)以返回 Add Standalone Snap-in(添加独立管理单元)对话框。
- 步骤 7.单击 Close(关闭)以返回 Add/Remove Snap-in(添加/删除管理单元)对话框。
- 步骤 8. 单击 **OK**(确定)。
- 步骤 9. 在 MMC 控制台上,展开 **Certificates**(证书)(更新服务器名称),展开 **WSUS**,然后 选择 **Certificates**(证书)。
- 步骤 10. 在结果窗格中,右键单击 **certificate**(证书),选择 **All Tasks**(所有任务),然后选择 **Export**(导出)。要按在 Certificate Export Wizard(证书导出向导)中指定的名称和 位置创建导出证书文件,请使用缺省设置。
- 步骤 11. 选择以下方法之一添加证书,该证书用于签署每个客户端计算机的更新目录,而这些计算 机将使用 Windows Update 代理扫描目录中的更新:

**对于自签名证书**:将证书添加到 **Trusted Root Certification Authorities**(受信任的根证 书颁发机构)和 **Trusted Publishers certificate**(受信任的发布者证书)文件夹。

**对于证书颁发机构(CA)颁发的证书**:将证书添加到 **Trusted Publishers certificate**(受 信任的发布者证书)文件夹。

**注:**Windows Update 代理验证是否在本地计算机上启用了 **Group Policy**(组策略)设 置。必须启用 **Group Policy**(组策略)设置,Windows Update 代理才能扫描用更新发 布者创建和发布的更新。有关详细信息,请参阅 [Microsoft](https://technet.microsoft.com/library/cc735627(WS.10).aspx) Windows Update 代理 Web 页 [面](https://technet.microsoft.com/library/cc735627(WS.10).aspx)。

**配置出站连接**

以下过程介绍如何配置出站连接。

### **关于本任务**

有三个选项可用于配置出站连接,如下图所示:

- **The local machine can access the Internet directly(本地机器可以直接访问 Internet)** 如果选择此选项,则不需要对出站连接进行其他网络配置。
- **The local machine requires <sup>a</sup> proxy server to access the Internet(本地机器需要代理服务器才 能访问 Internet)**

如果选择此选项,则需要为 Lenovo System Updates 设置 HTTP 代理以访问 Internet。

**The local machine will not have access to the Internet(本地机器无权访问 Internet)** 如果选择此选项,则可从以前保存了更新的本地存储库进行更新。

**注:**需要 Internet 连接才能从 Lenovo 网站获取最新更新。如果尚未选择自动更新,则需要手动 将更新放入本地存储库。

#### **过程**

步骤 1. 选择以下 Outbound Connectivity (出站连接) 选项之一:

**注:**如果选择 **The local machine requires <sup>a</sup> proxy server to access the Internet**(本地 机器需要代理服务器才能访问 Internet)选项, 则输入以下信息:

- 主机
- 端口
- 步骤 2. 单击 **Next**(下一步)。

随后将打开 Configuring the local repository (配置本地存储库)页面。请参阅第 16 页 "配置本地存储库"并完成该主题中列出的步骤。

#### **配置本地存储库**

以下过程介绍如何配置更新的本地存储库。

### **过程**

- 步骤 1. 接受当前文件夹,或单击 **Browse**(浏览)以查找本地存储库中的其他文件夹。
- 步骤 2. 单击 **Next**(下一步)。随后将打开 Confirm Setup(确认设置)页面。

步骤 3. 单击 **Confirm**(确认)以确认以前的设置。 随后将打开 Setup Finished (已完成设置) 对话框。

步骤 4. 单击 **Finish**(完成)以完成 Setup Wizard(设置向导)。

#### **查看机器类型**

需要先从 **Supported Machine Types**(支持的机器类型)列表中添加机器类型,然后才能开始更 新计算机。

#### **关于本任务**

有两种方法可查看机器类型。完成以下某个步骤:

- <span id="page-22-0"></span>● 在 Home(主页)视图中,单击 Go to My Machines(转至"我的机器")。
- 在导航窗格中, 单击 My Machines (我的机器) 视图。有关详细信息, 请参阅 [第](#page-31-0) [26](#page-31-0) 页 ["使用](#page-31-0) My Machines (我的机器) 视图添加和删除机器类型"。

## **使用 All Updates(所有更新)视图**

**All Updates**(所有更新)视图在导航窗格中列出当前的计算机。

#### **关于本任务**

要使用 **All Updates**(所有更新)视图,请执行以下过程。

#### **过程**

- 步骤 1. 在 Home(主页)视图中,展开 **All Updates**(所有更新)以查看每台计算机的更新状态。
- 步骤 2. 选择 **All Updates**(所有更新)下列出的某台计算机以查看与其相关的详细信息。如果有 任何更新,则右窗格中将显示这些信息。如果没有任何更新,则显示以下消息: There is no update for this machine.

(此计算机无任何更新。)

You can check updates from Lenovo website or the WSUS server, or import them from <sup>a</sup> local folder. Or you can reload the updates if they have been downloaded and imported earlier. Click the Action button to start the process.

(可从 Lenovo 网站或 WSUS 服务器检查更新,也可从本地文件夹导入更新。如果之前 已下载并导入了更新,可重新加载这些更新。请单击 Action (操作)按钮开始该过程。)

- 步骤 3. 单击 **Actions**(操作),然后选择 **Check all updates from Lenovo site**(从 Lenovo 站 点检查所有更新)以开始检查更新过程。
- 步骤 4. 在右上窗格中选择某个更新以查看该更新的详细信息。选择更新后,将打开一个详细信息 窗口,其中包含若干选项卡,上面提供有关该更新的更特定信息。
	- 更新版本号
	- 上次成功检查 Lenovo 网站和服务器的日期
	- 包含有关该更新的更特定信息的选项卡
- 步骤 5. 可选: 如果以前从 Lenovo 网站下载过更新或将这些更新导入到同一存储库路径, 则可 通过单击 **Actions**(操作),然后选择 **Reload local updates**(重新加载本地更新),将 这些更新重新加载到 System Updates Acquisition and Publishing Tool 中。

**使用 Import Wizard(导入向导)导入更新** Import Wizard (导入向导) 从本地目录或共享网络位置导入更新。

#### **在开始之前**

务必记下以下有关更新的信息:

- 如果更新包是从 Lenovo 网站以 ZIP 文件下载而来, 则首先解压缩更新包文件。System Updates Acquisition and Publishing Tool 需要解压缩 ZIP 文件的内容。
- 每个更新都包含两个文件:一个二进制文件(EXE)和一个元数据文件(XML)。必须有这两 个文件, System Updates Acquisition and Publishing Tool 才能接受该更新。

#### **关于本任务**

可按个别更新、序列包或 UpdateXpress System Pack Installer 形式获得更新。

**过程**

步骤 1. 要启动 Import Wizard(导入向导),请单击导航窗格中的 **machine name**(计算机名 称),然后从 **Actions**(操作)列表中选择 **Import updates from local site**(从本地站点 导入更新)。

随后将打开 Import Wizard (导入向导) 的 Welcome (欢迎) 页面。

- 步骤 2. 单击 Next (下一步) 以继续。 随后将打开 Select Updates Source(选择更新源)页面。
- 步骤 3. 单击 **Browse**(浏览)以查找并选择 **Updates source folder**(更新源文件夹),然后单 击 **Next**(下一步)。

**注:**System Updates Acquisition and Publishing Tool 将更新导入到根路径。将不导入 位于子目录中的更新。要导入这些文件,请再次运行 Import Wizard (导入向导), 然后 选择 Select Updates(选择更新)页面上的子目录。

- 步骤 4. 在 Select Updates(选择更新)页面上,可选择个别更新,也可通过选中 **Select All**(全 选)复选框,选择所有可用更新。单击 **Next**(下一步)以开始将更新导入到 Lenovo System Updates 本地存储库。 Importing Updates (正在导入更新)页面显示导入操作的进度。
- 步骤 5. 成功导入更新后,单击 **Next**(下一步)以查看所导入的更新的摘要。 在 Import Finished (已完成导入)页面上, 将显示导入的状态, 指示导入的更新数并列 出这些更新。
- 步骤 6. 单击 **Finish**(完成)。
- **从 Lenovo 网站检查所有更新**

以下过程介绍如何从 Lenovo 网站检查特定机器类型的所有更新。

## **关于本任务**

此任务需要与因特网的网络连接和产品许可证。可使用 HTTP 代理访问 Internet, 也可直接连接 到 Internet。

有两个选项用于从 Lenovo 网站检查更新:

- 要使用 **Check all updates from Lenovo site**(从 Lenovo 站点检查所有更新)选项,请 完成步骤 1。
- 要使用 **Check selected updates from Lenovo**(从 Lenovo 检查所选更新)选项,请完成 步骤 2。

**过程**

- 步骤 1. 在导航窗格中,单击 **machine name**(计算机名称),然后从 **Actions**(操作)列表中选 择 **Check all updates from Lenovo site**(从 Lenovo 站点检查所有更新)。此操作检查 Lenovo 网站上与特定机器类型相关的所有更新。
- 步骤 2. 在导航窗格中,单击 **machine name**(计算机名称)。如果右窗格中列出了任何更新,则 从列表视图中选择其中一个或多个更新。(按 Ctrl 和 Shift 以选择多个更新。)从 Actions (操作)列表中,选择 **Check selected updates from Lenovo**(从 Lenovo 检查所选更 新)。此操作检查 Lenovo 网站上与特定机器类型相关的所选更新。

完成此过程可能耗时数分钟。

完成 Check Updates(检查更新)过程后,将更新 **Update on Lenovo Web Site** (Lenovo 网站上的更新)选项卡中的版本,并提供有关更新的详细信息。如果 Update on Lenovo Web Site (Lenovo 网站上的更新)选项卡中的版本比本地存储库中的版本 高,则更新名称旁将显示一个蓝色图标,并将显示一条警告消息,指示版本较低。

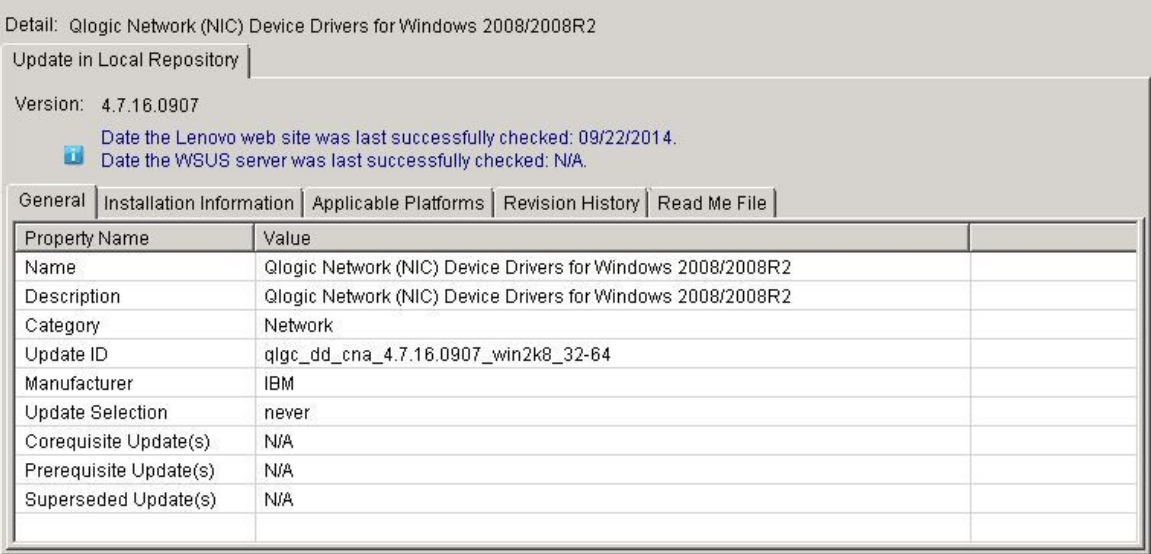

**图 4. 具有 General(常规)选项卡详细信息的更新视图**

**General**(常规)选项卡列出以下属性,并且该选项卡显示在更新视图的右下窗格中。

- **Name**(名称)
- **Description**(描述)
- **Category**(类别)
- **Update ID**(更新标识)
- **Manufacturer**(制造商)
- **Update Selection**(更新选择)
- **Corequisite Update(s)**(相关必要条件更新)
- **Prerequisite Update(s)**(先决条件更新)
- **Superseded Update(s)**(已被取代的更新)

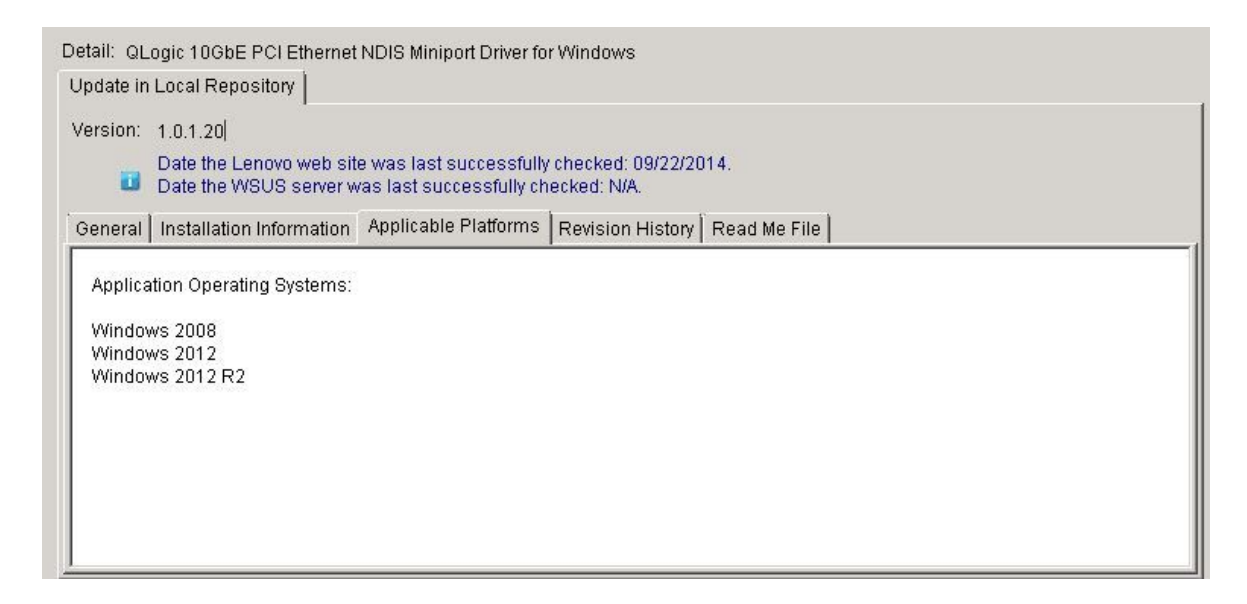

**图 5. 具有 Applicable Platforms(适用的平台)选项卡的更新视图**

**Applicable Platforms**(适用的平台)选项卡列出适用的操作系统的更新。

## **从 Lenovo 网站下载所选更新**

本主题介绍如何从 Lenovo 网站下载所选更新的最新版本。只能选择从 Lenovo 网站完成了验证检 查的更新进行下载。

## **在开始之前**

此任务需要与 Internet 的网络连接和许可证。可使用 HTTP 代理访问 Internet, 也可直接连接到 Internet。

## **关于本任务**

OneCLI 包针对每个 Systemx 和 Thinksystem 服务器都有一组经过集成测试的联机可更新的固 件和设备驱动程序更新。

## **过程**

步骤 1. 选择个别更新,或按 **Ctrl** 和**Shift** 以选择多个更新进行下载。

步骤 2. 从 **Actions**(操作)列表中,选择 **Download Selected updates from Lenovo website** (从 Lenovo 网站下载所选更新)。随后将打开 Download Wizard (下载向导)。

**使用 Download Wizard(下载向导)**

使用 Download Wizard (下载向导) 从 Lenovo 网站下载所选更新。

## **过程**

步骤 1. 从 **Actions**(操作)列表中,选择 **Download Selected updates from the Lenovo website** (从 Lenovo 网站下载所选更新)。随后将打开 Download Wizard (下载向导) 并开始 下载更新的操作。

下载完毕后,摘要页面上将显示下载状态。

<span id="page-26-0"></span>步骤 2. 单击 **Finish**(完成)。

### **下载所选更新并将其发布到 WSUS 服务器**

以下过程介绍如何下载所选更新的最新版本并将其直接发布到 Windows Server Update Services (WSUS) 服务器。

### **在开始之前**

开始下载所选更新并将其发布到 WSUS 之前,需要准备发布环境。有关更多信息,请参阅[第](#page-15-0) [10](#page-15-0) [页](#page-15-0) ["将安全套接字层用于](#page-15-0) Windows Server Update Services 服务器(可选)"。

### **关于本任务**

此任务需要与 Internet 的网络连接和许可证。可使用 HTTP 代理访问 Internet, 也可直接连接到 Internet。

**注:**只能选择已经过 Lenovo 网站检查的更新进行下载。

#### **过程**

步骤 1. 选择个别更新,或按 **Ctrl** 和**Shift** 以选择多个更新。

步骤 2. 从 **Actions**(操作)列表中,选择 **Download Selected updates from the Lenovo website** (从 Lenovo 网站下载所选更新)。随后将打开 Download and Publish Wizard(下载 并发布向导)。

**使用 Download and Publish Wizard(下载并发布向导)**

可使用 Download and Publish Wizard(下载并发布向导)下载所选更新并将其发布到 Windows Server Update Services (WSUS)。

#### **关于本任务**

选择要下载并发布的个别更新或多个更新后,将启动 Download and Publish Wizard (下载并发 布向导)。

#### **过程**

步骤 1. 单击 **<sup>I</sup> accep<sup>t</sup> the terms in the license agreemen<sup>t</sup>**(我接受许可协议中的条款)。

步骤 2. 单击 **Next**(下一步)以开始下载更新。

完成下载更新操作可能耗时数分钟。

下载完更新后,摘要页面上将显示下载状态。

- 步骤 3. 单击 **Next**(下一步)。
- 步骤 4. 在 Confirm Updates Packages(确认更新包)页面上(如下图所示),确认列出的所有 更新均已准备好发布到 WSUS 服务器。
- 步骤 5. 选择以下选项:

**Allow updates to be installed as <sup>a</sup> downgrade**(允许按降级方式安装更新)。此选项尝 试将固件或驱动程序的降级版本装入系统中的硬件。仅在要安装更新但可能已装有更高版 本时选择此选项。此更新发布到 WSUS 服务器后,可更改此更新选项。无论是否选中此 选项,您可再次发布该更新。

步骤 6. 单击 **Confirm**(确认)以查看发布结果。 随后将显示 Publishing Updates (正在发布更新)页面。完成此操作可能耗时数分钟。

Publishing operation is completed (已完成发布操作) 页面提供发布结果, 并指示已将 多少更新成功发布到 WSUS 服务器。还列出任何未发布的更新。

步骤 7. 单击 **Finish**(完成)。

**将选择更新发布到 Windows Server Update Services 服务器** 本主题介绍如何将所选更新发布到 Windows Server Update Services (WSUS) 服务器。

#### **在开始之前**

确认正确配置了 WSUS 服务器和证书,然后才能发布 Lenovo 更新。有关详细信息,请参阅 [第](#page-14-0) [9](#page-14-0) 页 "配置 Windows Server Update Services [服务器"](#page-14-0)。

### **关于本任务**

此任务需要与 Internet 的网络连接和许可证。可使用 HTTP 代理访问 Internet, 也可直接连接到 Internet。有关配置 WSUS 服务器的信息,请参阅[第](#page-14-0) [9](#page-14-0) 页 ["设置向导"](#page-14-0)。

**使用 Publish Wizard(发布向导)**

以下过程介绍如何使用 Publish Wizard(发布向导), 并包括有关将更新发布到目标 Windows Server Update Services 服务器的说明。

#### **过程**

步骤 1. 选择个别更新,或按 **Ctrl or Shift**(Ctrl 或 Shift)以选择多个更新进行下载。

步骤 2. 从 **Actions**(操作)列表中,选择 **Publish Selected updates to WSUS**(将所选更新发布 到 WSUS)以启动 Publish Wizard(发布向导)。

步骤 3. 完成[第](#page-26-0) [21](#page-26-0) 页 "使用 Download and Publish [Wizard\(下载并发布向导\)"](#page-26-0)中的步骤。

#### **将所选更新重新发布到 WSUS**

以下过程以 mtrox-lnvgy\_dd\_video\_4.03.04.003\_windows\_x86-64 为例, 介绍如何重新发布所选 更新以将有效负载更新到 WSUS。

#### **关于本任务**

如果重新发布所选更新到 WSUS, 则仅更新的元数据会被更新。如果要将更新的有效负载更新到 WSUS, 则必须重命名更新文件并更新 xml 文件, 然后发布所选更新。以下过程介绍如何重新发 布所选更新以将有效负载更新到 WSUS。

#### **过程**

步骤 1. 创建该驱动程序的副本并重命名所有文件。必须将该字符串添加到各文件名的末尾。

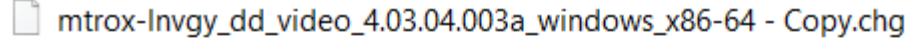

mtrox-lnvgy\_dd\_video\_4.03.04.003a\_windows\_x86-64 - Copy.exe

mtrox-lnvqy\_dd\_video\_4.03.04.003a\_windows\_x86-64 - Copy.txt

<sup>9</sup> mtrox-lnvgy\_dd\_video\_4.03.04.003a\_windows\_x86-64 - Copy.xml

mtrox-lnvgy\_dd\_video\_4.03.04.003a\_windows\_x86-64.chg

mtrox-lnvgy\_dd\_video\_4.03.04.003a\_windows\_x86-64.exe

- mtrox-lnvgy\_dd\_video\_4.03.04.003a\_windows\_x86-64.txt
- $\approx$  mtrox-lnvgy\_dd\_video\_4.03.04.003a\_windows\_x86-64.xml
- 步骤 2. 将 mtrox-lnvgy\_dd\_video 4.03.04.003 windows x86-64 Copy.xml 文 件 中 的 所 有 **mtrox** hnvgy dd video 4.03.04.003 windows x86-64 替 换 为 **mtrox-lnvgy\_dd\_video\_4.03.04.003\_windows\_x86-64\_copy**
- 步骤 3. 从 System Update 重新加载更新。

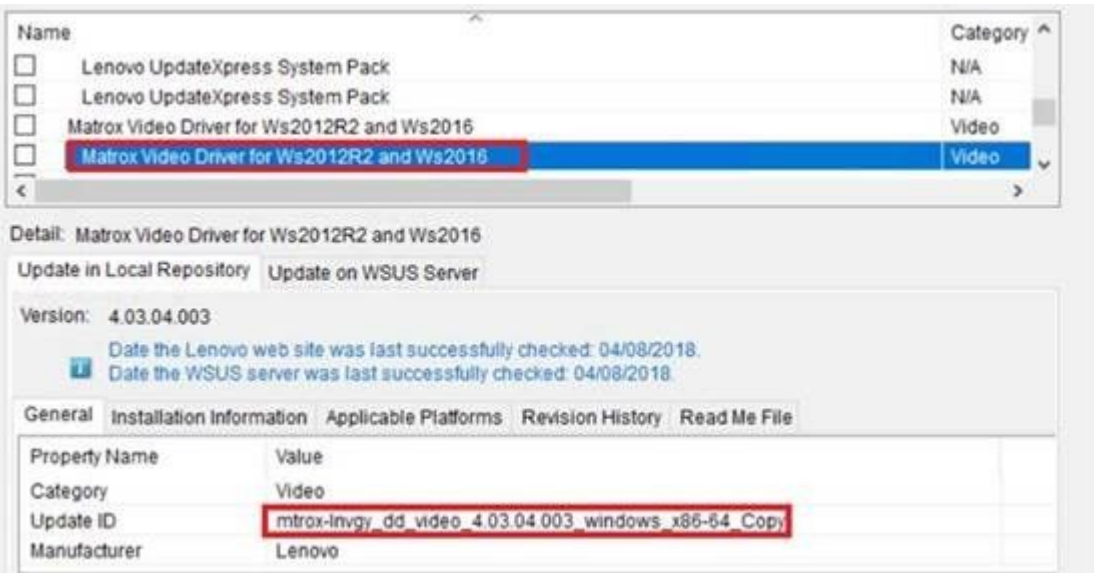

- 步骤 4. 单击 **Confirm**(确认)以查看重新发布结果。Publishing Updates(正在发布更新)页面 将以新名称显示。
- 步骤 5. 单击 **OK**(确定)以重新发布驱动程序。驱动程序的有效负载将会更新。

## **创建更新序列**

可将两个或更多本地更新组合成一个序列包。序列包封装更新,并将这些更新部署到客户端计算 机。当 UpdateXpress System Pack 安装序列包时,它将自动决定更新安装的顺序。

可保存或重新导入序列包用于另一部署。下图是保存名为 my first sequence.xml 的序列的示例。

更新列表列出可用更新和所保存的序列"my first sequence"。

可选择 **my first sequence** 以查看该序列更新包的特定信息。

详细信息窗口中的 **General**(常规)选项卡列出序列包的属性。

Update ID(更新标识)包含序列名称、日期和唯一标识符。

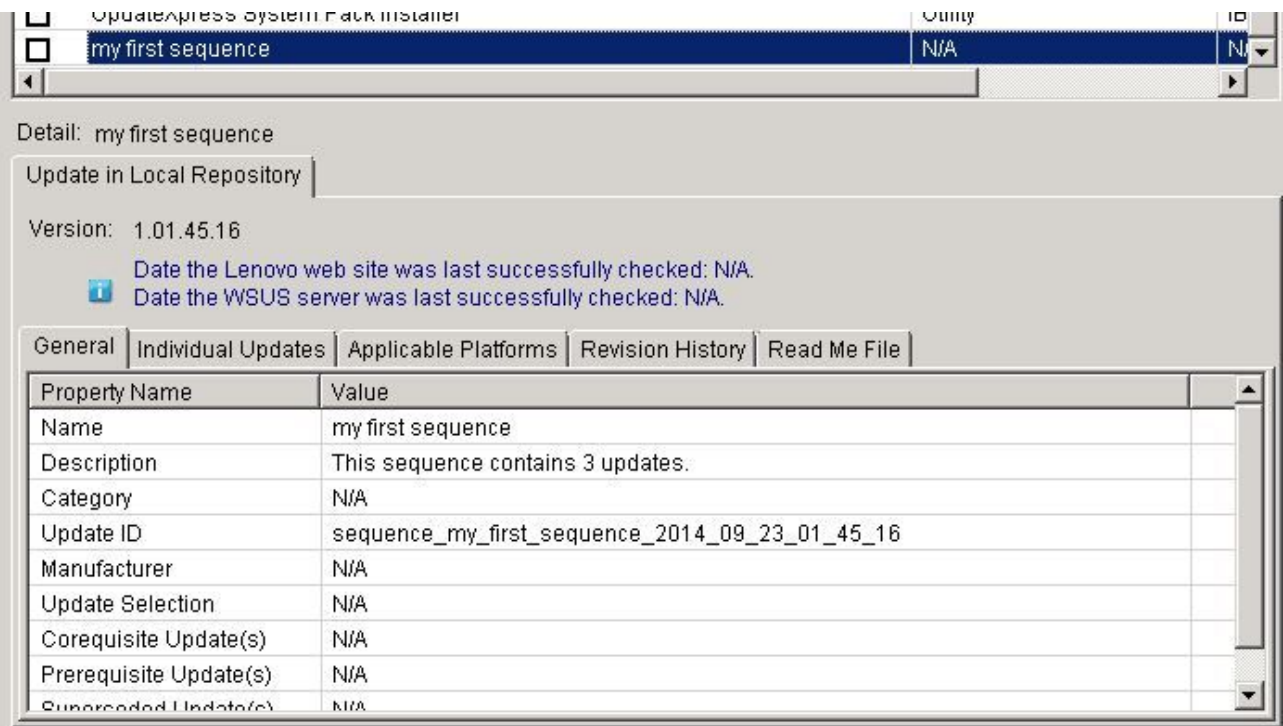

## **图 6. 序列更新的 General(常规)选项卡**

**Individual Updates**(个别更新)选项卡按顺序列出更新,如下图所示。

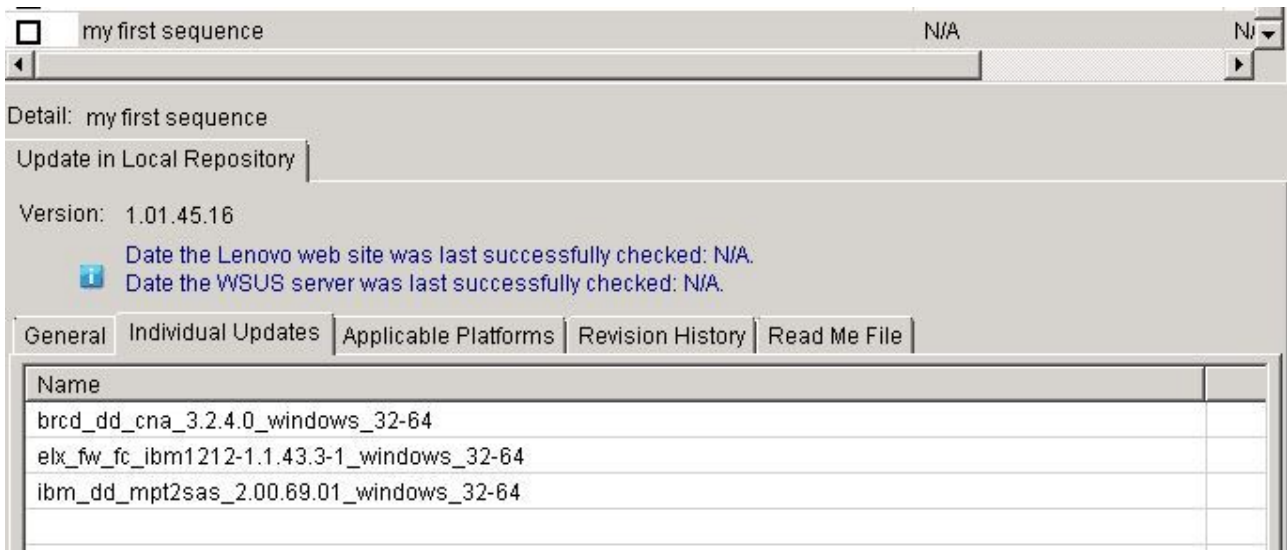

## **图 7. Individual Updates(个别更新)选项卡**

## **检查 Windows Server Update Services 更新**

本节中的主题介绍如何从 Windows Server Update Services (WSUS) 服务器检查更新。

有两种方法可从 WSUS 服务器检查更新:

- 从 Windows Server Update Services 检查所有更新。
- 从 Windows Server Update Services 检查所选更新。

**从 Windows Server Update Services 检查所有更新** 本主题介绍如何从 Windows Server Update Services(WSUS)检查所有更新。

## **关于本任务**

此任务需要与 Internet 的网络连接和许可证。可使用 HTTP 代理访问 Internet, 也可直接连接到 Internet。

## **过程**

- 步骤 1. 在导航窗格中,单击计算机名称。
- 步骤 2. 从 **Action**(操作)列表中,选择 **Check all updates from WSUS**(从 WSUS 检查所有更 新)。

完成 Check all updates from WSUS (从 WSUS 检查所有更新) 操作可能耗时数分钟。 在执行此操作时,将显示一个进度窗口。

**从 Windows Server Update Services 检查所选更新**

以下过程介绍如何从 Windows Server Update Services (WSUS) 服务器检查所选更新。

## **关于本任务**

此任务需要与因特网的网络连接和产品许可证。可使用 HTTP 代理访问 Internet, 也可直接连接 到 Internet。

## **过程**

- 步骤 1. 在导航窗格中,单击计算机名称。
- 步骤 2. 从 **Actions**(操作)列表中,选择 **Check selected updates from WSUS server**(从 WSUS 服务器检查所选更新)。

在执行 Check selected updates from WSUS server(从 WSUS 服务器检查所选更新) 操作时,将显示进度窗口。完成此操作可能耗时数分钟。

检查 WSUS 服务器上的更新版本后,将更新 WSUS 列上的版本,而 **Update on** WSUS **Server**(WSUS 服务器上的更新)选项卡将包含更新的 General(常规)信息和 Package on WSUS (WSUS 上的包)信息。

**从 Windows Server Update Services 使所选更新到期** 本主题介绍如何从 Windows Server Update Services(WSUS)使所选更新到期。

## **关于本任务**

<span id="page-31-0"></span>此任务需要与 Internet 的网络连接和许可证。可使用 HTTP 代理访问 Internet, 也可直接连接到 Internet。有关配置 WSUS 服务器的信息,请参阅[第](#page-14-0) [9](#page-14-0) 页 ["设置向导"](#page-14-0)。

**重要:**无法恢复使更新到期的选项。

#### **过程**

步骤 1. 选择一个或多个更新,然后单击 **OK**(确定)。

步骤 2. 从 **Actions**(操作)列表中,选择 **Expire Selected updates to WSUS**(向 WSUS 使所选 更新到期)。随后将打开 Expire Wizard(到期向导)。

到期操作完毕后,版本将更新为 Version Number\_Expired。**Update on WSUS**(WSUS 上 的更新)选项卡上的详细信息经过更新,而 State 属性值变为 Expired。

#### **删除所选更新**

可从 Lenovo 更新存储库中删除所选更新。但是, 从 Lenovo 更新存储库中删除的更新仍然保留在 WSUS 中。

#### **关于本任务**

单击计算机名称,从 **Actions**(操作)列表中选择 **Delete selected updates**(删除所选更新)。

## **使用 My Machines(我的机器)视图添加和删除机器类型**

**My Machines**(我的机器)视图列出您的系统上可使用 Lenovo System Updates 工具的计算机。 可使用 Lenovo System Updates 工具从该列表中添加或删除机器类型。在 **My Machines**(我的 机器)视图中作出更改后,将显示 All Updates(所有更新)视图。

#### **过程**

- 步骤 1. 在导航窗格中,单击 **My Machines**(我的机器)。 在右窗格中,显示可用 System Updates 工具管理的机器列表。
- 步骤 2. 单击 **Add**(添加)以打开 Add New Machine Types(添加新的机器类型)对话框。
- 步骤 3. 选择一个或多个机器类型。在添加新机器类型时,从 **Update retrieval action**(更新检索 操作)列表中选择一个选项。

Update retrieval action(更新检索操作)有三个选项:

- Check updates from Lenovo website now (立即从 Lenovo 网站中检查更新)
- Copy updates from <sup>a</sup> local folder to the repository(将更新从本地文件夹拷贝到存 储库)
- Do not take any action at this time as the updates are already located in the repository (此时不执行任何操作,因为存储库中已有更新)

## **生成更新比较报告**

可通过生成更新报告,查看受 System Updates Acquisition and Publishing Tool 管理的更新。 Generate Updates Comparison Report Wizard (生成更新比较报告向导) 提供一个比较报告, 可在本地目录或共享网络位置将其另存为 CVS 或 TXT 文件。更新报告列出受 System Updates Acquisition and Publishing Tool 工具管理的更新。

#### **过程**

步骤 1. 单击 **Start(开始)** ➙ **Lenovo System Updates Acquisition and Publishing Tool**。

- <span id="page-32-0"></span>步骤 2. 从应用程序菜单栏中,单击 **Action**(操作),然后选择 **Generate Updates Comparison** Report (生成更新比较报告) 以启动 Generate Updates Comparison Report Wizard(生 成更新比较报告向导)。
- 步骤 3. 单击 **Next**(下一步)以继续。 随后将打开 Generate Updates Comparison Report (生成更新比较报告)页面。
- 步骤 4. 单击 **Browse**(浏览)以选择导出报告的位置。
- 步骤 5. 选择一个或多个机器类型以生成比较报告,或单击 **Select All**(全选)以选择所有可用的 机器类型,然后单击 Next (下一步)。
- 步骤 6. 单击 **Finish**(完成)以关闭 Generate Updates Comparison Report Wizard(生成更新 比较报告向导)。比较报告保存到在步骤 3 中指定的文件夹。

## **查看更新部署结果的日志**

以下过程介绍如何生成更新部署的结果以及使用查看更新日志的功能查看这些结果。这些信息可帮 助您排除故障和诊断问题。

**关于本任务**

该日志由以下信息组成:

- 更新标识
- 更新名称
- 更新版本
- 安装日期
- 部署结果
- 详细信息

**过程**

- 步骤 1. 单击 **Start(开始)** ➙ **Lenovo System Updates Acquisition and Publishing Tool**。
- 步骤 2. 从应用程序菜单栏中,单击 **Action**(操作),然后选择 **Remotely View Journal of Update Deployments for Endpoints**(远程查看端点的更新部署日志)以连接到远程客户端。 随后将打开 View journal of updates deployment (查看更新部署的日志)的登录页面。
- 步骤 3. 在此页面上输入以下远程客户端信息,然后单击 **Connect**(连接)。
	- 计算机
	- 用户名
	- 密码

如果 System Updates Acquisition and Publishing Tool 成功登录到远程客户端, 则将 在结果视图中显示部署历史记录状态。

- 步骤 4. 要打开并查看某个更新的日志文件,请双击某个 **Update ID(更新标识)**,或选择某个 **Update ID(更新标识)**并按 **Enter**。日志文件可以是以下某个文件:
	- result.txt
	- Onecli-update-compare.xml
	- Onecli-update-flash.xml
	- SUAP 日志文件
- 步骤 5. 要检查最新部署结果,请单击 **Refresh**(刷新)。
- 步骤 6. 单击 **Close**(关闭)。

## <span id="page-33-0"></span>**扫描客户端的更新合规性**

当受管系统收到计算机策略时,将安排合规性扫描。Windows Update 代理 (WUA)连接到 Windows Server Update Services 服务器,检索更新列表,然后扫描受管系统以了解所安装的规 则是否适用于每个更新。

Lenovo 更新通过规则检查 Windows Management Instrumentation (WMI) 和注册表项的适用 性。合规性信息将发回 SCCM 服务器。管理员可根据合规性信息了解需要哪些更新。

## **同步更新存储库**

以下过程介绍如何使用 Microsoft System Center Configuration Manager (SCCM) 控制台同步 更新存储库。

## **在开始之前**

以下步骤假定已针对环境设置并配置 SCCM 服务器。有关如何设置 SCCM 服务器的信息,请参 阅 Microsoft System Center [Configuration](https://technet.microsoft.com/library/gg682129.aspx) Manager <sup>2012</sup> 网站。

## **关于本任务**

从 Configuration Manager 控制台中执行此任务。

**过程**

- 步骤 1. 单击 **Start(开始)** ➙ **All Programs(所有程序)** ➙ **Microsoft System Center** ➙ **Configuration Manager <sup>2007</sup>** ➙ **ConfigMgr Console(ConfigMgr 控制台)** 以启动 Configuration Manager 控制台。
- 步骤 2. 在导航窗格中,展开 **Site Database(站点数据库)** ➙ **Computer Management(计算 机管理)** ➙ **Software Updates(软件更新)**。右键单击 **Update Repository**(更新存储 库),然后单击 **Run Synchronization**(运行同步)。

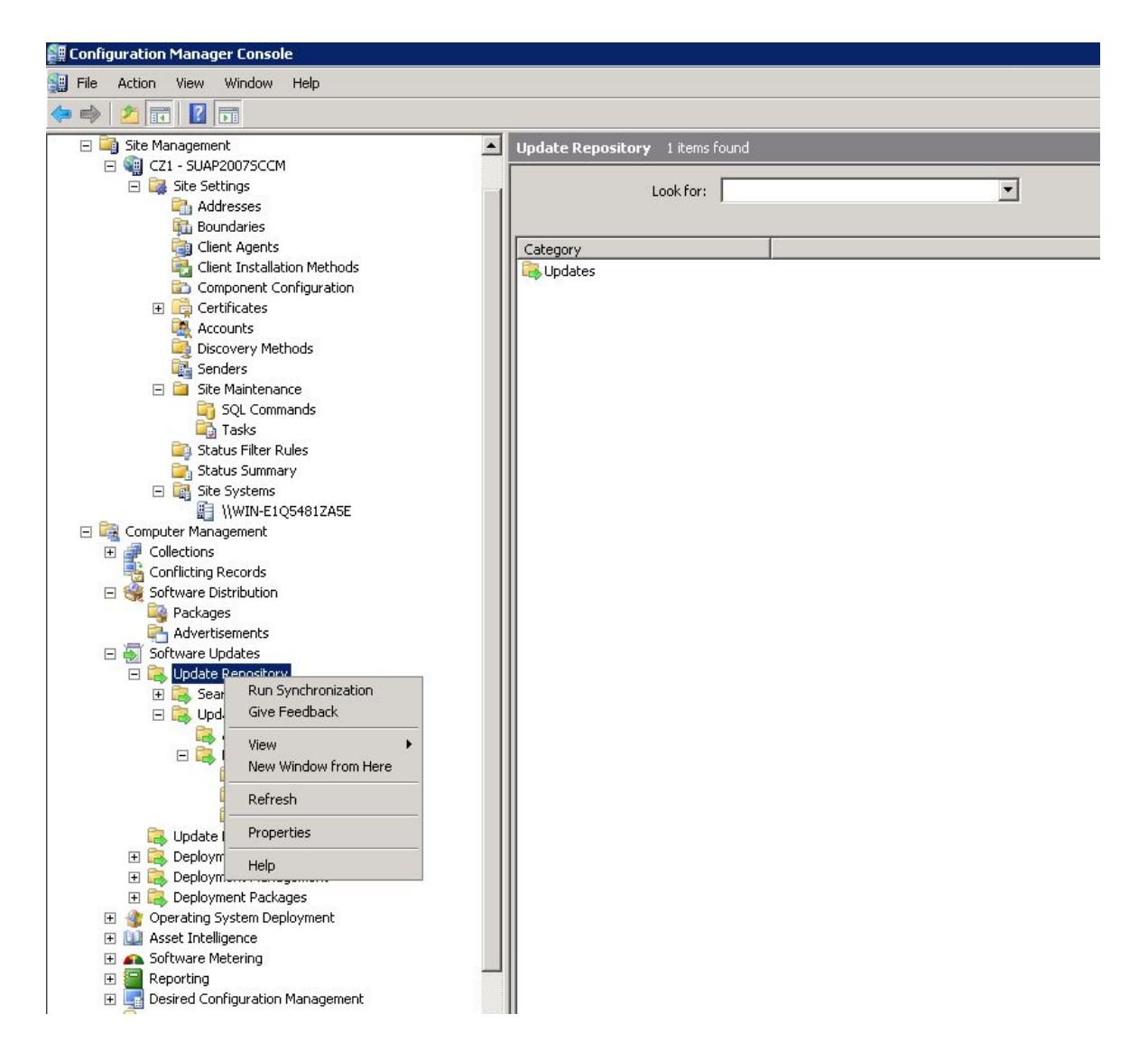

**图 8. 同步更新存储库**

步骤 3. 单击 **Yes**(是)以开始站点范围软件更新同步。

完成同步过程可能耗时数分钟。

## **接下来执行的操作**

可通过完成以下这些步骤,查看同步日志以确定同步是否已成功:

- 1. 在导航窗格中,展开 **Site Database(站点数据库)** ➙ **System Status(系统状态)** ➙ **Site Status(站点状态)**。展开 **site server**(站点服务器),然后选择 **Component Status**(组件 状态)。随后将在结果窗格中显示 SCCM 服务器组件及其当前状态的列表。
- 2. 在结果窗格中,右键单击以选择 **SMS\_WSUS\_SYNC\_MANAGER**,然后单击 **Show Messages (显示消息)** ➙ **All(所有)**。站点服务器的 SMS Status Message Viewer 窗口提供 Windows Server Update Services (WSUS) Sync Manager 的状态消息。请注意指示同步过 程何时开始、正在进行和完毕的最新消息。

3. 成功完成同步后,右键单击 **All Updates**(所有更新)文件夹中的 **Lenovo** 文件夹,然后单击 **Refresh**(刷新)以刷新 Lenovo 文件夹。

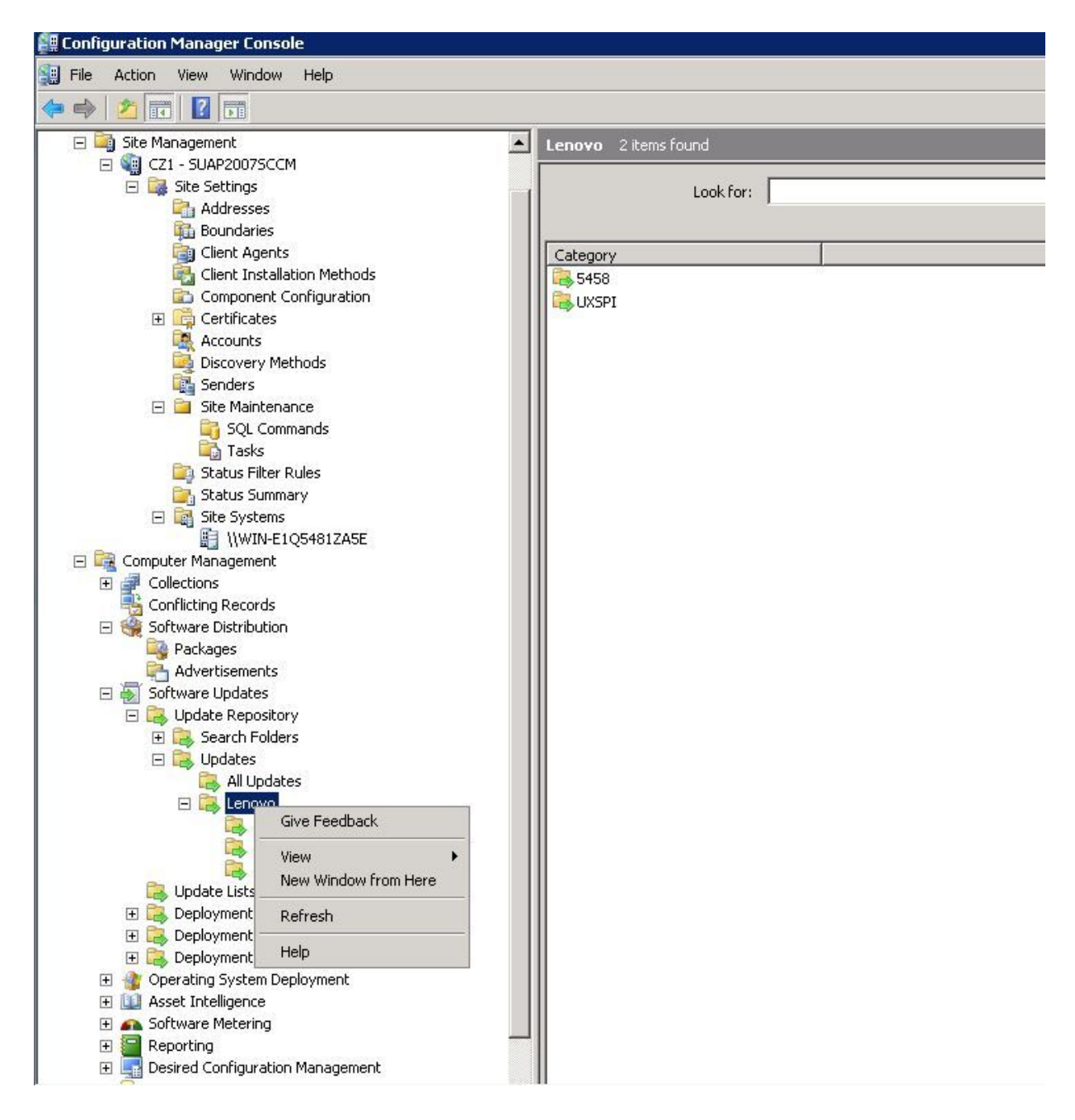

**图 9. 刷新** Lenovo **文件夹**

可在 Lenovo 文件夹下已发布的更新的相应机器类型文件夹中查看这些更新,如下图所示。
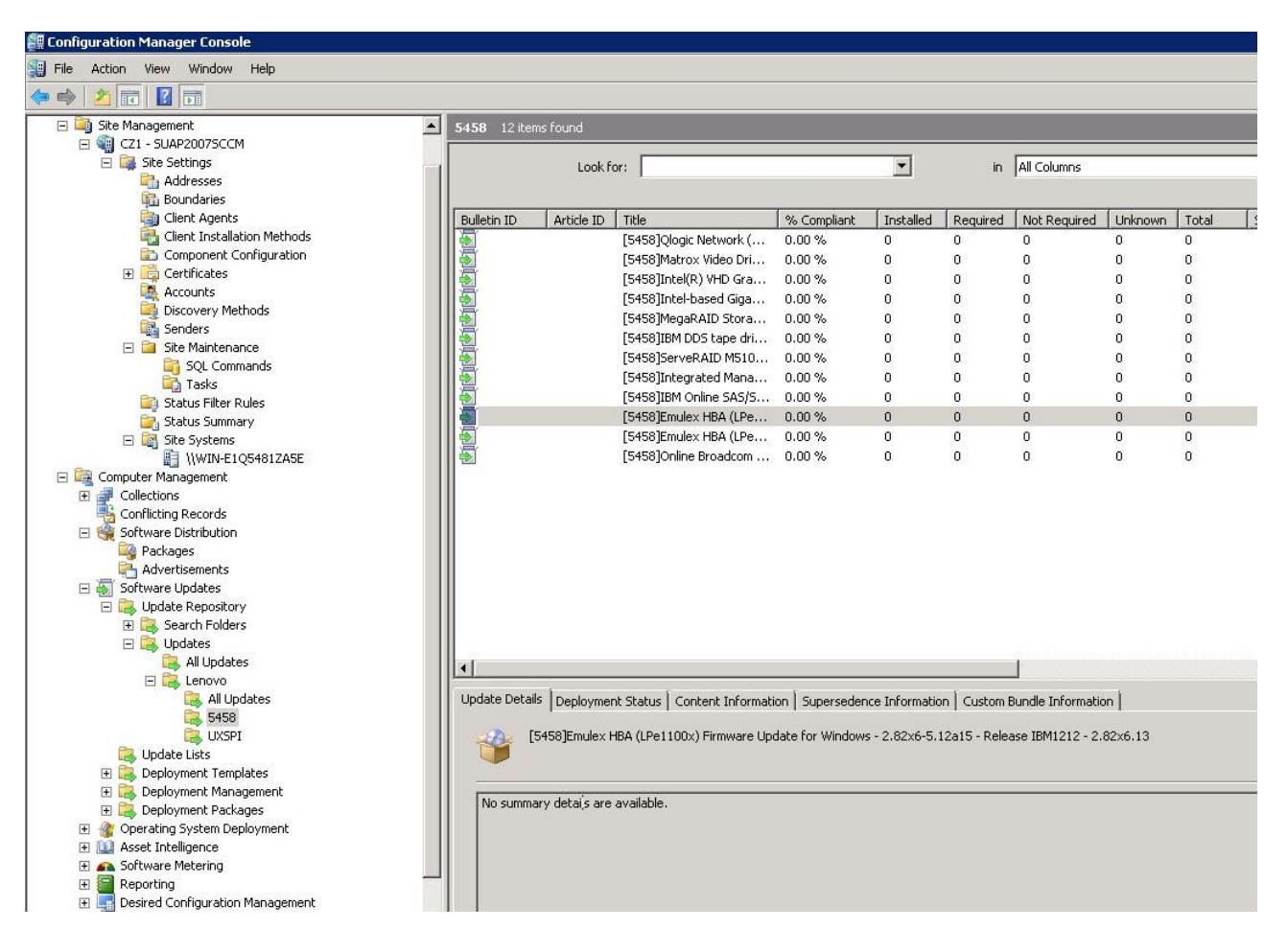

### **图 10. 查看已发布的更新**

将更新部署到其相应客户端后,当下次在客户端系统上扫描软件更新时,客户端将向站点数据库 报告更新适用于每个客户端还是已安装该更新。管理员可查看所报告的数据,并根据以下信息决 定需要分发哪些更新:

#### **已安装**

显示报告已安装更新的客户端数。

#### **必需**

指示报告适用但尚未安装更新或安装状态尚未到达站点服务器数据库的客户端数。

#### **非必填**

显示不适用更新的客户端数。

#### **未知**

指示尚未成功扫描软件更新合规性或扫描结果尚未报告回站点服务器的客户端数。

**重要:**OneCLI 包是所有其他 Lenovo 更新的先决条件。应将它先部署到客户端系统,然后再进行 所有其他 Lenovo 更新。如果没有将 OneCLI 包部署到客户端系统上,则在该客户端系统上将其 他 Lenovo 更新标为 **Not Required**。 成功部署 OneCLI 包后,如果尚未在客户端系统上部署某个 更新,则此更新的合规性结果将标为 **Required**。

## **在 Microsoft System Center Configuration Manager 中部署 Lenovo 更新**

决定需要分发哪些更新后,将选择 Lenovo 更新,然后通过创建部署包,将这些更新分发到客户 端系统。

当目标集合的客户端从管理点收到新部署时,这些客户端从包含必要的软件更新二进制文件的部 署包所在的分发点下载软件更新。然后,将这些二进制文件安装在客户端上,并向站点服务器报 告合规性状态。

下载和发布阶段由 System Updates Acquisition and Publishing Tool 实现。本节中的主题使 用上面所述的序列介绍 适用于 Microsoft System Center Configuration Manager 的 Lenovo System Updates 解决方案。

## **添加系统更新点角色**

本主题介绍在 Microsoft System Center Configuration Manager 中添加 **System Update Point** Role (系统更新点角色)的步骤。

### **在开始之前**

从导航窗格中,可通过单击 **System Status(系统状态)** ➙ **Site Setup(站点设置)**,检查站点 系统状态和组件状态。如果所有项的站点系统状态和组件状态均为正常运行,则 SCCM 服务 器状态显示为 OK。

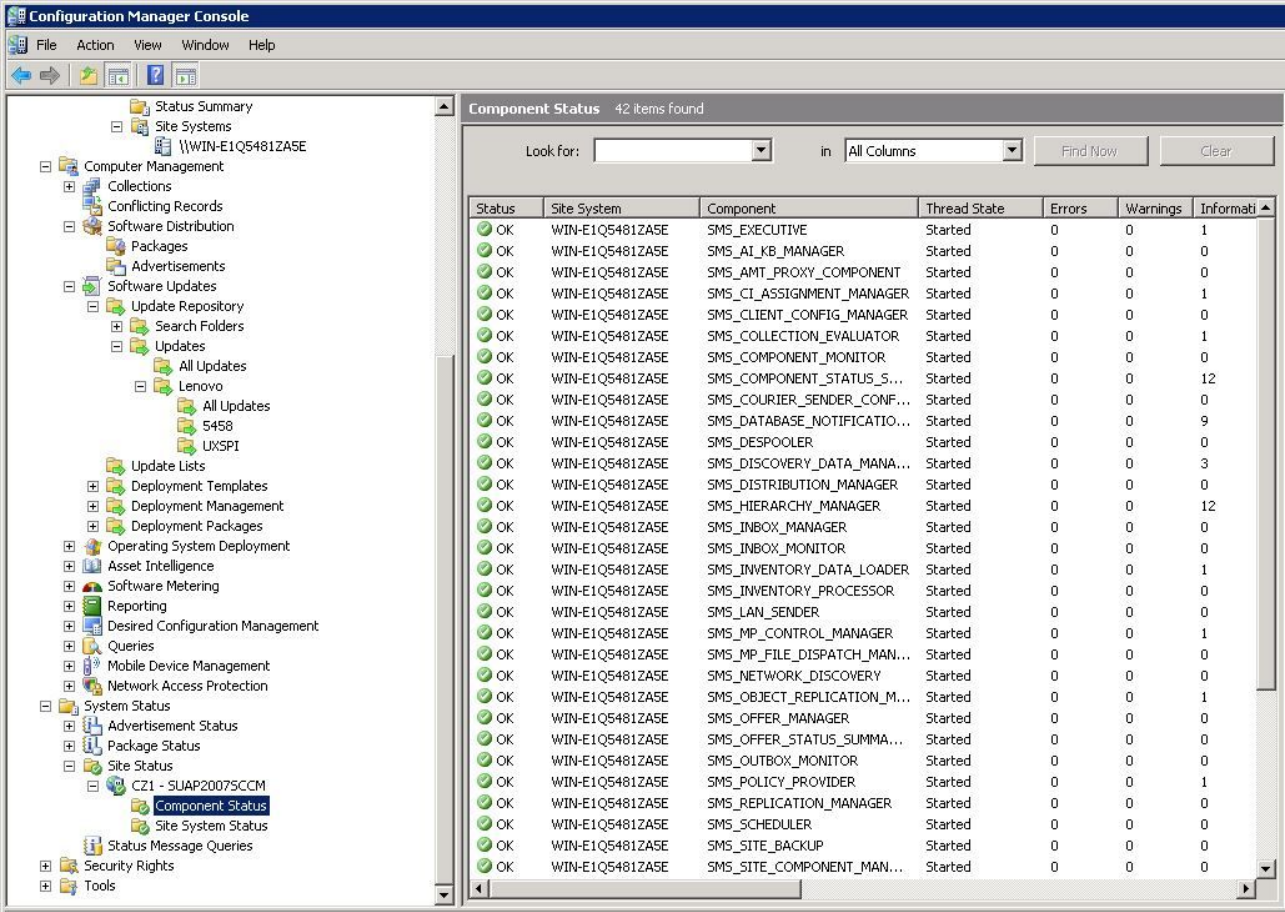

### **图 11. 组件状态**

### **过程**

步骤 1. 在 SCCM 的导航窗格中,展开 **Site Database(站点数据库)** ➙ **Site Management(站 点管理)** ➙ **%Site Name%** ➙ **Site Settings(站点设置)** ➙ **Site Systems(站点系统)**, 右键单击 <sup>&</sup>lt;**%Site Name%**>,然后单击 **New Role**(新建角色)。 随后将打开 New Site Role Wizard(新建站点角色向导)。

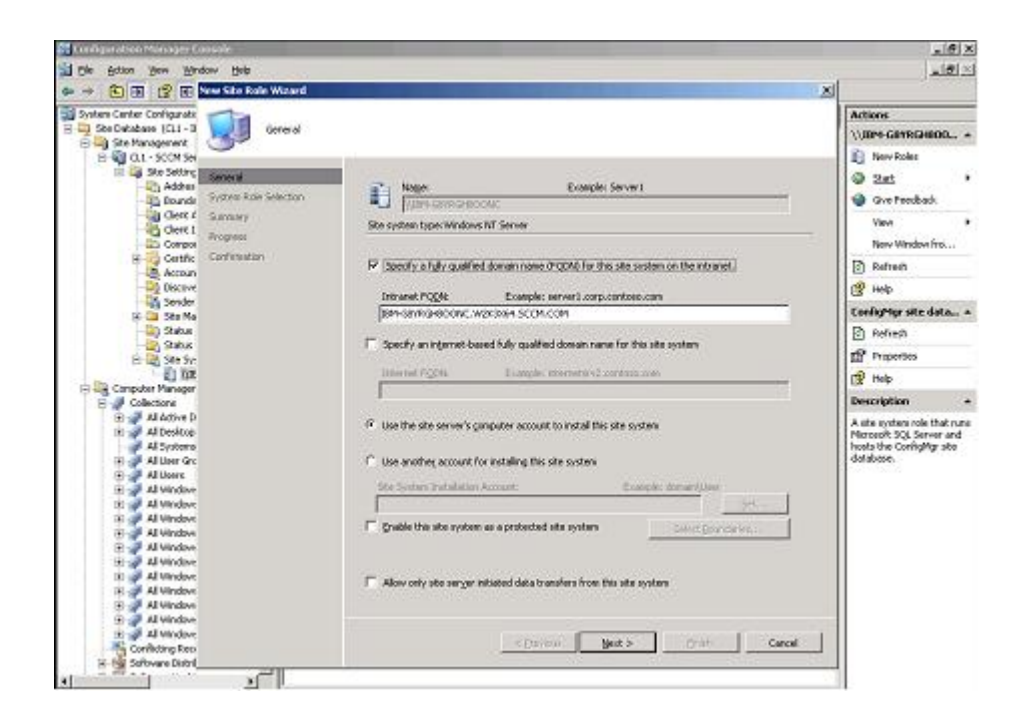

**图 12. 配置系统更新服务点**

- 步骤 2. 单击 **Next**(下一步)。
- 步骤 3. 选择 **System Update Service Point role**(系统更新服务点角色),然后选择缺省设置以 配置系统更新服务点。
	- a. 发现客户端系统并通过 SCCM 服务器安装管理代理。
	- b. 在客户端系统上配置 Windows Server Update Services(WSUS)自签名证书。

**注:**确保受 SCCM 管理的客户端系统在其 **Trusted Root Certification Authorities** (可信根证书颁发机构)文件夹中具有 Windows Server Update Services 发布者自 签名证书。

- c. 使用 Windows Group Policy Editor (Windows 组策略编辑器) 在 SCCM 客户端上 检查 Allow Signed Content from intranet Microsoft update service location(允许 来自 Intranet Microsoft 更新服务位置的签名内容)。
- d. 配置客户端计算机上的组策略。

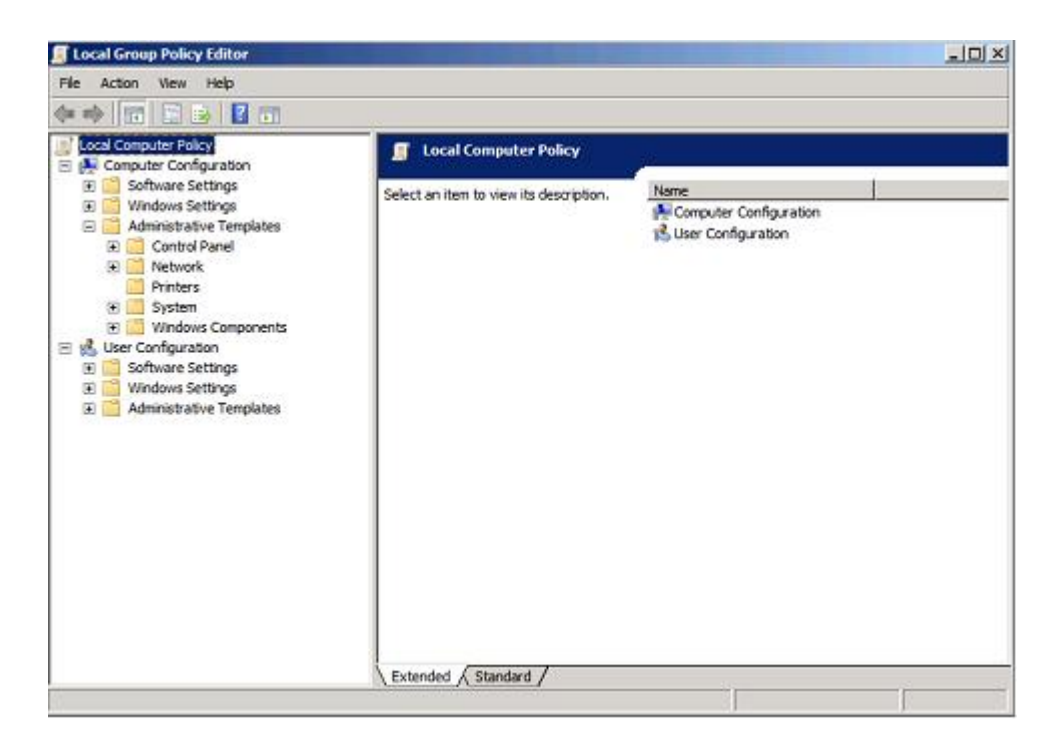

**图 13. Local Computer Policy(本地计算机策略)配置**

- 1. 在受 SCCM 管理的客户端操作系统上,单击 **Start**(开始),然后选择 **Run**(运 行)。
- 2. 输入 GPEDIT.MSC,然后单击 **OK**(确定)。
- 3. 展开 **Computer Configuration(计算机配置)** ➙ **Administrative Templates(管 理模板)** ➙ **Windows Components(Windows 组件)** ➙ **Windows Update**。

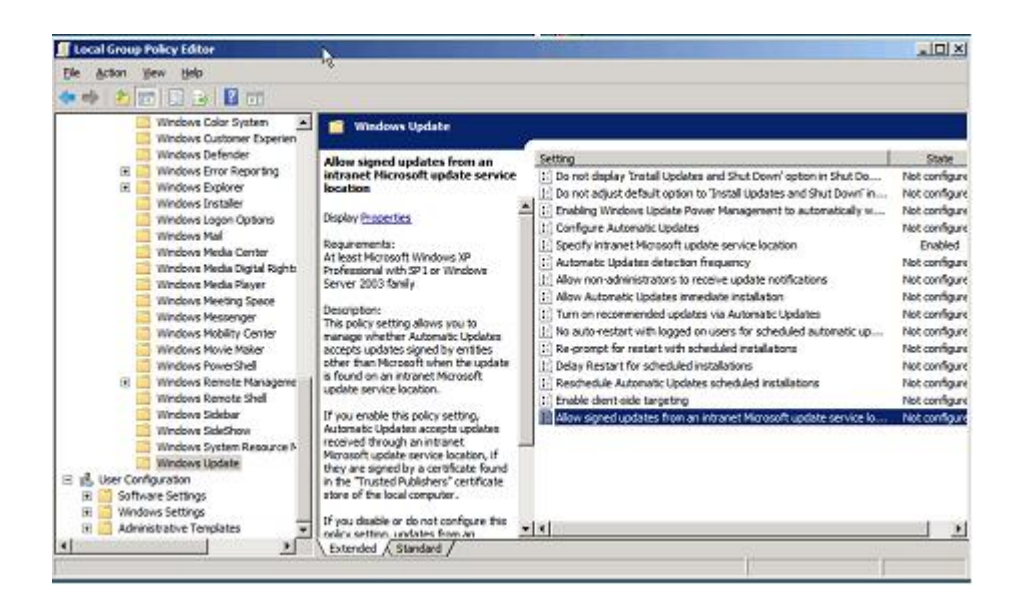

**图 14. Allow signed updates from an intranet Microsoft update service location(允许来自 Intranet Microsoft 更新服务位置的签名更新)**

- 4. 双击 **Allow signed content from intranet Microsoft update service location**(允 许来自 Intranet Microsoft 更新服务位置的签名内容)。
- 5. 选择 **Enabled**(已启用),然后单击 **OK**(确定)。关闭组策略编辑器。
- <span id="page-41-0"></span>步骤 4. 确保 SCCM 客户端上装有 Microsoft .NET Framework 4.0 版或更高版本或更高版本, 然后再将 Lenovo 更新部署到 SCCM 客户端。

## **将 OneCLI 从 SCCM 服务器部署到 SCCM 客户端**

OneCLI 是所有其他 Lenovo 更新的先决条件。必须将它先部署到客户端系统,然后再进行所有其 他 Lenovo 更新。

如果 OneCLI 经过升级,任何更新均发布到 Windows Server Update Services (WSUS) 服 务器, 此时有较新的 OneCLI 包, 则这个较新的 OneCLI 包将替代 SCCM 服务器上的低版 本 OneCLI 包。

以下主题提供三种方法,分别针对将 OneCLI 包升级到较新版本时部署该包的不同情况。

**在未部署低版本 OneCLI 时将 OneCLI 从 SCCM 服务器部署到 SCCM 客户端** 以下过程介绍如何在以前未部署低版本 OneCLI 包时将 OneCLI 从 SCCM 服务器部署到 SCCM 客户端。

## **关于本任务**

从 Configuration Manager 控制台中执行此任务。

**过程**

- 步骤 1. 单击 **Start(开始)** ➙ **All Programs(所有程序)** ➙ **Microsoft System Center** ➙ **Configuration Manager <sup>2007</sup>** ➙ **ConfigMgr Console(ConfigMgr 控制台)** 以启动 Configuration Manager 控制台。
- 步骤 2. 在导航窗格中,展开 **Site Database(站点数据库)** ➙ **Computer Management(计算 机管理)** ➙ **Software Updates(软件更新)** ➙ **Update Repository(更新存储库)** ➙ **Updates(更新)** ➙ **Lenovo** ➙ **OneCLI**。在结果窗格中,右键单击要部署的 OneCLI, 然后选择 **Deploy Software Updates**(部署软件更新)。

随后将打开 Deployment Software Updates Wizard(部署软件更新向导)。

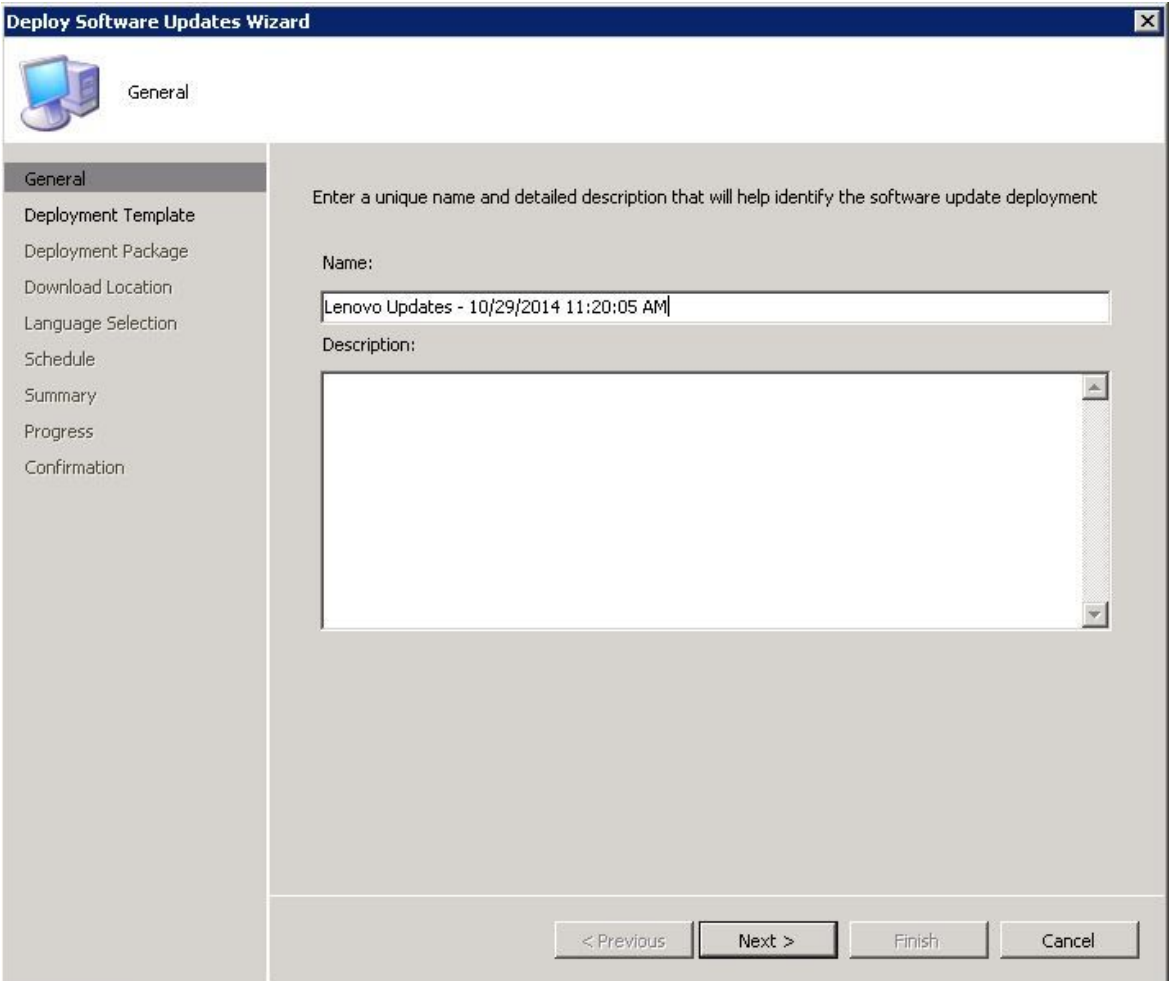

**图 15. Deploy Software Updates Wizard - General(部署软件更新向导 - 常规)**

- 步骤 3. 在 Deploy Software Updates Wizard(部署软件更新向导)页面上,输入以下信息,然 后单击 **Next**(下一步)。
	- a. **Name**(名称)
	- b. **Description**(描述)

随后将显示 Deployment Template (部署模板)页面。

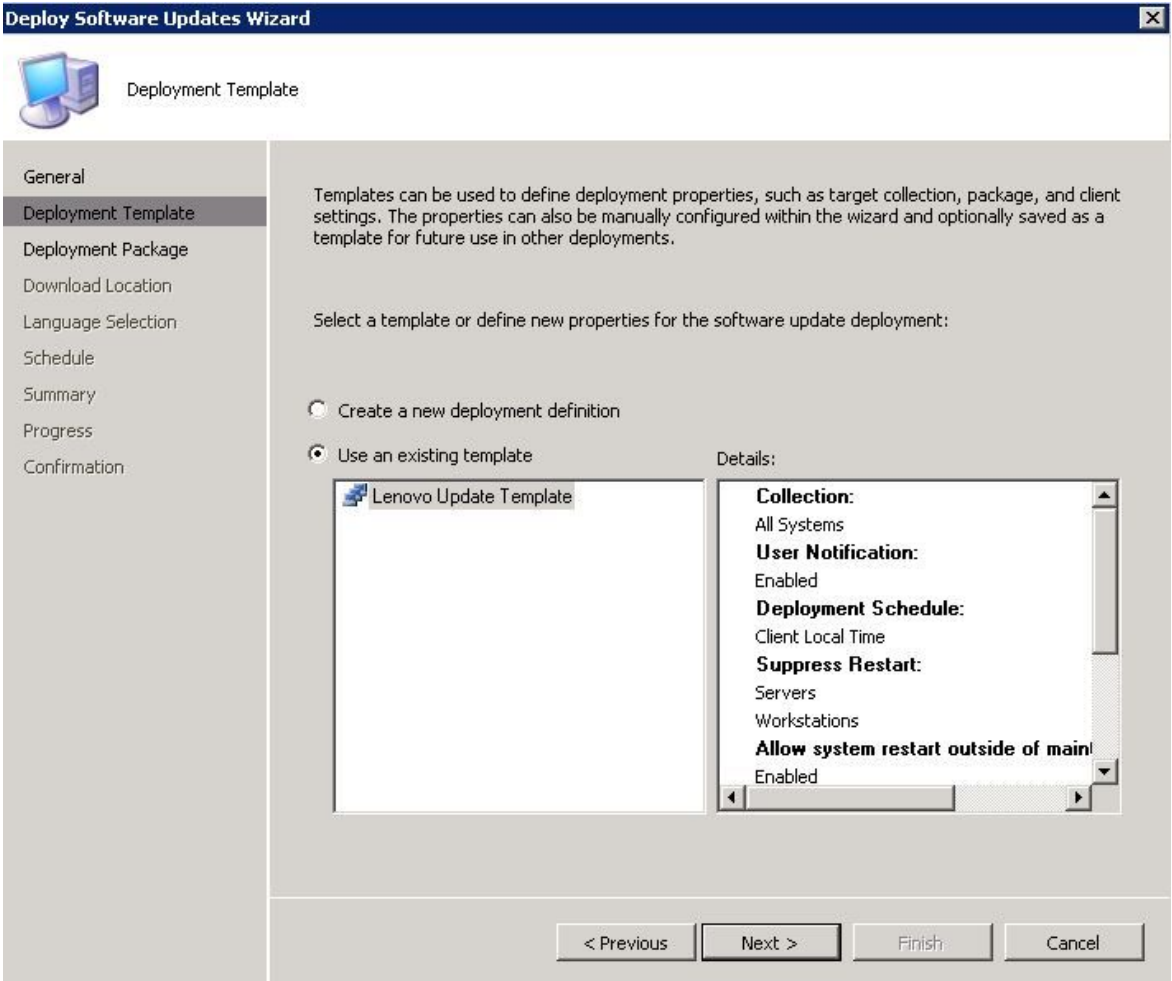

**图 16. Deployment Software Updates - Wizard Template(部署软件更新向导 - 模板)**

步骤 4. 选择 **Create <sup>a</sup> new deployment definition**(创建新的部署定义),然后单击 **Next**(下 一步)。 随后将显示 Deployment Package(部署包)页面。

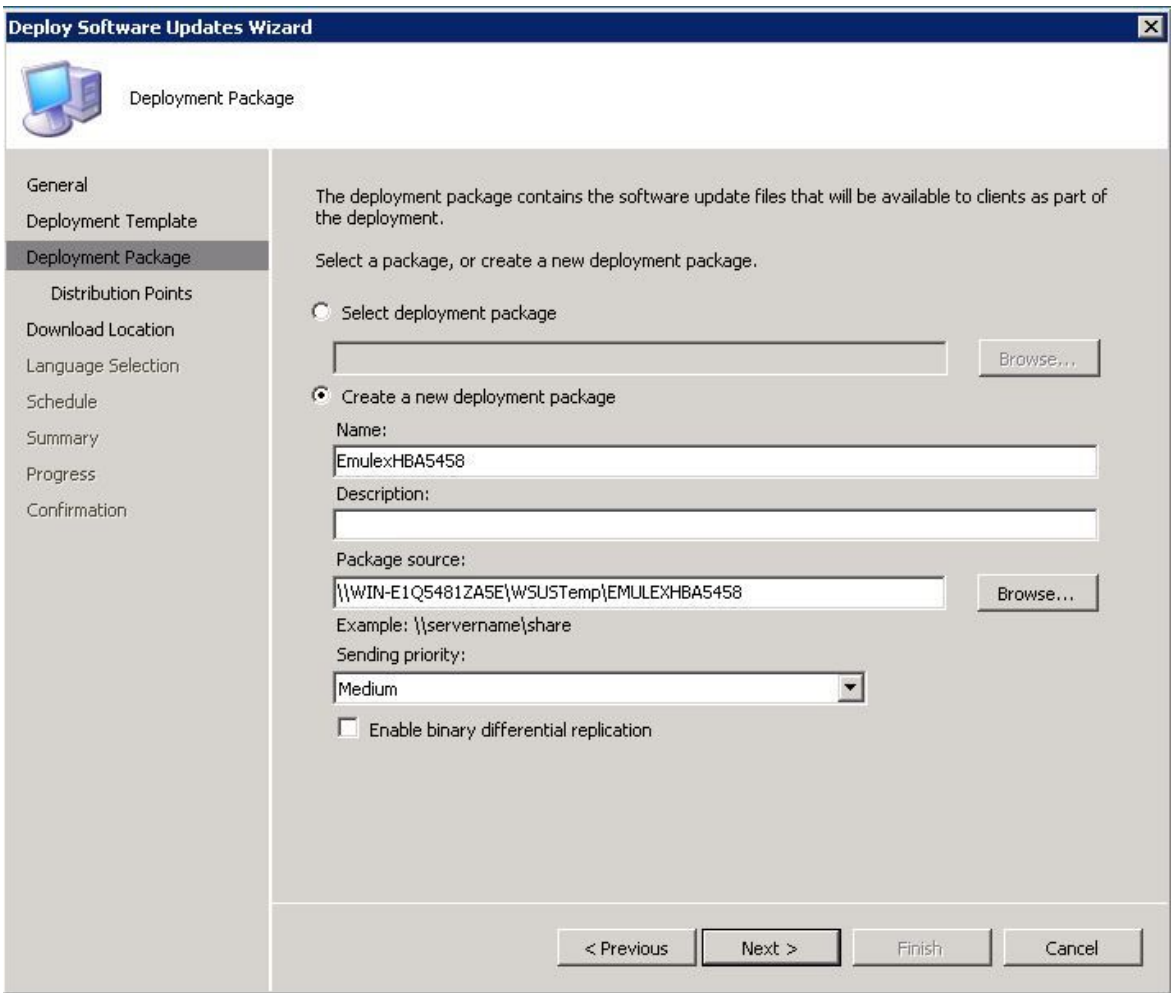

**图 17. Deployment Package(部署包)**

- 步骤 5. 在 Deployment Package(部署包)页面上,输入以下信息,然后单击 Next (下一步):
	- a. 在 **Name**(名称)字段中,输入 SEP 的名称。
	- b. 单击 **Browse**(浏览)以选择该包的源文件位置。
	- c. 在 **Sending priority**(发送优先级)字段中,选择 **Priority**(优先级)。

随后将显示 Download Location (下载位置) 页面。

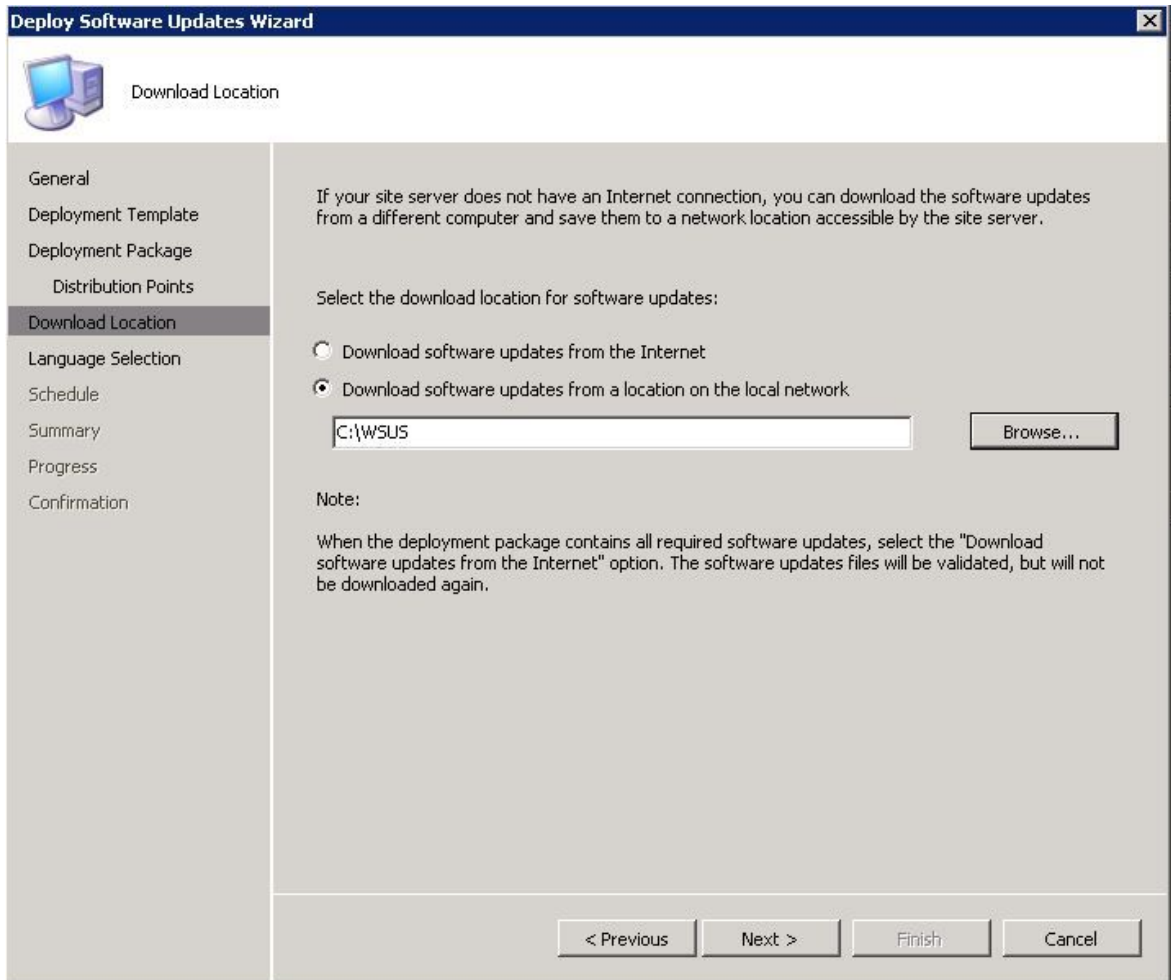

**图 18. Download Location(下载位置)**

- 步骤 6. 单击 **Download software updates from <sup>a</sup> location on the local network**(从本地网络 上的位置下载软件更新)以选择软件更新的下载位置。
- 步骤 7. 单击 **Browse**(浏览)以选择软件更新文件,然后单击 **Next**(下一步)。 随后将显示 Deployment Schedule(部署计划)页面。

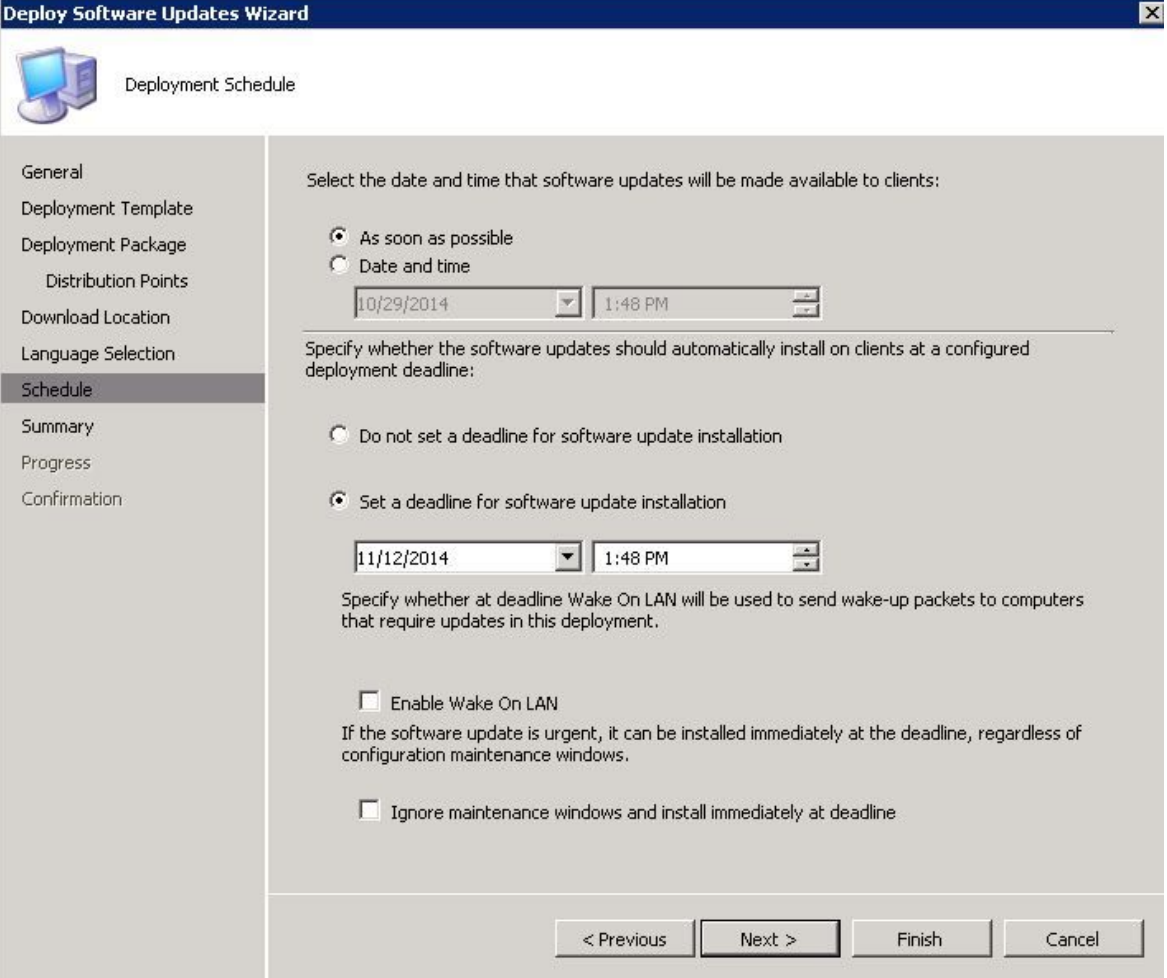

**图 19. Deployment Schedule(部署计划)**

- 步骤 8. 在 Deployment Schedule(部署计划)页面上,作出以下选择,然后单击 **Next**(下一 步):
	- a. 选择要在客户端上提供的软件更新的日期和时间。
	- b. 设置安装软件更新的最后期限。
	- c. 如果软件更新迫在眉睫,则启用 **Wake on LAN**。
	- d. 启用 **Ignore maintenance schedule and install immediately on deadline**(忽略维护 计划并在最后期限时立即安装)。

当部署完毕时,将显示状态。

步骤 9. 单击 **Close**(关闭)以关闭 Deploy Software Updates Wizard(部署软件更新向导)。

**在以前部署了 OneCLI 的低版本时将 OneCLI 从 SCCM 服务器部署到 SCCM 客户端** 本节中的主题介绍三种方法,用于在 OneCLI 经过升级并且以前部署过低版本 OneCLI 包时将 OneCLI 从 System Center Configuration Manager (SCCM) 服务器部署到 SCCM 客户端。

**方法 1:部署 OneCLI 并将其升级到较新版本** 以下过程介绍如何部署 OneCLI 并将其升级到较新版本。

### **在开始之前**

此方案有三种部署方法。对于本发行版,建议使用方法 2。

删除旧 OneCLI 部署播发和部署包, 然后创建新 OneCLI 部署包。执行以下将 OneCLI 包从 SCCM 服务器部署到 SCCM 客户端的步骤。

## **关于本任务**

从 Configuration Manager 控制台中执行此任务。

### **过程**

- 步骤 1. 单击 **Start(开始)** ➙ **All Programs(所有程序)** ➙ **Microsoft System Center** ➙ **Configuration Manager <sup>2007</sup>** ➙ **ConfigMgr Console(ConfigMgr 控制台)** 以启动 Configuration Manager 控制台。
- 步骤 2. 在 **Deployment Management**(部署管理)下右键单击旧 OneCLI 部署包,然后选择 **Delete**(删除)。
- 步骤 3. 右键单击在 OneCLI machine (OneCLI 计算机)下列出的要部署的 OneCLI 包, 然后 选择 **Deploy Software Updates**(部署软件更新)。

**方法 2:在新旧包共存时部署并升级 OneCLI**

以下过程介绍如何在升级到较新 OneCLI 版本时部署某个包,同时让新旧 OneCLI 部署包共存。

## **关于本任务**

从 Configuration Manager 控制台中执行此任务。

## **过程**

- 步骤 1. 单击 **Start(开始)** ➙ **All Programs(所有程序)** ➙ **Microsoft System Center** ➙ **Configuration Manager <sup>2007</sup>** ➙ **ConfigMgr Console(ConfigMgr 控制台)** 以启动 Configuration Manager 控制台。
- 步骤 2. 在 OneCLI machine (OneCLI 计算机)类别下右键单击要部署的 OneCLI, 然后选择 **Deploy Software Updates**(部署软件更新)。

随后将打开 Deployment Software Updates Wizard(部署软件更新向导)。

<span id="page-48-0"></span>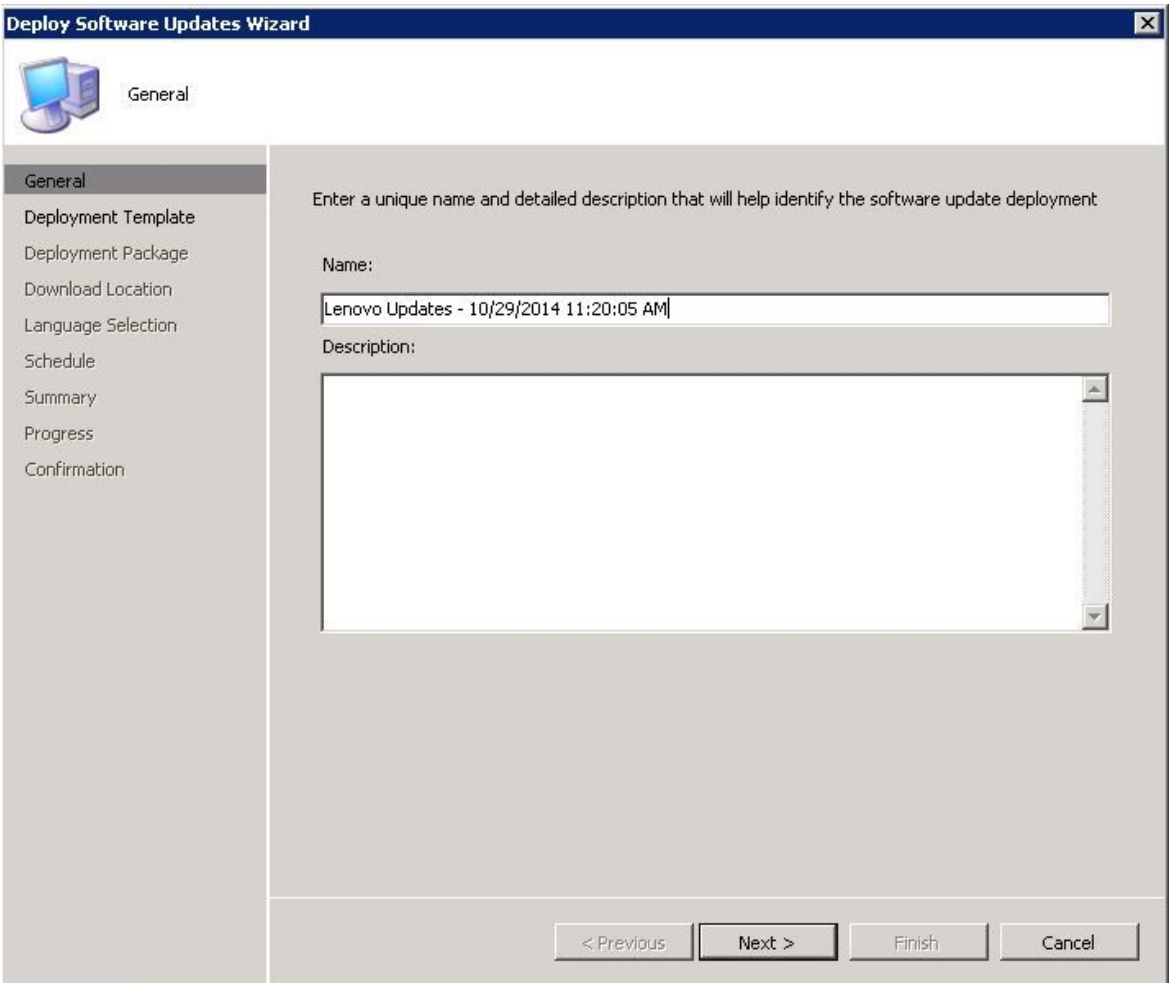

**图 20. Deploy Software Updates Wizard - General(部署软件更新向导 - 常规)**

步骤 3. 要完成部署,请执行[第](#page-41-0) [36](#page-41-0) 页 ["在未部署低版本](#page-41-0) OneCLI 时将 OneCLI 从 SCCM 服务器 部署到 SCCM [客户端"](#page-41-0)中步骤 3 到步骤 9 的操作。

**方法 3:通过将新版本添加到现有包,部署并升级 OneCLI** 以下过程介绍如何通过将新 OneCLI 包添加到现有 OneCLI 部署包, 在升级到较新的 OneCLI 版 本时部署某个包。

## **关于本任务**

从 Configuration Manager 控制台中执行此任务。

- 步骤 1. 单击 **Start(开始)** ➙ **All Programs(所有程序)** ➙ **Microsoft System Center** ➙ **Configuration Manager <sup>2007</sup>** ➙ **ConfigMgr Console(ConfigMgr 控制台)** 以启动 Configuration Manager 控制台。
- 步骤 2. 在 OneCLI machine (OneCLI 计算机)类别下右键单击要部署的 OneCLI, 然后选择 **Deploy Software Updates**(部署软件更新)。

步骤 3. 输入以下信息, 然后单击 Next (下一步):

a. 在 **Name**(名称)字段中,输入一个唯一名称。

- b. 在 Description (描述)字段中,输入将帮助您标识软件更新部署的详细描述
- 步骤 4. 单击 **Create <sup>a</sup> new deployment definition**(创建新的部署定义)或单击 **use an existing template**(使用现有模板)。单击 **Next**(下一步)。
- 步骤 5. 选择 **Select Deployment Package**(选择部署包),然后单击 **Browse**(浏览)以选择现 有 OneCLI 部署包。
- 步骤 6. 显示 Deploy Software Updates Wizard (部署软件更新向导)窗口时, 请执行以下操 作:
	- a. 在 **Name**(名称)字段中,输入包的名称。
	- b. 在 Description (描述)字段中,输入可帮助您标识软件更新部署的详细描述。

c. 单击 **Next**(下一步)。

- 随后将显示 Deployment Template (部署模板) 窗口。
- 步骤 7. 选择 **Create <sup>a</sup> new deployment definition**(创建新的部署定义),然后单击 **Next**(下 一步)。
	- 随后将显示 Deployment Package(部署包)窗口。
- 步骤 8. 在 Deployment Package (部署包)窗口中,请执行以下操作:
	- a. 在 **Name**(名称)字段中,输入包的名称。
	- b. 单击 **Browse**(浏览)以选择包。
	- c. 在 **Sending priority**(发送优先级)字段中,选择 **Priority**(优先级)。
	- d. 单击 **Next**(下一步)。

随后将显示 Download Location(下载位置)窗口。

- 步骤 9. 在 Download Location (下载位置) 窗口中, 请执行以下操作:
	- a. 单击 **Download software updates from <sup>a</sup> location on the local network**(从本地网 络上的位置下载软件更新)以选择软件更新的下载位置。
	- b. 单击 **Browse**(浏览)以选择软件更新文件。
	- c. 单击 **Next**(下一步)。

随后将显示 Deployment Schedule(部署计划)窗口。

- 步骤 10. 在 Deployment Schedule (部署计划) 窗口中, 请执行以下操作:
	- a. 设置要在客户端上提供软件更新的日期和时间。
	- b. 设置安装软件更新的最后期限。
	- c. 如果要立即部署软件更新,请选择 **Wake on LAN**。
	- d. 选择 **Ignore maintenance schedule and install immediately on deadline**(忽略维护 计划并在最后期限时立即安装)。
	- e. 单击 **Next**(下一步)。

步骤 11. 部署成功后,请单击 **Close**(关闭)。

# <span id="page-50-0"></span>**第 <sup>6</sup> 章 与 Microsoft System Center Operations Manager <sup>2012</sup> 或更高版本配合使用**

本节中的主题介绍如何使用 Microsoft System Center Operations Manager <sup>2012</sup> 或更高版本管 理和部署更新。

## **同步软件更新**

以下过程介绍如何同步软件更新。

### **在开始之前**

必须已针对环境设置并配置 System Center Configuration Manager (SCCM) 服务器。

- 步骤 1. 单击 **Start(开始)** ➙ **All Programs(所有程序)** ➙ **Microsoft System Center** ➙ **Configuration Manager** ➙ **Configuration Manager Console(Configuration Manager 控制台)**以启动 Configuration Manager 控制台。
- 步骤 2. 在导航窗格中,展开 **Software Library(软件库)** ➙ **Overview(概述)** ➙ **Software Updates(软件更新)**。

|                                                                                                    |                                               |                                                            |                                                                                                    | Tolott Tool 3 System Center 2012 Configuration Manager (Connected to 88A - SCCM2012RTM_ANG) (Evaluation, 162 days left) |                             |                     |                                      |                  |                       | $-101 \times$   |
|----------------------------------------------------------------------------------------------------|-----------------------------------------------|------------------------------------------------------------|----------------------------------------------------------------------------------------------------|----------------------------------------------------------------------------------------------------|-----------------------------|---------------------|--------------------------------------|------------------|-----------------------|-----------------|
| <b>Hinne</b>                                                                                                    | Folder                                        |                                                            |                                                                                                    |                                                                                                    |                             |                     |                                      |                  |                       | $\sim$ $\Omega$ |
| Synchronize<br><b>Software Updates</b><br>All Software Updates                                                                                                    | Run<br>Summarization Summarization<br>Reports | <b><i>Bride Links</i></b><br>刪<br>Schedule                 |                                                                                                    | Edit Membership<br><b>A Review License</b><br><b>Update Group</b><br>Update                                             | Deploy<br><b>Deployment</b> | <b>Move</b><br>Move | Đ<br>Properties<br><b>Properties</b> |                  |                       |                 |
| →<br>←<br>٠                                                                                                    | Software Library >                            | Overview »                                                 |                                                                                                    | All Software Updates                                                                                                    |                             |                     |                                      |                  |                       | Ξø              |
| Software Library                                                                                                    |                                               |                                                            |                                                                                                    |                                                                                                    |                             |                     |                                      |                  |                       |                 |
| <sup>4</sup> to Overview                                                                                                    |                                               | Search                                                     |                                                                                                    |                                                                                                    |                             |                     |                                      | <b>ID</b> Search |                       |                 |
| <b>Application Management</b>                                                                                                    |                                               | Icon                                                       | Title<br>Bulletin ID                                                                                                    |                                                                                                    |                             |                     |                                      | Required         |                       |                 |
| Software Updates                                                                                                    |                                               | 罰                                                          | [7912]Emulex UCNA Phase 2.3 NDC Device Driver and Software for windows 2003/2008 -                                                                                                    |                                                                                                    |                             |                     | ŏ                                    | ٥                | o                     |                 |
| All Software Updates                                                                                                    |                                               | ÷                                                          | TR173Fm dex ISCST Device Driver for Windows 2008 - 4.1.334.0 - Release 4.0.1 - 4.1.334                                                                                                    |                                                                                                    |                             |                     | ō                                    | ٥                | ō                     |                 |
| s<br><b>6</b> Software Update Gr.<br><b>Deployment Packag</b><br><b>Run Summarization</b><br>Automatic Deploym<br>$\overline{\mathbf{r}}$ .<br>Operating Systems<br>Folder |                                               |                                                            | Synchronize Software Updates<br>m FC3172 2-port 8Gb FC Multiboot Update Package - 2.26af.flex                                                                                                    |                                                                                                    |                             |                     | ٥                                    | ٥                | ٥                     |                 |
|                                                                                                    |                                               |                                                            | Saved<br><b>Download Create Software</b><br>Searches -<br>Search<br>Software Updates ><br>. All Software Updates 8 items<br>Add Criteria =<br>Percent Com<br>Installed<br>٥<br>Update - 1.00<br>٥<br>٥<br>õ<br>I Device Drivers for Windows 2008 FLEX Systems - 9.1.9.48<br>õ<br>levice Driver for Windows 2008 - 4.0.317.0 - Release 3.0.1 - 4.0.317.0<br>٥<br>ō<br>۰<br>٠<br>Series SAS Expander Card - 60BG<br>۰<br>o<br>٥<br>٥<br>LOCEPI - 9.20<br>õ<br>۰<br>н.<br>[7912]Emulex UCNA Phase 2.3 NIC Device Driver and Software for windows 2003/2008 -Release 5.1.42 -<br>$\mathbf{v}$<br><b>Statistics</b><br>None<br>Compliant 0<br>Required: 0<br><b>Not Required: 0</b> |                                                                                                    |                             |                     |                                      |                  |                       |                 |
|                                                                                                    |                                               | Schedule Summarization                                     |                                                                                                    |                                                                                                    |                             |                     |                                      |                  |                       |                 |
|                                                                                                    |                                               |                                                            |                                                                                                    |                                                                                                    |                             |                     |                                      |                  |                       |                 |
|                                                                                                    |                                               |                                                            |                                                                                                    |                                                                                                    |                             |                     |                                      |                  |                       |                 |
|                                                                                                    |                                               | 匐<br>45                                                    |                                                                                                    |                                                                                                    |                             |                     |                                      |                  |                       |                 |
|                                                                                                    |                                               |                                                            |                                                                                                    |                                                                                                    |                             |                     |                                      |                  |                       |                 |
| <b>Assets and Compliance</b>                                                                                                    |                                               |                                                            |                                                                                                    |                                                                                                    |                             |                     |                                      |                  |                       |                 |
| <b>Software Library</b>                                                                                                    |                                               | Detail                                                     |                                                                                                    |                                                                                                    |                             |                     |                                      |                  |                       |                 |
| Monitoring<br>Administration<br>z.                                                                                                    |                                               | Severity:<br>Bulletin ID:<br>Article ID:<br>Date Released: |                                                                                                    | 5/25/2012 10:36 AM                                                                                                    |                             |                     |                                      |                  | <b>III</b> Unknown: 0 |                 |
|                                                                                                    |                                               | Summary Deployment                                         |                                                                                                    |                                                                                                    |                             |                     |                                      |                  |                       |                 |
| Ready                                                                                                    |                                               |                                                            |                                                                                                    |                                                                                                    |                             |                     |                                      |                  |                       |                 |

**图 21. 同步更新存储库**

- 步骤 3. 展开 Software Updates(软件更新),右键单击 **All Software Updates**(所有软件更 新),然后选择 **Synchronize Software Updates**(同步软件更新)。
- 步骤 4. 单击 Yes(是)以开始站点范围软件更新同步。完成同步过程可能耗时数分钟。该过程完 毕时无视觉提示。
- 步骤 5. 完成以下步骤以检查是否成功完成了同步过程:
	- a. 在导航窗格中,展开 **Monitoring(监控)** ➙ **System Status(系统状态)** ➙ **Site Status (站点状态)**。
	- b. 展开 **site server**(站点服务器),然后单击 **Component Status**(组件状态)。 随后将在结果窗格中显示 SCCM 服务器组件及其当前状态的列表。
	- c. 在结果窗格中,右键单击 **SMS\_WSUS\_SYNC\_MANAGER**,然后选择 **Show Messages (显示消息)** ➙ **All(所有)**。 随后将打开站点服务器的 SMS Status Message Viewer 窗口,其中显示 WSUS Sync Manager 的状态消息。请注意指示同步过程何时开始、何时正在进行以及是否完毕的 最新消息。
- 步骤 6. 成功完成同步后,通过如下图所示单击导航栏的 **Refresh**(刷新)按钮,刷新更新。

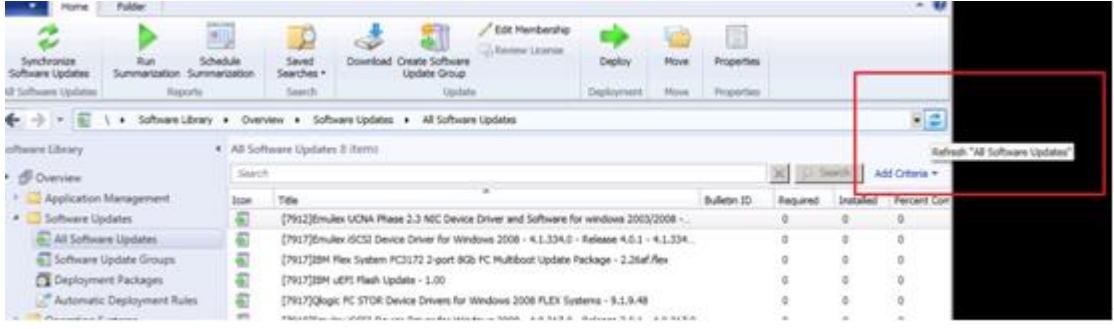

### **图 22. 刷新更新**

## **查看已发布的更新**

以下过程介绍如何查看已发布的更新。

## **关于本任务**

从 Configuration Manager 控制台中执行此任务。

- 步骤 1. 单击 **Start(开始)** ➙ **All Programs(所有程序)** ➙ **Microsoft System Center** ➙ **Configuration Manager** ➙ **Configuration Manager Console(Configuration Manager 控制台)**以启动 Configuration Manager 控制台。
- 步骤 2. 在导航窗格中,展开 **Overview(概述)** ➙ **All Software Updates(所有软件更新)**,然 后右键单击 **All Software Updates**(所有软件更新)。

| <b>NATION</b>                                                              |                                                                                                    |                                                         |                  |                    |  |  |  |  |
|----------------------------------------------------------------------------|----------------------------------------------------------------------------------------------------|---------------------------------------------------------|------------------|--------------------|--|--|--|--|
| 长田<br><b>HEEP</b>                                                          | <b>Edit Membership</b><br>₿<br>Р<br>Review License                                                            |                                                         |                  |                    |  |  |  |  |
| Schedule<br>Synchronize<br>Software Updates<br>Summarization Summarization | Download Create Software<br>Saved<br>Deploy<br>Move<br><b>Properties</b><br>Searches ·<br><b>Update Group</b> |                                                         |                  |                    |  |  |  |  |
| All Software Updates<br>Reports                                            | Search<br>Update<br>Deployment<br><b>Mowe</b><br><b>Properties</b>                                            |                                                         |                  |                    |  |  |  |  |
| la<br>$\rightarrow$                                                        | Software Library > Overview > Software Updates > All Software Updates                                         |                                                         |                  | 日本                 |  |  |  |  |
| <b>Software Library</b>                                                    | * All Software Updates 8 items                                                                                |                                                         |                  |                    |  |  |  |  |
| $-6$<br>Overview                                                           | Search                                                                                                    | <b>Starch</b>                                           |                  | Add Olteria -      |  |  |  |  |
| Application Management                                                     | Tria<br>Bulletin ID<br>Icon                                                                                   | Required                                                | <b>Installed</b> | <b>Percent Com</b> |  |  |  |  |
| Software Updates                                                           | Ð<br>[7012]Emulex UCIVA Phase 2.3 NIC Device Driver and Software for windows 2003/2008 -                      | ó                                                       | ò                | Ò                  |  |  |  |  |
| <b>All Software Updates</b>                                                | Đ<br>[7917]Emulex ISCSI Device Driver for Windows 2008 - 4.1.334.0 - Release 4.0.1 - 4.1.334                  | õ                                                       | ö                | o                  |  |  |  |  |
| Software Update Groups                                                     | 石<br>[7917]IBM Flex System FC3172 2-port 8Gb FC Multiboot Update Package - 2.26af.flex                        | ۵                                                       | ٥                | ö.                 |  |  |  |  |
| <b>CY</b> Deployment Packages                                              | Đ<br>[7917]2BM LEFI Flash Update - 1.00                                                                       | ٥                                                       | o                | ٥                  |  |  |  |  |
| Automatic Deployment Rules                                                 | 칇<br>[7917]Qlogic FC STOR Device Drivers for Windows 2008 FLEX Systems - 9.1.9.48.                            | ۵                                                       | ö                | ö                  |  |  |  |  |
| <b>Operating Systems</b>                                                   | a,<br>[7918]Emulex ISCSI Device Driver for Windows 2008 - 4.0.317.0 - Release 3.0.1 - 4.0.317.0               | ۰                                                       | ö.               | 0                  |  |  |  |  |
|                                                                            | 쵧<br>[7918]IBM 6Gb 2500 Series SAS Expander Card - 60BG                                                       | ö                                                       | ö                | a                  |  |  |  |  |
|                                                                            | a<br>LDCPT - 9.20                                                                                             | ٠                                                       | o.               | o                  |  |  |  |  |
|                                                                            | m.<br>$\leftarrow$                                                                                            |                                                         |                  |                    |  |  |  |  |
| <b>Assets and Compliance</b>                                               | [7912]Emulex UCNA Phase 2.3 NIC Device Driver and Software for windows 2003/2008 -Release 5.1.42 -            |                                                         |                  |                    |  |  |  |  |
| <b>Software Library</b>                                                    | <b>Statistics</b><br>Detail                                                                                   |                                                         |                  |                    |  |  |  |  |
| Monitoring                                                                 | Severity:<br>None                                                                                             | Compliant 0                                             |                  |                    |  |  |  |  |
| <b>Administration</b>                                                      | Bulletin ID:<br>Article ID:<br>Date Released:<br>5/25/2012 10:36 AM                                           | Required: 0<br>Not Required: 0<br><b>Ell Unknown: 0</b> |                  |                    |  |  |  |  |
|                                                                            | Summary Deployment                                                                                            |                                                         |                  |                    |  |  |  |  |

**图 23. 查看已发布的更新**

将更新部署到其相应的客户端后,当下次在客户端系统上扫描软件更新时,客户端将向站点数据 库进行报告,指示每个更新适用于每个客户端还是已安装该更新。管理员可查看所报告的数据, 并根据以下信息决定需要分发哪些更新:

#### **已安装**

指示已为其安装更新的客户端。

### **必需**

指示已为其安装更新的客户端,并报告适用但尚未安装更新或安装状态尚未到达站点服务器数 据库。

### **非必填**

显示不适用更新的客户端数。

#### **未知**

显示不适用更新、未成功扫描软件更新合规性或扫描结果尚未报告回站点服务器的客户端数。

**重要:**OneCLI 包是所有其他 Lenovo 更新的先决条件。应将它先部署到客户端系统,然后再进行 所有其他 Lenovo 更新。如果没有将 OneCLI 包部署到客户端系统上,则在该客户端系统上其他 Lenovo 更新将被标记"Not Required(非必需)"。

成功部署 OneCLI 包后, 如果尚未在客户端系统上部署某个更新, 则此更新的合规性结果将标 为"Required (必需)"。

## **在 System Center Configuration Manager 中部署 Lenovo 更新**

确定需要分发哪些更新后,管理员选择 Lenovo 更新并通过创建部署包,将这些更新分发到客户 端系统。

当目标集合的客户端从管理点收到新部署包时,这些客户端从包含必要的软件更新二进制文件的部 署包所在的分发点下载软件更新。然后,将这些二进制文件安装在客户端上,并向站点服务器报 告合规性状态。

下载和发布阶段由 System Updates Acquisition and Publishing Tool 完成。

本节中的其他主题提供有关实现 适用于 Microsoft System Center Configuration Manager 的 Lenovo System Updates 的详细信息。

## **检查 Lenovo 更新的部署先决条件**

执行以下过程以检查有关部署 Lenovo 更新的先决条件。

## **关于本任务**

从 Configuration Manager 控制台中执行此任务。

- 步骤 1. 单击 **Start(开始)** ➙ **All Programs(所有程序)** ➙ **Microsoft System Center <sup>2012</sup>** ➙ **Configuration Manager** ➙ **Configuration Manager Console(Configuration Manager 控制台)**以启动 Configuration Manager 控制台。
- 步骤 2. 在导航窗格中,展开 **Overview**(概述)。选择以下一个或多个状态视图。
	- **Site Status**(站点状态)
	- **Component Status**(组件状态)
	- **Site Systems Status**(站点系统状态)

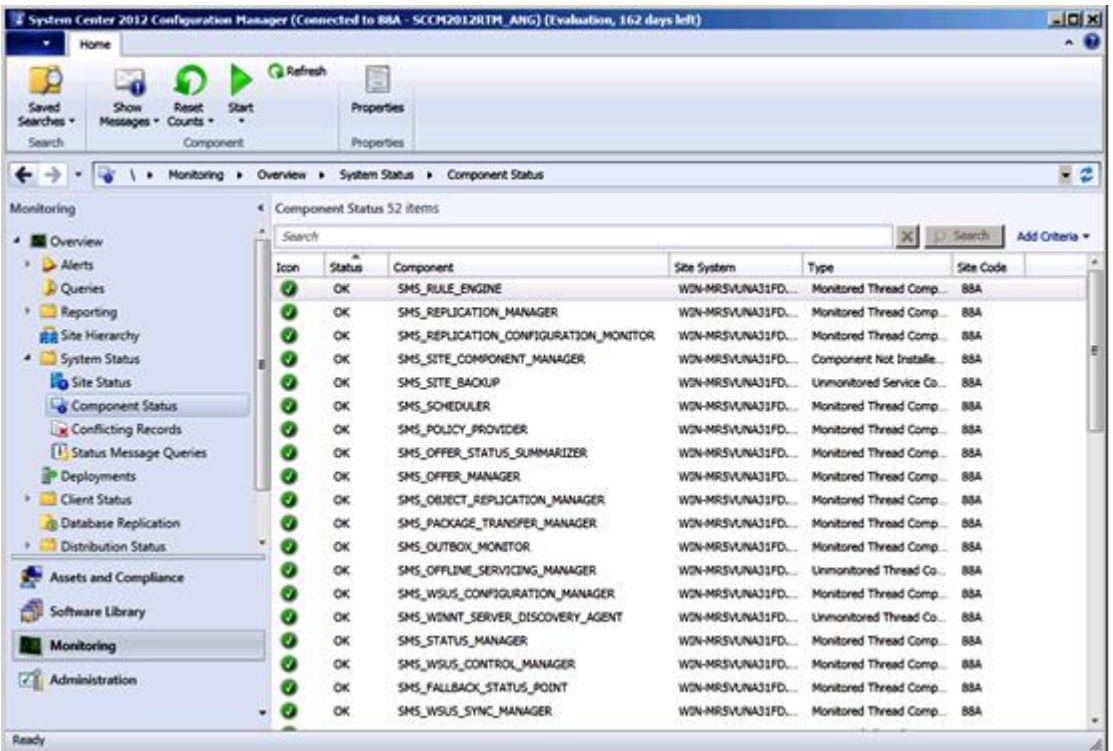

## **图 24. 组件状态**

如果组件正常运行,则站点状态、组件状态和站点系统状态显示为 OK (正常), 而 SCCM 服务器状态为正常。

## **在 SCCM 中添加系统更新点角色**

以下过程介绍如何添加系统更新点角色。

## **关于本任务**

从 Configuration Manager 控制台中执行此任务。

### **过程**

- 步骤 1. 在导航窗格中,展开 **Administration(管理)** ➙ **Overview(概述)** ➙ **Site Configuration (站点配置)** ➙ **Configuration Manager** ➙ **Servers and Site System Roles(服务器和 站点系统角色)** ➙ **%Site Name%**。
- 步骤 2. 右键单击 **%Site Name%**。
- 步骤 3. 选择 **Add Site System Roles**(添加站点系统角色)。 随后将打开 Add Site System Roles Wizard (添加站点系统角色向导)。
- 步骤 4. 单击 **Next**(下一步)。
- 步骤 5. 选择 **System Update Point**(系统更新点)角色。

随后将打开 Select a server to use as a site system (选择要用作站点系统的服务器)页 面。

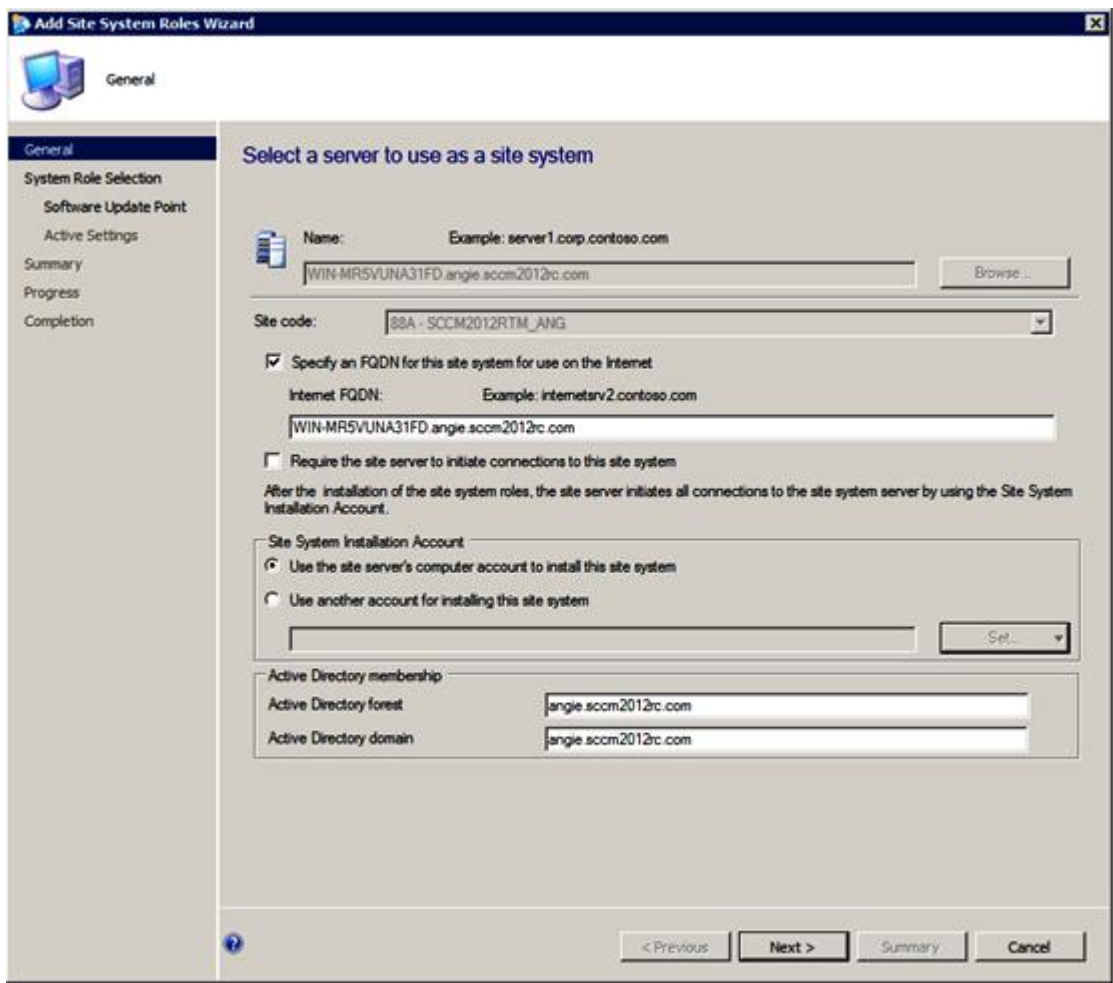

**图 25. Select <sup>a</sup> server to use as <sup>a</sup> site system(选择要用作站点系统的服务器)**

步骤 6. 接受用于配置系统更新服务点的缺省设置。

## **配置客户端计算机**

添加系统更新服务点后,必须配置客户端计算机以接收更新。

## **关于本任务**

从 Configuration Manager 控制台中执行此任务。

- 步骤 1. 单击 **Start(开始)** ➙ **All Programs(所有程序)** ➙ **Microsoft System Center <sup>2012</sup>** ➙ **Configuration Manager** ➙ **Configuration Manager Console(Configuration Manager 控制台)**以启动 Configuration Manager 控制台。
- 步骤 2. 发现客户端系统并通过 System Center Configuration Manager (SCCM) 服务器安装管 理代理。
- 步骤 3. 在客户端系统上配置 Windows Server Update Services(WSUS)自签名证书。确保受 SCCM 管理的客户端系统在其 Trusted Root Certification Authorities(可信根证书颁发机 构)文件夹中具有 WSUS 发布者自签名证书。
- 步骤 4. 使用 Windows Group Policy Editor (Windows 组策略编辑器) 在 SCCM 客户端上检查 Allow Signed Content from the intranet Microsoft update service location(允许来自 Intranet Microsoft 更新服务位置的签名内容)。
- 步骤 5. 有多种方法可配置客户端计算机上的组策略。执行以下步骤以配置客户端计算机上的组策 略。
	- a. 在受 SCCM 管理的客户端操作系统上,单击 **Start**(开始),然后选择 **Run**(运行)。 输入 **GPEDIT.MSC**,然后单击 **OK**(确定)。
	- b. 展开 **Computer Configuration(计算机配置)** ➙ **Administrative Templates(管理 模板)** ➙ **Windows Components(Windows 组件)** ➙ **Windows Update**。

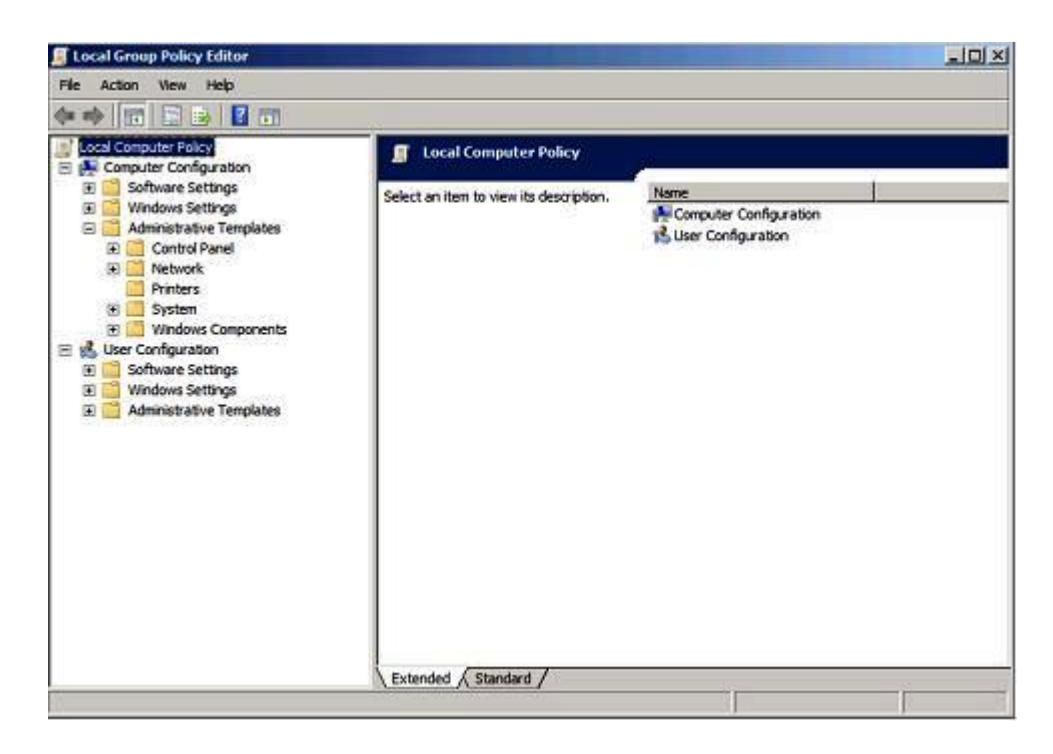

**图 26. Local Computer Policy(本地计算机策略)配置**

c. 双击 **Allow signed content from intranet Microsoft update service location**(允许 来自 Intranet Microsoft 更新服务位置的签名内容)。

<span id="page-57-0"></span>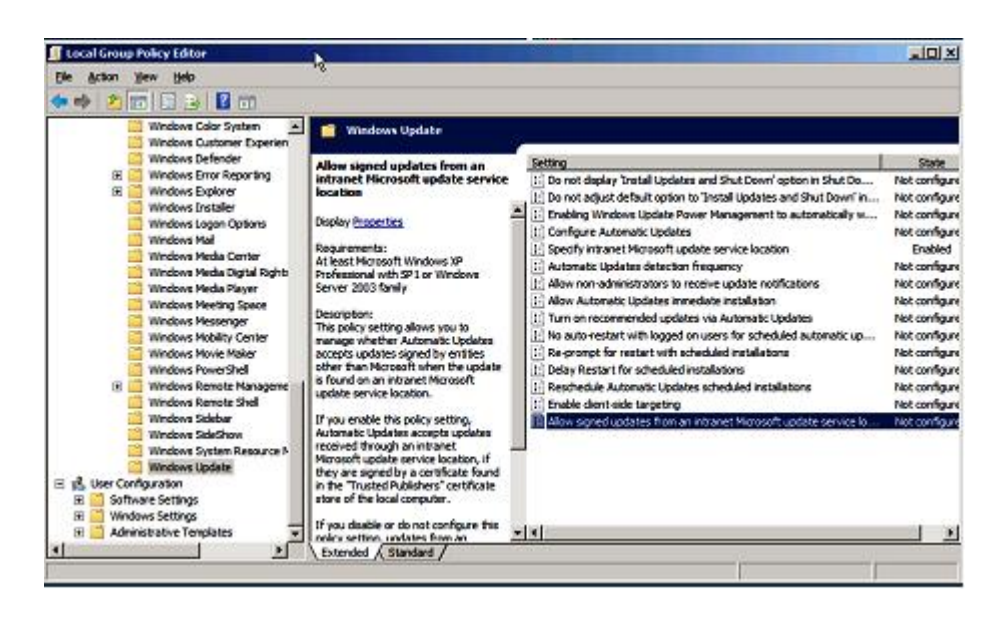

**图 27. 允许来自 Intranet** Microsoft **更新服务位置的签名更新**

- d. 选择 **Enabled**(已启用),然后单击 **OK**(确定)。
- e. 关闭组策略编辑器。

### **接下来执行的操作**

确认 SCCM 客户端上装有 Microsoft .NET Framework 4.0 版或更高版本、3.0 或 3.5,然后再将 Lenovo 更新部署到 SCCM 客户端。

## **将 OneCLI 从 SCCM 服务器部署到 SCCM 客户端**

OneCLI 是所有其他 Lenovo 更新的先决条件。必须将它先部署到客户端系统,然后再进行所有其 他 Lenovo 更新。

如果 OneCLI 经过升级,任何更新均发布到 Windows Server Update Services (WSUS) 服务器, 此时有较新的 OneCLI 包, 则这个较新的 OneCLI 包将替代 SCCM 服务器上的旧 OneCLI 包。

以下主题提供三种方法,分别针对将包升级到较新 OneCLI 版本时部署该包的不同情况。

## **在未部署低版本 OneCLI 时将 OneCLI 从 SCCM 服务器部署到 SCCM 客户端**

以下过程介绍如何在未部署低版本 OneCLI 包时将 OneCLI 包从 System Center Configuration Manager (SCCM) 服务器部署到 SCCM 客户端。

## **关于本任务**

从 Configuration Manager 控制台中执行此任务。

- 步骤 1. 单击 **Start(开始)** ➙ **All Programs(所有程序)** ➙ **Microsoft System Center <sup>2012</sup>** ➙ **Configuration Manager** ➙ **Configuration Manager Console(Configuration Manager 控制台)**以启动 Configuration Manager 控制台。
- 步骤 2. 在 OneCLI 计算机文件夹中,右键单击 **OneCLI**,然后选择 **Deploy**(部署)。
- 步骤 3. 要完成部署,请执行[第](#page-48-0) [43](#page-48-0) 页"方法 3: 通过将新版本添加到现有包,部署并升级 OneCLI" 中描述的步骤 6 到步骤 11 的操作。

## **在部署了低版本 OneCLI 时将 OneCLI 从 SCCM 服务器部署到 SCCM 客户端**

以下主题介绍三种方法,用于在 OneCLI 经过升级并部署了低版本 OneCLI 包时将 OneCLI 包从 System Center Configuration Manager (SCCM) 服务器部署到 SCCM 客户端。

**方法 1:将 OneCLI 包从 SCCM 服务器部署到 SCCM 客户端** 此方法删除旧 OneCLI部署播发和部署包,然后创建新的 OneCLI 部署包。以下过程介绍如何将 OneCLI 包从 System Center Configuration Manager (SCCM) 服务器部署到 SCCM 客户端。

## **关于本任务**

从 Configuration Manager 控制台中执行此任务。

## **过程**

- 步骤 1. 单击 **Start(开始)** ➙ **All Programs(所有程序)** ➙ **Microsoft System Center <sup>2012</sup>** ➙ **Configuration Manager** ➙ **Configuration Manager Console(Configuration Manager 控制台)**以启动 Configuration Manager 控制台。
- 步骤 2. 在导航窗格中,展开 **Software Library(软件库)** ➙ **Overview(概述)** ➙ **Deployment Packages(部署包)**。 随后将打开 Deployment Packages(部署包)页面。

- 步骤 3. 在结果窗格中,右键单击旧 OneCLI 部署包,然后选择 **Delete**(删除)。
- 步骤 4. 右键单击要部署的 OneCLI 包,然后选择 **Deploy**(部署)。

## **方法 2:部署新 OneCLI 包与以前的包共存**

此方法部署新 OneCLI 包, 但不删除现有 OneCLI 包。以下过程介绍如何部署新 OneCLI 包与旧 OneCLI 包共存。如果 OneCLI 从支持列表中删除 Legacy 计算机, 则这样做可继续更新 Legacy 计算机。

## **关于本任务**

从 Configuration Manager 控制台中执行此任务。

- 步骤 1. 单击 **Start(开始)** ➙ **All Programs(所有程序)** ➙ **Microsoft System Center** ➙ **Configuration Manager** ➙ **Configuration Manager Console(Configuration Manager 控制台)**以启动 Configuration Manager 控制台。
- 步骤 2. 在导航窗格中,展开 **Software Library(软件库)** ➙ **Overview(概述)** ➙ **Deployment Packages(部署包)**。 随后将打开 Deployment Packages(部署包)页面。

步骤 3. 右键单击要部署的 OneCLI, 然后选择 Deploy (部署)。

**方法 3:将新 OneCLI 包添加到现有 OneCLI 部署包** 此方法将新 OneCLI 包添加到现有 OneCLI 部署包。以下过程介绍如何添加新 OneCLI 包。

### **关于本任务**

从 Configuration Manager 控制台中执行此任务。

- 步骤 1. 单击 **Start(开始)** ➙ **All Programs(所有程序)** ➙ **Microsoft System Center <sup>2012</sup>** ➙ **Configuration Manager** ➙ **Configuration Manager Console(Configuration Manager 控制台)**以启动 Configuration Manager 控制台。
- 步骤 2. 在导航窗格中,展开 **Software Library(软件库)** ➙ **Overview(概述)** ➙ **Deployment Packages(部署包)**。
- 步骤 3. 在结果窗格中,右键单击要部署的 OneCLI 包,然后选择 **Deploy**(部署)。 随后将打开 General(常规)页面。
- 步骤 4. 输入此部署的以下信息。
	- a. **Name**(名称):输入一个唯一名称。
	- b. **Description**(描述):输入将帮助您标识软件更新部署的详细描述。
- 步骤 5. 单击 **Select Deployment Template**(选择部署模板)。 随后将打开 Select a Template (选择模板)窗口。
- 步骤 6. 从列表中选择一个模板,或通过在 Filter(筛选条件)字段中输入名称以搜索模板,然后 单击 **OK**(确定)。
- 步骤 7. 单击 **Next**(下一步)。 随后将打开 Summary(摘要)页面。

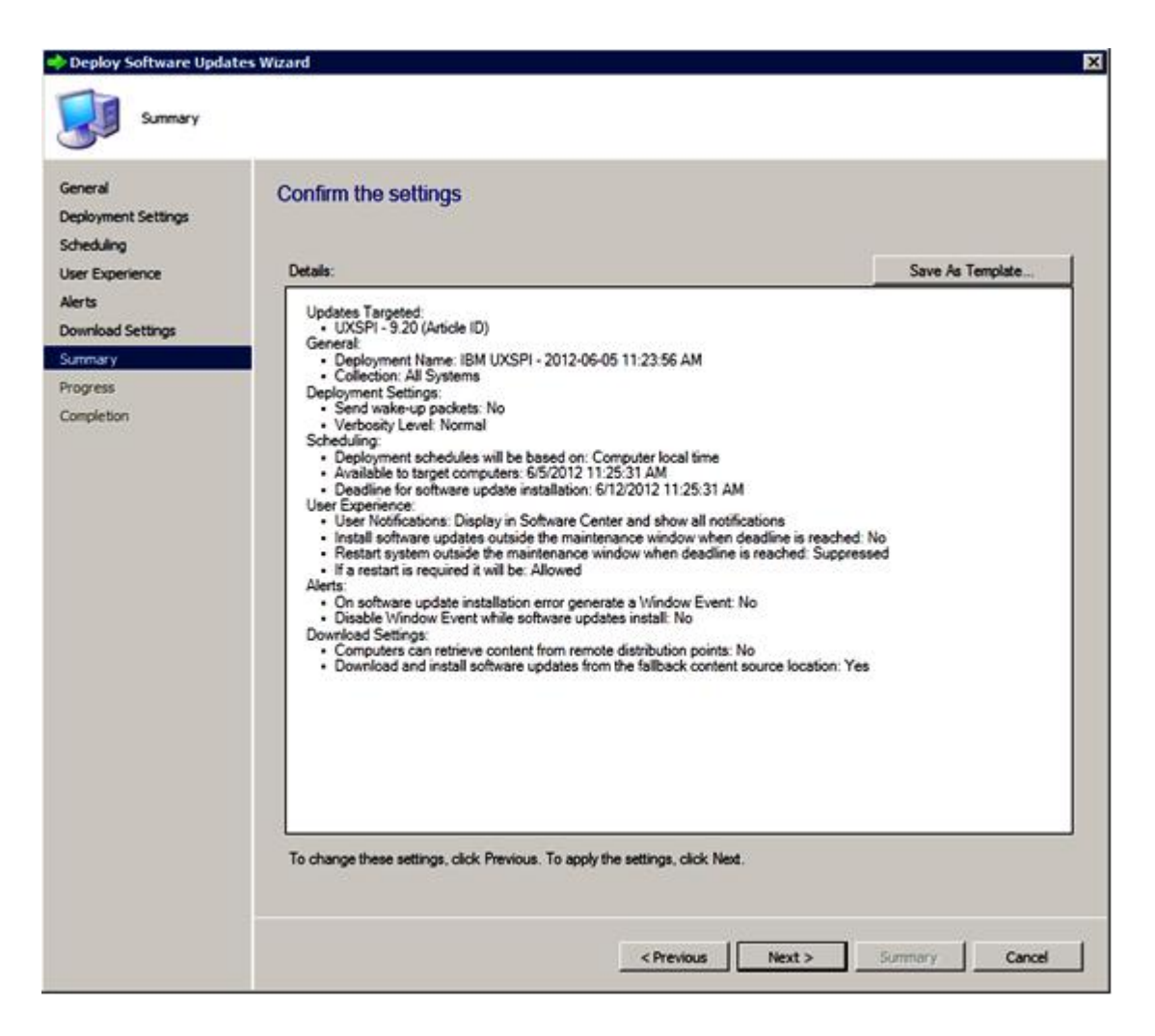

**图 28. Summary(摘要)页面**

步骤 8. 单击 **Next**(下一步)以使用当前模板设置,或单击 **Previous**(上一步)以修改设置。有 关此步骤的详细信息,请参阅[第](#page-57-0) [52](#page-57-0) 页 "将 OneCLI 从 SCCM [服务器部署到](#page-57-0) SCCM 客 [户端"](#page-57-0)。

## **将 Lenovo 更新从 SCCM 服务器部署到 SCCM 客户端**

以下过程介绍如何将 Lenovo 更新从 Configuration Manager (SCCM) 服务器部署到 SCCM 客 户端。

## **关于本任务**

从 Configuration Manager 控制台中执行此任务。

**过程**

步骤 1. 单击 **Start(开始)** ➙ **All Programs(所有程序)** ➙ **Microsoft System Center <sup>2012</sup>** ➙ **Configuration Manager** ➙ **Configuration Manager Console(Configuration Manager 控制台)**以启动 Configuration Manager 控制台。

- 步骤 2. 在导航窗格中,展开 **Software Library(软件库)** ➙ **Overview(概述)** ➙ **Deployment Packages(部署包)**。
- 步骤 3. 在结果窗格中,单击右键以选择要部署的更新,然后选择 **Deploy Software Updates**(部 署软件更新)。下图中显示此操作。

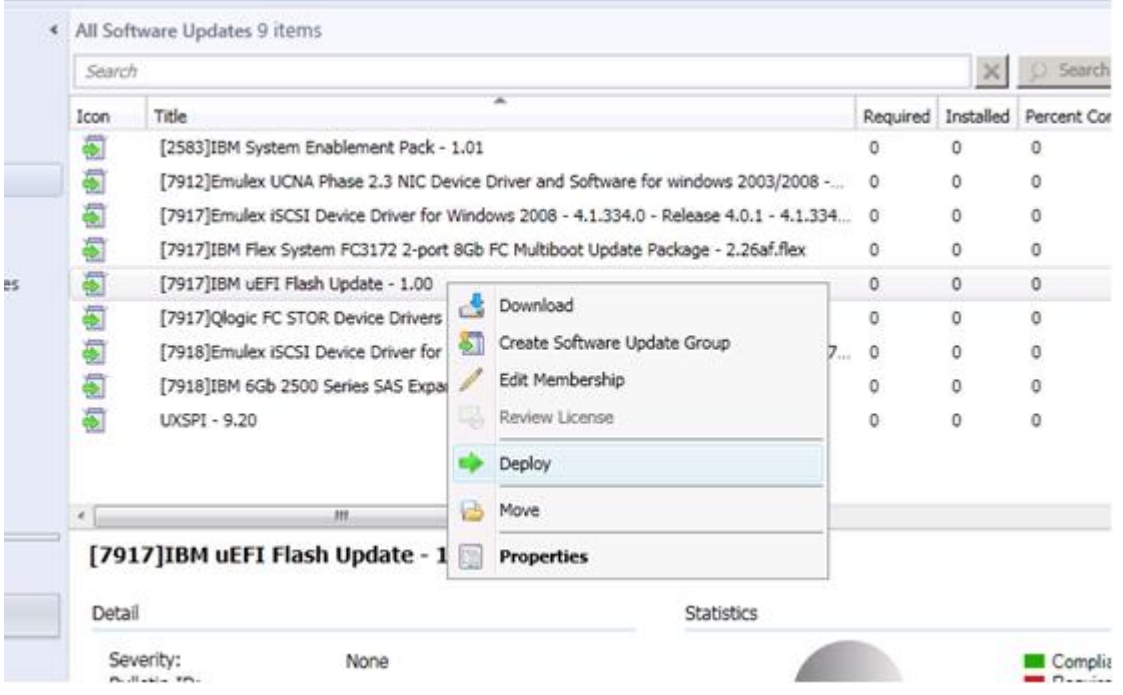

**图 29. 将 Lenovo 更新从** SCCM **服务器部署到** SCCM **客户端**

步骤 4. 要完成部署,请执[行第](#page-48-0) [43](#page-48-0) 页"方法 3: 通过将新版本添加到现有包, 部署并升级 OneCLI" 中描述的步骤 6 到步骤 11 的操作。

# <span id="page-62-0"></span>**附录 A 故障诊断**

本节中的主题将协助您解决 Lenovo System Updates 可能遇到的问题。

## **如何配置 SUAP 日志文件**

System Updates Acquisition and Publishing Tool 主机和 System Center Configuration Manager (SCCM)客户端计算机上均可更改 System Updates Acquisition and Publishing Tool 日志级 别的值。

System Updates Acquisition and Publishing Tool 使用以下注册表项记录日志级别:

- [HKEY\_LOCAL\_MACHINE\SOFTWARE\Lenovo\Systems Management Integrations\Log]
- **LogLevel=Info**

可用的 LogLevel 值为: Debug(调试)、Info(信息)、Warning(警告)、Error(错误) 和 Fatal(严重)。

缺省情况下, 使用 Info (信息) 值。

# **从 Lenovo 网站下载更新失败**

本主题提供解决下载更新可能失败的问题时可采用的解决方案。

## **问题**

下载失败

### **可采用的解决方案**

检查 System Updates Acquisition and Publishing Tool 能否使用 Web 浏览器通过连接到 [Fix](http://www.ibm.com/support/fixcentral/) [Central](http://www.ibm.com/support/fixcentral/) 网站,连接到 Lenovo 更新存储库服务器。 如果未能连接到 Lenovo 更新存储库,则将显示以下错误。

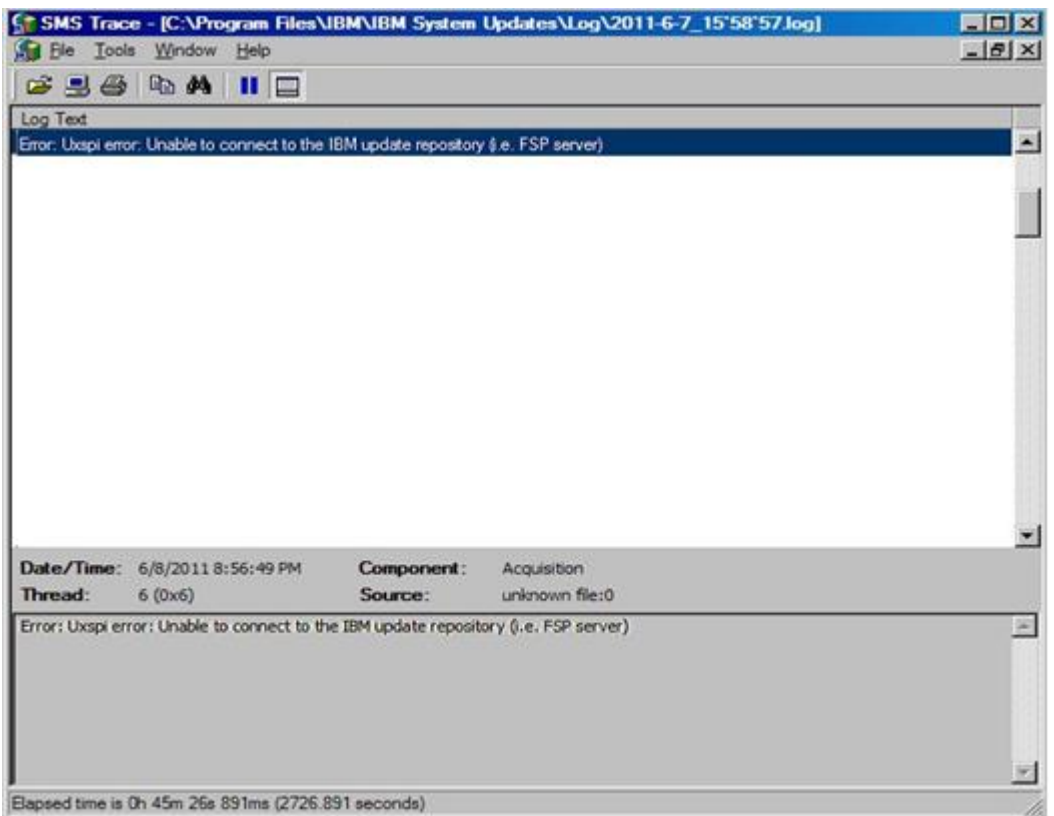

**图 30. 无法连接到更新存储库的错误**

**提示**:有关详细信息,请参阅位于 %SystemDrive%\Program Files\IBM\IBM System Updates\Log 的 SUAP 日志文件。

**更新未能从 System Updates Acquisition and Publishing Tool 发布到 Windows Server Update Services**

### **问题**

更新未能从 System Updates Acquisition and Publishing Tool 发布到 Windows Server Update Services。

**可采用的解决方案**

要确定发生了什么情况,请检查位于 %SystemDrive%\Program Files\IBM\IBM System Updates\Log 的 SUAP 日志文件。

**因验证文件签名失败的错误,更新未能从 System Updates Acquisition and Publishing Tool 发布到 Windows Server Update Services**

**问题**

因验证文件签名失败的错误, System Updates Acquisition and Publishing Tool 未能将更新 发布到 Windows Server Update Services。

|                                                   | File Tools Window   | Help           |                                                                                    | SMS Trace - [C:\Program Files\IBM\IBM System Updates\Log\2011-6-7 15'58'57.log]                                                                                                    | FOX<br>$-17 \times$ |
|---------------------------------------------------|---------------------|----------------|------------------------------------------------------------------------------------|----------------------------------------------------------------------------------------------------|---------------------|
|                                                   |                     |                |                                                                                    |                                                                                                    |                     |
| $-1$<br>е                                         | <b>DO #4</b>        | $\blacksquare$ |                                                                                    |                                                                                                    |                     |
| Log Text                                          |                     |                |                                                                                    |                                                                                                    |                     |
|                                                   |                     |                | idUodateMT xml can not be found! Now try to create a new one                       |                                                                                                    |                     |
|                                                   |                     |                | Error: Fail to publish UXSP:/bm_utl_uxsp_p9sp04a-1.10_windows_32-64 to WSUS server | Error: Publish update to WSUS failed System InvalidOperationException: Verfication of file signature failed for file: \\192.168.30.91\UpdateServ                                                                                                    |                     |
|                                                   |                     |                |                                                                                    | Emr. Publish update failed, update ID:bm_utl_uxsp_p9sp04a-1.10_windows_32-64, machine type:7870                                                                                                    |                     |
|                                                   |                     |                |                                                                                    |                                                                                                    |                     |
|                                                   |                     |                |                                                                                    |                                                                                                    |                     |
|                                                   |                     |                |                                                                                    |                                                                                                    |                     |
|                                                   |                     |                |                                                                                    |                                                                                                    |                     |
|                                                   |                     |                |                                                                                    |                                                                                                    |                     |
|                                                   |                     |                |                                                                                    |                                                                                                    |                     |
|                                                   |                     |                |                                                                                    |                                                                                                    |                     |
|                                                   |                     |                |                                                                                    |                                                                                                    |                     |
|                                                   |                     |                |                                                                                    |                                                                                                    |                     |
|                                                   |                     |                |                                                                                    |                                                                                                    |                     |
|                                                   |                     |                |                                                                                    |                                                                                                    |                     |
|                                                   |                     |                |                                                                                    |                                                                                                    |                     |
|                                                   |                     |                |                                                                                    |                                                                                                    |                     |
| Date/Time:                                        | 6/8/2011 8:56:49 PM |                | Component:                                                                         | Publish                                                                                                    |                     |
| Thread:                                           | 6(0x6)              |                | Source:                                                                            | unknown file:0                                                                                                    |                     |
|                                                   |                     |                |                                                                                    | Error: Publish update to WSUS failed.System.InvalidOperationException: Verification of file signature failed for file: \\192.168.30.91                                                                                                    |                     |
|                                                   |                     |                | at Microsoft.UpdateServices.Internal.BaseApi.Publisher.VerifyAndPublishPackage()   | V.lodateServicesPackages/b5fd2cba-e1d7-431f-b9c0-2385be17e322\d707ef0e-af62-4edf-bd01-cdd7194801d3_1.cab                                                                                                    |                     |
|                                                   |                     |                |                                                                                    | at Microsoft.UpdateServices.Internal.BaseApi.Publisher.PublishPackage(String sourcePath, String additionalSourcePath, String                                                                                                    |                     |
| packageDirectoryName)                             |                     |                |                                                                                    | at Microsoft.UpdateServices.Internal.BaseApi.Publisher.PublishPackage(String sourcePath, String packageDirectoryName)<br>at IBM.SystemUpdate.SUAP.Publish.PublishManager.PublishUpdateToWSUS(DirectoryInfo packDir, String metadataFile, String&retMsg) |                     |
|                                                   |                     |                |                                                                                    |                                                                                                    |                     |
|                                                   |                     |                |                                                                                    |                                                                                                    |                     |
| Elapsed time is 0h 4m 36s 375ms (276.375 seconds) |                     |                |                                                                                    |                                                                                                    |                     |

**图 31. 验证文件签名失败**

### **可采用的解决方案**

确保将 WSUS 发布者自签名证书复制到[第](#page-14-0) [9](#page-14-0) 页 ["设置向导"](#page-14-0)中所述的 Trusted Root Certification Authorities(可信根证书颁发机构)。

## **因安全套接字层连接失败,更新失败**

#### **问题**

在使用安全套接字层(SSL)将更新从 System Updates Acquisition and Publishing Tool 计 算机发布到 Windows Server Update Services (WSUS) 服务器时, 显示一条错误消息。

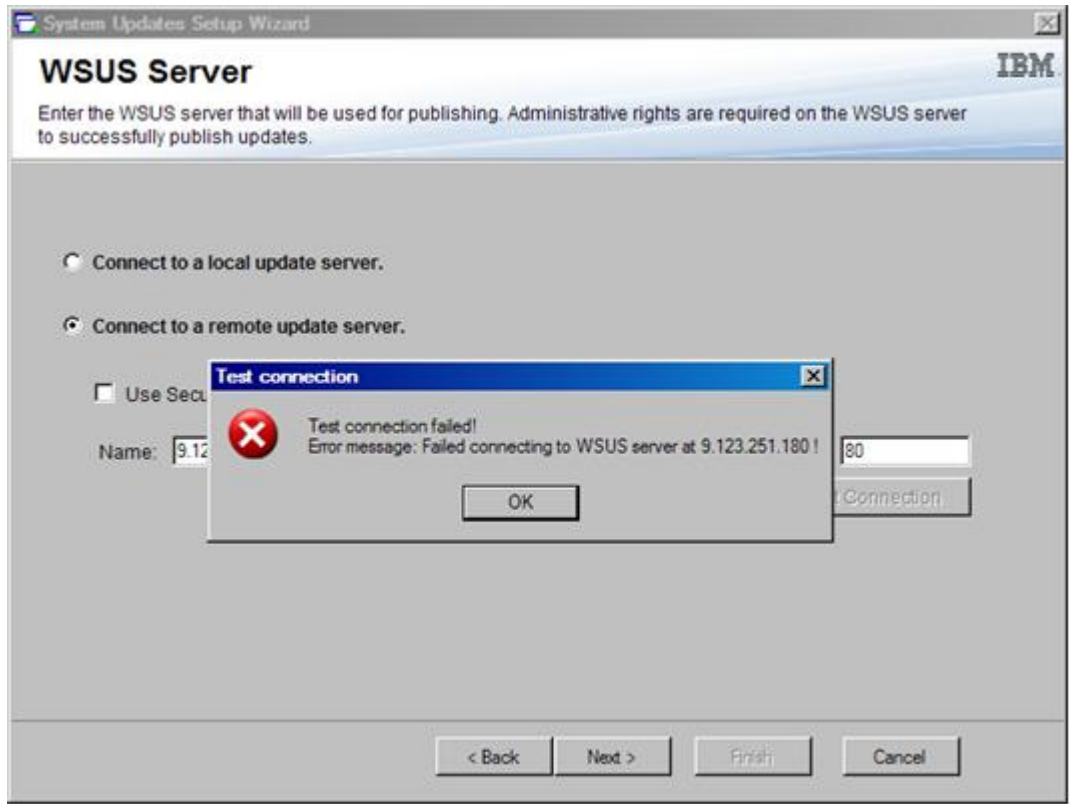

**图 32. 连接 WSUS 服务器失败的消息**

### **可采用的解决方案**

如[第](#page-14-0) [9](#page-14-0) 页 ["设置向导"](#page-14-0)中所述配置 SSL, 或进行发布但不使用 SSL 功能。

**在运行 System Updates Acquisition and Publishing Tool 时更改注册表中 的日志级别值不生效**

#### **问题**

如果在运行 System Updates Acquisition and Publishing Tool 时更改日志级别值, 新值并不 立即生效。

### **可采用的解决方案**

关闭 System Updates Acquisition and Publishing Tool, 然后再次启动它以使更改生效。

**更新未从 Microsoft System Center Configuration Manager 服务器部署到 Microsoft System Center Configuration Manager 客户端**

### **问题**

更新未从 System Center Configuration Manager (SCCM) 服务器部署到 SCCM 客户端。

### **可采用的解决方案**

执行以下步骤:

- 1. 展开注册表中的 **Windows Update Error Level**。
- 2. 将以下值添加到该注册表项:
- a. 值名称: Flags
	- 值类型:**REG\_DWORD**
	- 值数据: 00000007
- b. 值名称: Level
	- 值类型:**REG\_DWORD**
	- 值数据: 00000004
- 3. 检查 %systemroot%\Windowsupdate.log 文件以了解有关失败的详细信息。

此注册表项开启到 %systemroot%\Windowsupdate.log 文件的扩展跟踪。

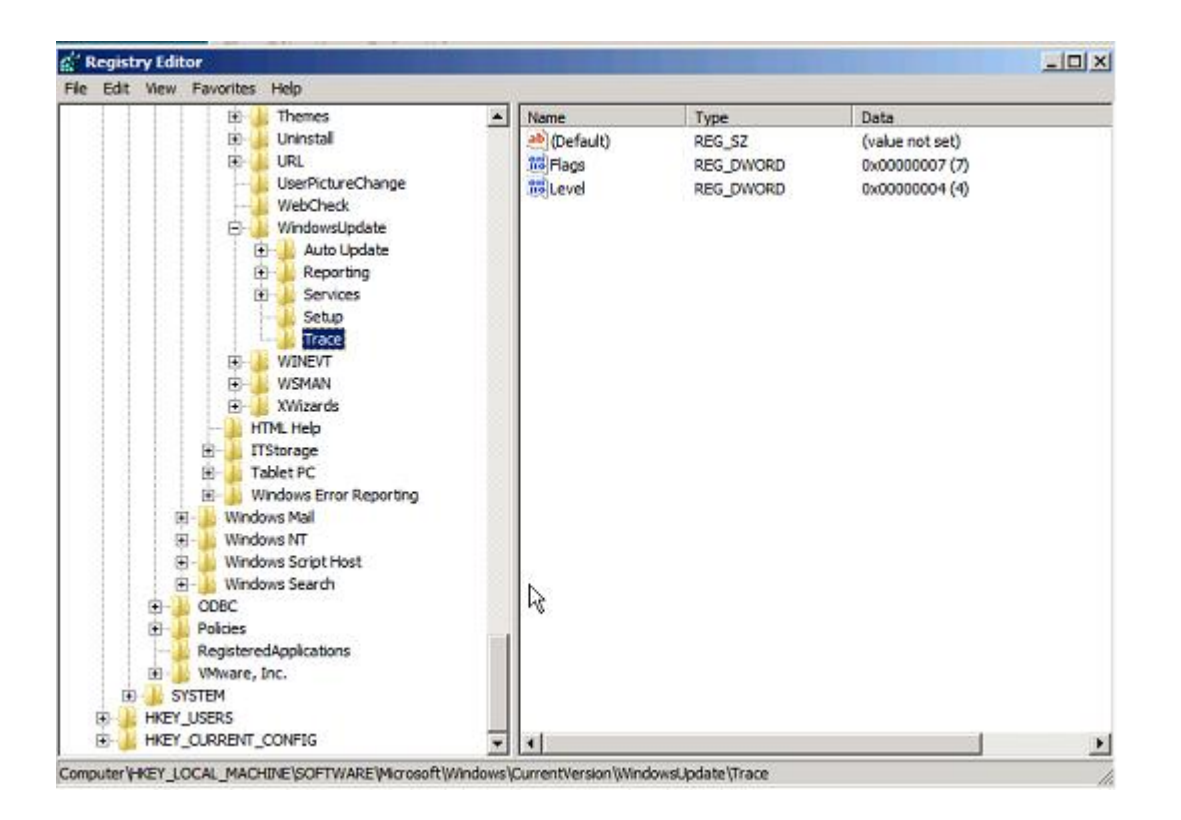

#### **图 33. 更改跟踪注册表项**

**因防火墙限制,更新未部署到 Microsoft System Center Configuration Manager 客户端**

**问题**

因防火墙限制,更新未部署到 SCCM 客户端。

#### **可采用的解决方案**

在 Windows 防火墙中打开 SCCM 相对 URL 的相应端口。

## **客户端计算机上未安装更新**

使用本主题解决未能在客户端计算机上安装更新的问题。如果客户端系统上的操作系统为 Windows Server 2008, 则检查更新历史记录以了解详细信息。

## **关于本任务**

OneCLI 生成 result.txt 日志文件, 其中包含有关更新过程的详细信息。如果客户端系统上未安 装更新,可在位于 C:\ibm\_support\SUAP\%update\_id%\result.txt 的 result.txt 文件中查看有关 未完成安装的详细信息。

**过程**

- 步骤 1. 单击 **Start(开始)** ➙ **Windows Update** ➙ **View update history(查看更新历史记录)**。
- 步骤 2. 打开 **update history view**(更新历史记录视图)。
- 步骤 3. 3.右键单击该 **Update**(更新),然后选择 **View Detail**(查看详细信息)。 详细信息中含有错误代码。
- 步骤 4. 在下表中查找对错误代码的解释。

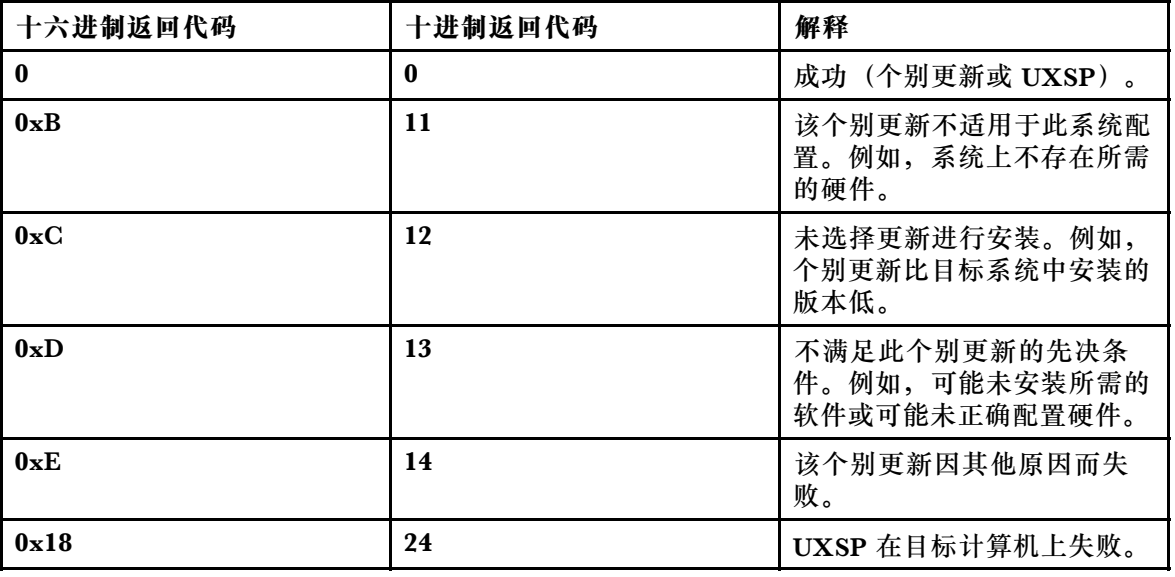

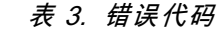

## **某些更新可能需要重新启动客户端服务器才能完成安装**

某些更新可能需要重新启动客户端服务器才能完成安装。

#### **问题**

如果 Lenovo UpdateXpress System Pack Installer 安装因任何原因而失败,则安装窗口将显 示以下消息:"Failed results(失败结果)"。可能已安装某些更新,而这些更新需要重新启 动客户端服务器才能完成更新安装。

### **可采用的解决方案**

可查看 up\_result.xml 文件以了解是否需要重新启动客户端服务器。

## **在 Microsoft System Center Configuration Manager 客户端上很长时间后 才显示 Windows Update 通知**

如果在 SCCM 客户端中很长时间后才显示 Windows Update 通知, 则可修改 Configuration Manager 属性以加快此过程。

**问题:**

在 SCCM 客户端上很长时间后才显示 Windows Update 通知页面。

### **可采用的解决方案:**

执行以下步骤:

1. 打开 **Control Panel**(控制面板)。其中应有若干 SCCM 代理组件。

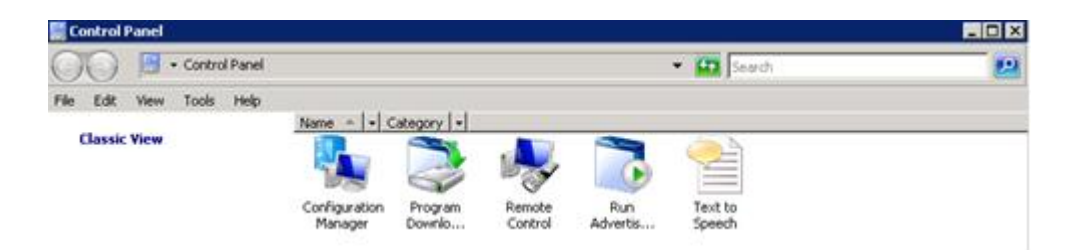

**图 34. Control Panel(控制面板)中的** SCCM **代理**

**注:**在 Windows 64 位平台上,上述组件位于 Control Panel(控制面板)中的 **View 32bit Control Panel Items**(查看 32 位控制面板项)文件夹内。

- 2. 单击 **Configuration Manager**。随后将打开 Configuration Manager 的 Properties(属 性) 窗口。
- 3. 在 **Actions**(操作)选项卡上,选择并开始以下某项操作:
	- Software Update Deployment Evaluation Cycle(软件更新部署评估周期)
	- Software Updates Scan Cycle (软件更新扫描周期)
	- User Policy Retrieval & Evaluation Cycle (用户策略检索和评估周期)

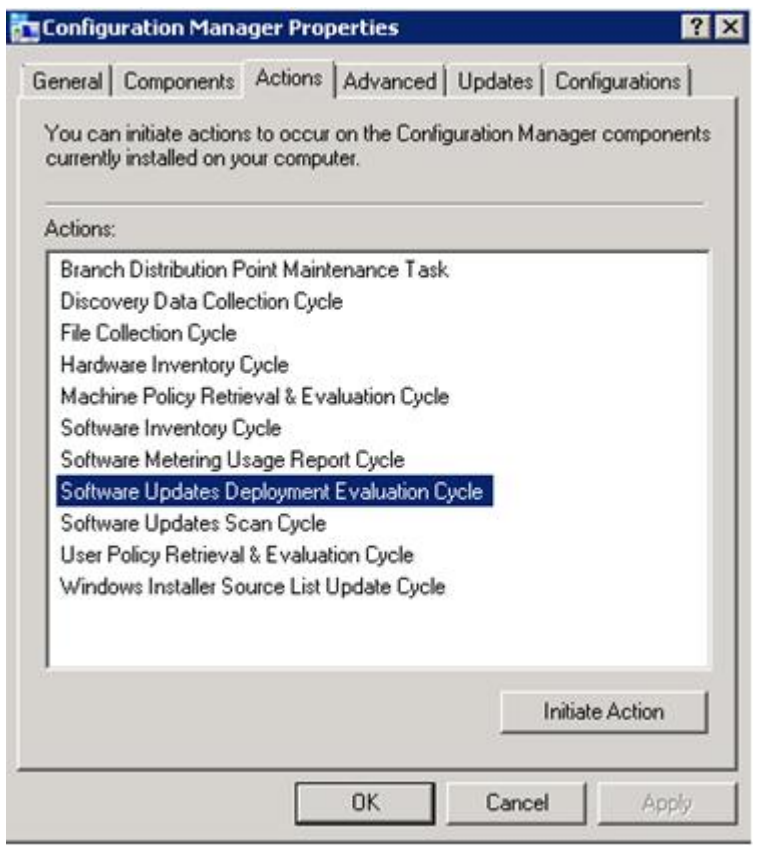

**图 35. 开始 Configuration Manager 属性**

# **无法在 SCCM 客户端上安装 Lenovo 更新**

如果无法在 SCCM 客户端上安装 Lenovo 更新,则可能需要在 SCCM 客户端上安装 Microsoft .NET Framework 4.0 版或更高版本 或更高版本。

#### **问题:**

无法在 SCCM 客户端上安装 Lenovo 更新。

### **可采用的解决方案:**

Lenovo 更新需要在 SCCM 客户端系统上安装 Microsoft .NET Framework 4.0 版或更高版本 或更高版本。确保在 SCCM 客户端系统上装有它。

**无法使来自 System Updates Acquisition and Publishing Tool 的更新到期**

使用本主题解决无法使来自 System Updates Acquisition and Publishing Tool 的更新到期的问 题。

**问题:**

更新已到期并通过 System Updates Acquisition and Publishing Tool 发布更新后,更新没有 在 SCCM 控制台上指示其为"expired(已过期)"。

**可采用的解决方案:**

确保正确配置了 SCCM 服务器同步设置。有关详细信息,请参阅 [Microsoft](https://technet.microsoft.com/library/bb694108.aspx) System Center -[规划软件更新点设置](https://technet.microsoft.com/library/bb694108.aspx) Web 页面。

## **客户端系统上未安装序列包**

使用本主题解决客户端系统上未安装序列包的问题。

**问题**

即使 Windows 更新历史记录显示安装成功,客户端上也可能未安装序列包。

## **可采用的解决方案**

确 保 目 标 系 统 上 适 用 序 列 中 所 含 的 更 新 。 检 查 位 于 C:\lenovo\_support\SUAP\%update\_id%\result.txt 下的日志文件中的结果以了解详细信息。
## **附录 B 辅助功能**

辅助功能帮助生理残障用户(例如,行动不便或视力受限)顺利使用信息技术产品。

Lenovo 力求让所提供的产品可供无论年龄大小或是否健全的每个人轻松使用。

适用于 Microsoft System Center Configuration Manager 的 Lenovo System Updates 支持 其中集成辅助功能的系统管理软件的各种辅助功能。有关辅助功能和键盘导航的具体信息,请 参阅系统管理软件文档。

Lenovo System Updates 主题文集及其相关出版物均支持 Lenovo Home Page Reader 的辅助功 能。可使用键盘代替鼠标操作所有功能。

可使用 Adobe Acrobat Reader 查看 Adobe 可移植文档格式(PDF)的 适用于 Microsoft System Center Configuration Manager 的 Lenovo System Updates 出版物。可从适用于 Microsoft System Center Configuration Manager 的 Lenovo System Updates 下载站点访问这些 PDF。

**Lenovo 和辅助功能**

有关 Lenovo 在辅助功能方面所作努力的详细信息, 请参阅 Lenovo [Accessibility](http://www.lenovo.com/lenovo/us/en/accessibility/) 网站。

## **附录 C 声明**

Lenovo 可能不会在所有国家或地区都提供本文档中讨论的产品、服务或功能特性。有关您当前所 在区域的产品和服务的信息,请向您当地的 Lenovo 代表咨询。

任何对 Lenovo 产品、程序或服务的引用并非意在明示或暗示只能使用该 Lenovo 产品、程序或服 务。只要不侵犯 Lenovo 的知识产权, 任何同等功能的产品、程序或服务, 都可以代替 Lenovo 产 品、程序或服务。但是,用户需自行负责评估和验证任何其他产品、程序或服务的运行。

Lenovo 公司可能已拥有或正在申请与本文档中所描述内容有关的各项专利。提供本文档并未授予 用户使用这些专利的任何许可。您可以用书面方式将许可查询寄往:

Lenovo (United States), Inc. 1009 Think Place - Building One Morrisville, NC 27560 U.S.A. Attention: Lenovo Director of Licensing

Lenovo "按现状"提供本出版物,不附有任何种类的(无论是明示的还是默示的)保修,包括但 不限于默示的有关非侵权、适销和适用于某种特定用途的保修。某些管辖区域在特定交易中不允许 免除明示或默示的保修,因此本声明可能不适用于您。

本信息中可能包含技术方面不够准确的地方或印刷错误。此处的信息将定期更改;这些更改将编入 本出版物的新版本中。Lenovo 可以随时对本出版物中描述的产品和/或程序进行改进和/或更改, 而不另行通知。

本文档中描述的产品不应该用于移植或其他生命支持应用(其中的故障可能导致人身伤害或死 亡)。本文档中包含的信息不影响或更改 Lenovo 产品规格或保修。根据 Lenovo 或第三方的知识 产权,本文档中的任何内容都不能充当明示或默示的许可或保障。本文档中所含的全部信息均在特 定环境中获得,并且作为演示提供。在其他操作环境中获得的结果可能会有不同。

Lenovo 可以按它认为适当的任何方式使用或分发您所提供的任何信息而无须对您承担任何责任。

在本出版物中对非 Lenovo 网站的任何引用均只为方便起见,并不以任何方式充当对这些网站的 保修。此类网站中的资料并非本 Lenovo 产品资料的一部分,使用此类网站带来的风险将由您自 行承担。

此处包含的任何性能数据都是在受控环境下测得的。因此,在其他操作环境中获得的结果可能会有 明显的不同。有些测量可能是在开发级系统上进行的,因此不保证与一般可用系统上进行的测量结 果相同。此外,有些测量可能是通过推算估计出的。实际结果可能会有差异。本文档的用户应验 证其特定环境的适用数据。

## **商标**

LENOVO、FLEX SYSTEM、SYSTEM X 和 NEXTSCALE SYSTEM 是 Lenovo 的商标。

Intel 和Xeon 是 Intel Corporation 在美国和/或其他国家或地区的商标。

Microsoft 和 Windows 是 Microsoft 企业集团的商标。

Linux 是 Linus Torvalds 的注册商标。

其他商标的所有权归其各自所有者所有。© 2019 Lenovo

## **重要声明**

处理器速度表示微处理器的内部时钟速度;其他因素也会影响应用程序性能。

当提到处理器存储量、实际和虚拟存储量或通道容量时, KB 表示 1024 字节, MB 表示 1048576 字节, 而 GB 表示 1073741824 字节。

当提到硬盘容量或通信量时, MB 表示 1000000 字节, 而 GB 表示 1000000000 字节。用户可访 问的总容量可随操作环境而变化。

Lenovo 对于非 Lenovo 产品不作任何陈述或保修。对于非 Lenovo 产品的支持(如果有)由第三 方提供, 而非 Lenovo。

某些软件可能与其零售版本(如果存在)不同,并且可能不包含用户手册或所有程序功能。

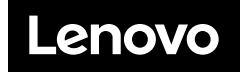